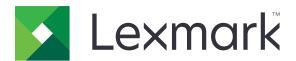

## **MX320 Series**

## **User's Guide**

December 2016 www.lexmark.com

Machine type(s):

7017

Model(s):

## Contents

| Safety information                                               | 5  |
|------------------------------------------------------------------|----|
| Conventions                                                      | 5  |
| Product statements                                               | 5  |
| Learning about the printer                                       | 8  |
| Finding information about the printer                            | 8  |
| Selecting a location for the printer                             | 9  |
| Printer configurations                                           | 10 |
| Attaching cables                                                 | 11 |
| Using the control panel                                          | 13 |
| Understanding the status of the power button and indicator light | 13 |
| Menu map                                                         | 14 |
| Printing a menu settings page                                    | 16 |
| Loading paper and specialty media                                | 17 |
| Setting the size and type of the specialty media                 | 17 |
| Configuring Universal paper settings                             | 17 |
| Loading trays                                                    | 17 |
| Loading the multipurpose feeder                                  | 19 |
| Linking trays                                                    | 20 |
| Printing                                                         | 21 |
| Printing from a computer                                         | 21 |
| Printing from a mobile device                                    | 21 |
| Printing a font sample list                                      | 22 |
| Printing a directory list                                        | 22 |
| Copying                                                          | 23 |
| Making copies                                                    | 23 |
| Copying photos                                                   | 23 |
| Copying on letterhead                                            | 23 |
| Copying on both sides of the paper (two-sided)                   | 23 |
| Reducing or enlarging copies                                     |    |
| Collating copies                                                 |    |
| Placing separator sheets between copies                          | 24 |

| Copying multiple pages onto a single sheet | 24 |
|--------------------------------------------|----|
| Creating a copy shortcut                   | 25 |
| E-mailing                                  | 26 |
| Setting up the e-mail function             | 26 |
| Configuring e-mail settings                | 26 |
| Sending an e-mail                          | 26 |
| Creating an e-mail shortcut                | 27 |
| Faxing                                     | 28 |
| Setting up the printer to fax              | 28 |
| Sending a fax                              | 39 |
| Scheduling a fax                           | 39 |
| Creating a fax destination shortcut        | 39 |
| Changing the fax resolution                | 40 |
| Adjusting the fax darkness                 | 40 |
| Viewing a fax log                          | 40 |
| Blocking junk faxes                        | 40 |
| Holding a fax                              | 41 |
| Forwarding a fax                           | 41 |
| Scanning                                   | 42 |
| Scanning to an FTP server                  | 42 |
| Creating an FTP shortcut                   | 42 |
| Securing the printer                       | 43 |
| Locating the security slot                 | 43 |
| Erasing printer memory                     | 43 |
| Restoring factory default settings         | 43 |
| Statement of Volatility                    | 44 |
| Maintaining the printer                    | 45 |
| Networking                                 | 45 |
| Cleaning printer parts                     | 46 |
| Ordering supplies                          | 48 |
| Replacing supplies                         | 50 |
| Moving the printer                         | 54 |
| Saving energy and paper                    | 55 |

| Recycling                                  | 56  |
|--------------------------------------------|-----|
| Clearing jams                              | 58  |
| Avoiding jams                              |     |
| Identifying jam locations                  | 59  |
| Paper jam in the front door                | 60  |
| Paper jam in the rear door                 | 63  |
| Paper jam in the standard bin              | 64  |
| Paper jam in the duplex unit               | 65  |
| Paper jam in trays                         | 66  |
| Paper jam in the multipurpose feeder       | 66  |
| Paper jam in the automatic document feeder | 67  |
| Troubleshooting                            | 68  |
| Network connection problems                |     |
| Internal option problems                   | 70  |
| Paper feed problems                        | 71  |
| Printing problems                          | 74  |
| Faxing problems                            | 97  |
| Scanning problems                          | 101 |
| Contacting customer support                | 105 |
| Upgrading and migrating                    | 106 |
| Hardware                                   |     |
| Software                                   | 109 |
| Firmware                                   |     |
| Notices                                    | 111 |
|                                            |     |
| Index                                      | 114 |

5 Safety information

## **Safety information**

### **Conventions**

**Note**: A *note* identifies information that could help you.

Warning: A warning identifies something that could damage the product hardware or software.

**CAUTION**: A caution indicates a potentially hazardous situation that could injure you.

Different types of caution statements include:

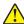

**CAUTION—POTENTIAL INJURY:** Indicates a risk of injury.

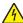

**CAUTION—SHOCK HAZARD:** Indicates a risk of electrical shock.

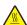

**CAUTION—HOT SURFACE:** Indicates a risk of burn if touched.

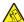

CAUTION—TIPPING HAZARD: Indicates a crush hazard.

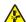

**CAUTION—PINCH HAZARD:** Indicates a risk of being caught between moving parts.

### **Product statements**

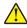

CAUTION—POTENTIAL INJURY: To avoid the risk of fire or electrical shock, connect the power cord to an appropriately rated and properly grounded electrical outlet that is near the product and easily accessible.

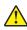

CAUTION—POTENTIAL INJURY: To avoid the risk of fire or electrical shock, use only the power cord provided with this product or the manufacturer's authorized replacement.

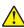

**CAUTION—POTENTIAL INJURY:** Do not use this product with extension cords, multioutlet power strips, multioutlet extenders, or UPS devices. The power capacity of these types of accessories can be easily overloaded by a laser printer and may result in a risk of fire, property damage, or poor printer performance.

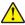

CAUTION—POTENTIAL INJURY: Only a Lexmark Inline Surge Protector that is properly connected between the printer and the power cord provided with the printer may be used with this product. The use of non-Lexmark surge protection devices may result in a risk of fire, property damage, or poor printer performance.

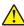

CAUTION—POTENTIAL INJURY: To reduce the risk of fire, use only a 26 AWG or larger telecommunications (RJ-11) cord when connecting this product to the public switched telephone network. For users in Australia, the cord must be approved by the Australian Communications and Media Authority.

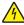

CAUTION—SHOCK HAZARD: To avoid the risk of electrical shock, do not place or use this product near water or wet locations.

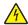

CAUTION—SHOCK HAZARD: To avoid the risk of electrical shock, do not set up this product or make any electrical or cabling connections, such as the power cord, fax feature, or telephone, during a lightning storm.

Safety information 6

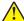

**CAUTION—POTENTIAL INJURY:** Do not cut, twist, bind, crush, or place heavy objects on the power cord. Do not subject the power cord to abrasion or stress. Do not pinch the power cord between objects such as furniture and walls. If any of these things happen, a risk of fire or electrical shock results. Inspect the power cord regularly for signs of such problems. Remove the power cord from the electrical outlet before inspecting it.

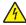

**CAUTION—SHOCK HAZARD:** To avoid the risk of electrical shock, make sure that all external connections (such as Ethernet and telephone system connections) are properly installed in their marked plug-in ports.

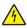

**CAUTION—SHOCK HAZARD:** To avoid the risk of electrical shock, if you are accessing the controller board or installing optional hardware or memory devices sometime after setting up the printer, then turn the printer off, and unplug the power cord from the electrical outlet before continuing. If you have any other devices attached to the printer, then turn them off as well, and unplug any cables going into the printer.

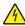

**CAUTION—SHOCK HAZARD:** To avoid the risk of electrical shock, do not use the fax feature during a lightning storm.

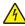

**CAUTION—SHOCK HAZARD:** To avoid the risk of electrical shock when cleaning the exterior of the printer, unplug the power cord from the electrical outlet and disconnect all cables from the printer before proceeding.

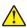

**CAUTION—POTENTIAL INJURY:** The printer weight is greater than 18 kg (40 lb) and requires two or more trained personnel to lift it safely.

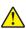

**CAUTION—POTENTIAL INJURY:** When moving the printer, follow these guidelines to avoid personal injury or printer damage:

- Make sure that all doors and trays are closed.
- Turn off the printer, and then unplug the power cord from the electrical outlet.
- Disconnect all cords and cables from the printer.
- If the printer has a caster base, then carefully roll it to the new location. Use caution when passing over thresholds and breaks in flooring.
- If the printer does not have a caster base but is configured with optional trays, then lift the printer off the trays. Do not try to lift the printer and the trays at the same time.
- Always use the handholds on the printer to lift it.
- Any cart used to move the printer must have a surface able to support the full footprint of the printer.
- Any cart used to move the hardware options must have a surface able to support the dimensions of the options.
- Keep the printer in an upright position.
- Avoid severe jarring movements.
- Make sure that your fingers are not under the printer when you set it down.
- Make sure that there is adequate clearance around the printer.

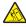

**CAUTION—TIPPING HAZARD:** Installing one or more options on your printer or MFP may require a caster base, furniture, or other feature to prevent instability causing possible injury. For more information on supported configurations, see <a href="https://www.lexmark.com/multifunctionprinters">www.lexmark.com/multifunctionprinters</a>.

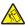

**CAUTION—TIPPING HAZARD:** To reduce the risk of equipment instability, load each tray separately. Keep all other trays closed until needed.

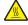

**CAUTION—HOT SURFACE:** The inside of the printer might be hot. To reduce the risk of injury from a hot component, allow the surface to cool before touching it.

Safety information 7

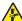

**CAUTION—PINCH HAZARD:** To avoid the risk of a pinch injury, use caution in areas marked with this label. Pinch injuries may occur around moving parts, such as gears, doors, trays, and covers.

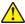

**CAUTION—POTENTIAL INJURY:** This product uses a laser. Use of controls or adjustments or performance of procedures other than those specified in the *User's Guide* may result in hazardous radiation exposure.

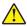

**CAUTION—POTENTIAL INJURY:** The lithium battery in this product is not intended to be replaced. There is a danger of explosion if a lithium battery is incorrectly replaced. Do not recharge, disassemble, or incinerate a lithium battery. Discard used lithium batteries according to the manufacturer's instructions and local regulations.

This equipment is not suitable for use in locations where children are likely to be present.

This product is designed, tested, and approved to meet strict global safety standards with the use of specific manufacturer's components. The safety features of some parts may not always be obvious. The manufacturer is not responsible for the use of other replacement parts.

Refer service or repairs, other than those described in the user documentation, to a service representative.

This product uses a printing process that heats the print media, and the heat may cause the media to release emissions. You must understand the section in your operating instructions that discusses the guidelines for selecting print media to avoid the possibility of harmful emissions.

This product may produce small amounts of ozone during normal operation, and may be equipped with a filter designed to limit ozone concentrations to levels well below the recommended exposure limits. To avoid high ozone concentration levels during extensive usage, install this product in a well-ventilated area and replace the ozone and exhaust filters if instructed to do so in the product maintenance instructions. If there are no references to filters in the product maintenance instructions, then there are no filters requiring replacement for this product.

#### SAVE THESE INSTRUCTIONS.

## Learning about the printer

## Finding information about the printer

| What are you looking for?                                                                                                    | Find it here                                                                                                    |
|----------------------------------------------------------------------------------------------------|----------------------------------------------------------------------------------------------------|
| Initial setup instructions:  Connecting the printer Installing the printer software                                                                                                    | Setup documentation—The setup documentation came with the printer and is also available at <a href="http://support.lexmark.com">http://support.lexmark.com</a> .                                                                                                    |
| Additional setup and instructions for using the printer:  Selecting and storing paper and specialty media  Loading paper  Configuring printer settings  Viewing and printing documents and photos  Setting up and using the printer software  Configuring the printer on a network  Caring for and maintaining the printer  Troubleshooting and solving problems | Information Center—Authoritative online resource for the latest product tips, instructions, and reference material.  Go to <a href="http://infoserve.lexmark.com/ids/">http://infoserve.lexmark.com/ids/</a> and select your product.  Help Menu Pages—The guides may be available on the printer firmware and at <a href="http://support.lexmark.com">http://support.lexmark.com</a> . |
| Information on setting up and configuring the accessibility features of your printer                                                                                                    | Lexmark Accessibility Guide—The guide is available at <a href="http://support.lexmark.com">http://support.lexmark.com</a> .                                                                                                    |
| Help using the printer software                                                                                                    | Help for Microsoft® Windows® or Macintosh operating systems—Open a printer software program or application, and then click Help.  Click to view context-sensitive information.  Notes:  Help is automatically installed with the printer software.  The printer software is located in the printer program folder or on the desktop, depending on the operating system.                 |

| What are you looking for?                                                 | Find it here                                                                                                    |
|---------------------------------------------------------------------------|----------------------------------------------------------------------------------------------------|
| The latest supplemental information, updates, and customer                | http://support.lexmark.com                                                                                                    |
| <ul><li>support:</li><li>Documentation</li><li>Driver downloads</li></ul> | <b>Note:</b> Select your country or region, and then select your product to view the appropriate support site.                                                                                                    |
| Live chat support     E-mail support                                      | Support contact information for your country or region can be found on the support Web site or on the printed warranty that came with the printer.                                                                                                    |
| Voice support                                                             | Have the following information (located on the store receipt and at the back of the printer) ready when you contact customer support:                                                                                                    |
|                                                                           | Machine type number                                                                                                    |
|                                                                           | Serial number                                                                                                    |
|                                                                           | Date purchased                                                                                                    |
|                                                                           | Store where purchased                                                                                                    |
| Safety information                                                        | Warranty information varies by country or region:                                                                                                    |
| <ul><li>Regulatory information</li><li>Warranty information</li></ul>     | <ul> <li>In the U.S.—See the Statement of Limited Warranty included with the printer, or go to <a href="http://support.lexmark.com">http://support.lexmark.com</a>.</li> </ul>                                                                                                   |
|                                                                           | In other countries and regions—See the printed warranty that came with the printer.                                                                                                    |
|                                                                           | Product Information Guide—This document contains basic safety, environmental, and regulatory information for your product. For more information, see the documentation that came with the printer or go to <a href="http://support.lexmark.com">http://support.lexmark.com</a> . |

## Selecting a location for the printer

- Leave enough room to open trays, covers, and doors and to install hardware options.
- Set up the printer near an electrical outlet.

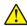

**CAUTION—POTENTIAL INJURY:** To avoid the risk of fire or electrical shock, connect the power cord to an appropriately rated and properly grounded electrical outlet that is near the product and easily accessible

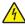

**CAUTION—SHOCK HAZARD:** To avoid the risk of electrical shock, do not place or use this product near water or wet locations.

- Make sure that airflow in the room meets the latest revision of the ASHRAE 62 standard or the CEN Technical Committee 156 standard.
- Provide a flat, sturdy, and stable surface.
- Keep the printer:
  - Clean, dry, and free of dust
  - Away from stray staples and paper clips
  - Away from the direct airflow of air conditioners, heaters, or ventilators
  - Free from direct sunlight and humidity extremes
- Observe the recommended temperatures and avoid fluctuations.

| Ambient temperature | 10 to 32.2°C (50 to 90°F)    |
|---------------------|------------------------------|
| Storage temperature | -40 to 43.3°C (-40 to 110°F) |

• Allow the following recommended amount of space around the printer for proper ventilation:

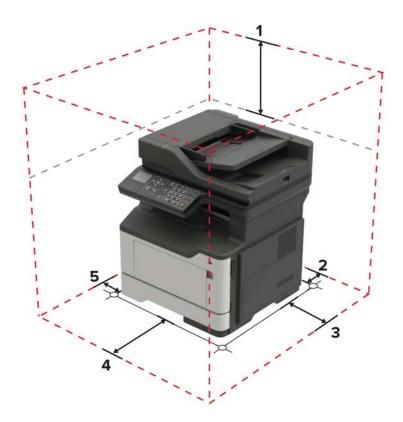

| 1 | Тор        | 540 mm (21 in.) |
|---|------------|-----------------|
| 2 | Rear       | 203 mm (8 in.)  |
| 3 | Right side | 305 mm (12 in.) |
| 4 | Front      | 510 mm (20 in.) |
| 5 | Left side  | 203 mm (8 in.)  |

## **Printer configurations**

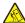

**CAUTION—TIPPING HAZARD:** Installing one or more options on your printer or MFP may require a caster base, furniture, or other feature to prevent instability causing possible injury. For more information on supported configurations, see <a href="https://www.lexmark.com/multifunctionprinters">www.lexmark.com/multifunctionprinters</a>.

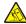

**CAUTION—TIPPING HAZARD:** To reduce the risk of equipment instability, load each tray separately. Keep all other trays closed until needed.

You can configure your printer by adding optional 250- or 550-sheet trays.

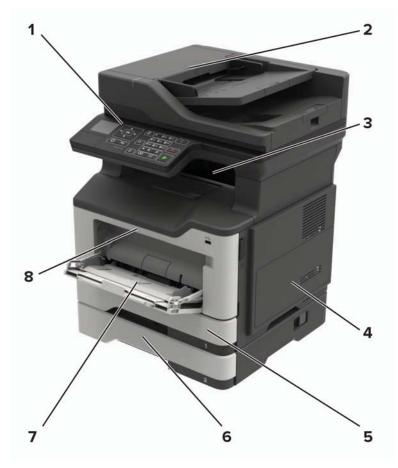

| 1 | Control panel                   |  |
|---|---------------------------------|--|
| 2 | Automatic document feeder       |  |
| 3 | Standard bin                    |  |
| 4 | Controller board access cover   |  |
| 5 | Standard 250-sheet tray         |  |
| 6 | Optional 250- or 550-sheet tray |  |
| 7 | Multipurpose feeder             |  |
| 8 | Front door                      |  |

## **Attaching cables**

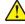

**CAUTION—POTENTIAL INJURY:** To avoid the risk of fire or electrical shock, connect the power cord to an appropriately rated and properly grounded electrical outlet that is near the product and easily accessible.

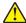

**CAUTION—POTENTIAL INJURY:** To avoid the risk of fire or electrical shock, use only the power cord provided with this product or the manufacturer's authorized replacement.

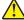

**CAUTION—POTENTIAL INJURY:** To avoid the risk of electrical shock, do not set up this product or make any electrical or cabling connections, such as the power cord, fax feature, or telephone, during a lightning storm.

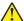

**CAUTION—POTENTIAL INJURY:** To reduce the risk of fire, use only a 26 AWG or larger telecommunications (RJ-11) cord when connecting this product to the public switched telephone network. For users in Australia, the cord must be approved by the Australian Communications and Media Authority.

**Warning—Potential Damage:** To avoid loss of data or printer malfunction, do not touch the USB cable, any wireless network adapter, or the printer in the areas shown while actively printing.

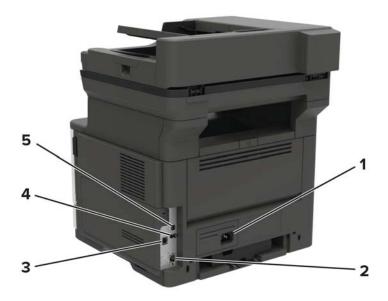

|   | Use the           | То                                                                                                    |
|---|-------------------|----------------------------------------------------------------------------------------------------|
| 1 | Power cord socket | Connect the printer to an electrical outlet.                                                                                                    |
| 2 | Ethernet port     | Connect the printer to an Ethernet network.                                                                                                    |
| 3 | LINE port         | Connect the printer to an active telephone line through a standard wall jack (RJ-11), DSL filter, or VoIP adapter, or any other adapter that allows you to access the telephone line to send and receive faxes. |
| 4 | USB port          | Attach a keyboard or any compatible option.                                                                                                    |
| 5 | USB printer port  | Connect the printer to a computer.                                                                                                    |

## Using the control panel

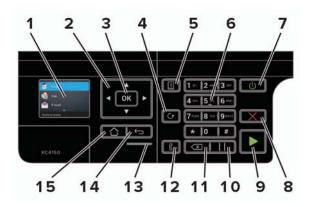

|    | Use the               | То                                                                                      |
|----|-----------------------|-----------------------------------------------------------------------------------------|
| 1  | Display               | View printing options, printer status, and error messages.                              |
| 2  | Arrow buttons         | Scroll through the menus or move between screens and menu options.                      |
| 3  | Select button         | Select menu options.                                                                    |
|    |                       | Save the settings.                                                                      |
| 4  | Redial button         | View the last number dialed.                                                            |
| 5  | Address book button   | View the stored addresses.                                                              |
| 6  | Keypad                | Enter numbers or symbols in an input field.                                             |
| 7  | Power button          | Turn on or turn off the printer.                                                        |
|    |                       | <b>Note:</b> To turn off the printer, press and hold the power button for five seconds. |
| 8  | Stop or Cancel button | Stop the current printer task.                                                          |
| 9  | Start button          | Start a printer task, depending on which mode is selected.                              |
| 10 | Pause button          | Place a dial pause in a fax number.                                                     |
| 11 | Backspace button      | Move the cursor backward and delete a character in an input field.                      |
| 12 | Fax button            | Send faxes.                                                                             |
| 13 | Indicator light       | Check the printer status.                                                               |
| 14 | Back button           | Return to the previous screen.                                                          |
| 15 | Home button           | Go to the home screen.                                                                  |

# Understanding the status of the power button and indicator light

| Indicator light | Printer status                           |
|-----------------|------------------------------------------|
| Off             | The printer is off or in Hibernate mode. |
| Blue            | The printer is ready or processing data. |
| Red             | The printer requires user intervention.  |

| Power button light | Printer status                                 |
|--------------------|------------------------------------------------|
| Off                | The printer is off, ready, or processing data. |
| Solid amber        | The printer is in sleep mode.                  |
| Blinking amber     | The printer is in hibernate mode.              |

## Menu map

### Device

| Preferences                 | Restore Factory Defaults  |
|-----------------------------|---------------------------|
| Remote Operator Panel       | Maintenance               |
| Notifications               | Visible Home Screen Icons |
| Power Management            | About This Printer        |
| Information Sent to Lexmark |                           |

### **Print**

| Layout         | • PDF        |
|----------------|--------------|
| Setup          | • HTML       |
| Quality        | • PostScript |
| Job Accounting | • PCL        |
| • Image        | • PPDS       |
| • XPS          |              |

### Paper

| Tray Configura | ation   | Bin Configuration |
|----------------|---------|-------------------|
| Media Configu  | ıration |                   |

### Сору

Copy Defaults

### Fax

| • Fax Mode       | Fax Server Setup |
|------------------|------------------|
| Analog Fax Setup |                  |

### E-mail

| E-mail Defaults | Web Link Setup |
|-----------------|----------------|
| E-mail Setup    |                |

### **FTP**

• FTP Defaults

#### **USB** Drive

Flash Drive Scan
 Flash Drive Print

#### **Network/Ports**

| Network Overview | LPD Configuration  |
|------------------|--------------------|
| Wireless         | HTTP/FTP Settings  |
| AirPrint         | ThinPrint          |
| Ethernet         | • USB              |
| TCP/IP           | Parallel [x]       |
| • IPv6           | Serial             |
| • SNMP           | Google Cloud Print |
| • IPSec          | Wi-Fi Direct       |

### **Security**

| Security Audit Log         | Solutions LDAP Settings |
|----------------------------|-------------------------|
| Confidential Print Setup   | Miscellaneous           |
| Erase Temporary Data Files |                         |

### Reports

| • Device | Shortcuts |  |
|----------|-----------|--|
| • Print  | Network   |  |

### Help

| Print All Guides   | Media Guide         |
|--------------------|---------------------|
| Mono Quality Guide | Moving Guide        |
| Connection Guide   | Print Quality Guide |
| Copy Guide         | Scan Guide          |
| E-mail Guide       | Supplies Guide      |
| Information Guide  |                     |

### **Troubleshooting**

• Print Quality Test Pages

## Printing a menu settings page

**1** From the control panel, navigate to:

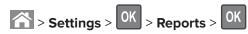

2 Select Menu Settings Page, and then press OK.

## Loading paper and specialty media

## Setting the size and type of the specialty media

1 From the home screen, navigate to:

**2** Configure the size and type of the specialty media.

### **Configuring Universal paper settings**

**1** From the control panel, navigate to:

- 2 Select Portrait Width or Portrait Height, and then press
- **3** Adjust the settings, and then press OK.

## **Loading trays**

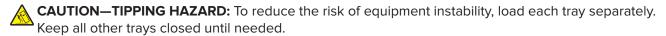

1 Remove the tray.

**Note:** To avoid jams, do not remove trays while the printer is busy.

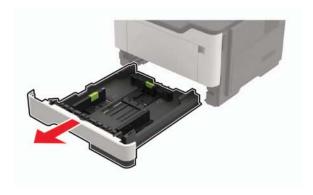

**2** Adjust the guides to match the size of the paper that you are loading.

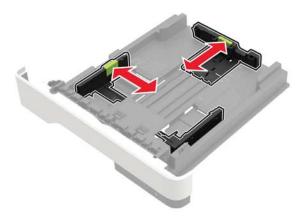

**3** Flex, fan, and align the paper edges before loading.

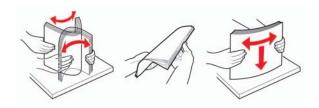

**4** Load the paper stack with the printable side facedown.

#### **Notes:**

- To avoid paper jams, make sure that the stack height is below the maximum paper fill indicator.
- Do not slide paper into the tray.

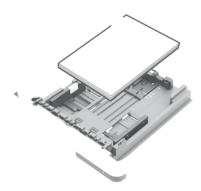

**5** Insert the tray.

If necessary, set the paper size and type from the control panel to match the paper loaded.

## Loading the multipurpose feeder

1 Open the multipurpose feeder.

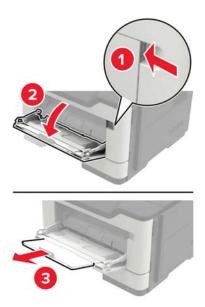

**2** Adjust the guide to match the size of the paper that you are loading.

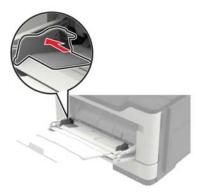

**3** Flex, fan, and align the paper edges before loading.

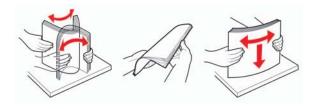

4 Load the paper.

**Note:** Load European envelopes with the flap entering the printer first.

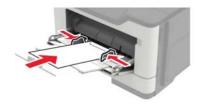

**Warning—Potential Damage:** Do not use envelopes with stamps, clasps, snaps, windows, coated linings, or self-stick adhesives.

5 From the control panel, set the paper size and paper type to match the paper loaded.

## **Linking trays**

1 Open a Web browser, and then type the printer IP address in the address field.

#### **Notes:**

- View the printer IP address on the printer home screen. The IP address appears as four sets of numbers separated by periods, such as 123.123.123.
- If you are using a proxy server, then temporarily disable it to load the Web page correctly.
- 2 Click Settings > Paper.
- **3** Match the paper size and type for the trays you are linking.

**Note:** To unlink trays, make sure that no trays have the same paper size or type.

**4** Save the settings.

**Note:** You can also change the paper size and type settings from the printer control panel.

**Warning—Potential Damage:** The temperature of the fuser varies according to the specified paper type. To avoid printing issues, match the paper type settings in the printer with the paper loaded in the tray.

Printing 21

## **Printing**

### Printing from a computer

**Note:** For labels, card stock, and envelopes, set the paper size and type in the printer before printing the document.

- **1** From the document that you are trying to print, open the Print dialog.
- 2 If necessary, adjust the settings.
- **3** Print the document.

### Printing from a mobile device

### Printing from a mobile device using Lexmark Mobile Print

Lexmark<sup>TM</sup> Mobile Print allows you to send documents and images directly to a supported Lexmark printer.

- 1 Open the document, and then send or share the document to Lexmark Mobile Print.
  - **Note:** Some third-party applications may not support the send or share feature. For more information, see the documentation that came with the application.
- **2** Select a printer.
- **3** Print the document.

### Printing from a mobile device using Google Cloud Print

Google Cloud Print<sup>TM</sup> is a mobile printing service that allows enabled applications on mobile devices to print to any Google Cloud Print-ready printer.

- **1** From the home screen of your mobile device, launch an enabled application.
- **2** Tap **Print**, and then select the printer.
- **3** Send the print job.

### Printing from a mobile device using Mopria Print Service

Mopria® Print Service is a mobile printing solution for mobile devices running on Android version 4.4 or later. It allows you to print directly to any Mopria-certified printer.

**Note:** Before printing, make sure that the Mopria Print Service is enabled.

- 1 From the home screen of your mobile device, launch a compatible application.
- **2** Tap **Print**, and then select the printer.
- **3** Send the print job.

Printing 22

### Printing from a mobile device using AirPrint

AirPrint is a mobile printing solution that allows you to print directly from Apple devices to an AirPrint-certified printer.

Note: This application is supported only in some Apple devices.

- 1 From the home screen of your mobile device, launch a compatible application.
- **2** Select an item to print, and then tap the share icon.
- **3** Tap **Print**, and then select the printer.
- **4** Send the print job.

## Printing a font sample list

**1** From the control panel, navigate to:

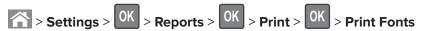

2 Select PCL Fonts or PostScript Fonts, and then press OK

## **Printing a directory list**

**1** From the control panel, navigate to:

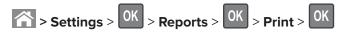

2 Select **Print Directory**, and then press OK

Copying 23

## Copying

## Making copies

1 Load an original document into the ADF tray or on the scanner glass.

**Note:** To avoid a cropped image, make sure that the original document and the output have the same paper size.

- **2** From the control panel, specify the number of copies.
- **3** If necessary, adjust the copy settings.
- 4 Copy the document.

Note: To make a quick copy, from the control panel, press

## **Copying photos**

- **1** Place a photo on the scanner glass.
- **2** From the control panel, navigate to:

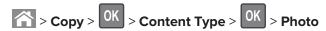

- 3 From the Content Source menu, select the setting that best matches the original photo.
- **4** Send the copy job.

### Copying on letterhead

- 1 Load an original document into the ADF tray or on the scanner glass.
- **2** From the control panel, navigate to:

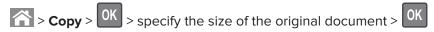

**3** Select **Copy to**, and then select the tray that contains the letterhead. If you are loading the letterhead into the multipurpose feeder, then navigate to:

Multipurpose Feeder > OK > select the size of the letterhead > OK > Letterhead > OK

**4** Copy the document.

## Copying on both sides of the paper (two-sided)

- 1 Load an original document into the ADF tray or on the scanner glass.
- 2 From the control panel, navigate to:

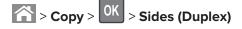

Copying 24

- **3** Adjust the settings.
- 4 Copy the document.

### Reducing or enlarging copies

- 1 Load an original document into the ADF tray or on the scanner glass.
- **2** From the control panel, navigate to:

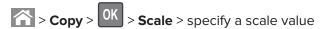

**Note:** Changing the size of the original document or output after setting Scale restores the scale value to Auto.

3 Copy the document.

## **Collating copies**

- 1 Load an original document into the ADF tray or on the scanner glass.
- 2 From the control panel, navigate to:

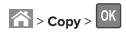

- 3 Set Collate to On.
- 4 Copy the document.

## Placing separator sheets between copies

- 1 Load an original document into the ADF tray or on the scanner glass.
- **2** From the control panel, navigate to:

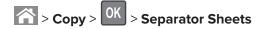

- **3** Adjust the settings.
- 4 Copy the document.

## Copying multiple pages onto a single sheet

- 1 Load an original document into the ADF tray or on the scanner glass.
- **2** From the control panel, navigate to:

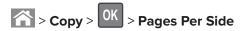

- 3 Adjust the settings.
- **4** Copy the document.

Copying 25

## **Creating a copy shortcut**

**1** Open a web browser, and then type the printer IP address in the address field.

#### Notes:

- View the printer IP address on the home screen. The IP address appears as four sets of numbers separated by periods, such as 123.123.123.
- If you are using a proxy server, then temporarily disable it to load the web page correctly.
- 2 Click **Shortcuts** > **Add Shortcut** > select Copy from the Shortcut Type menu.
- **3** Configure the settings.
- 4 Apply the changes.

E-mailing 26

## E-mailing

### Setting up the e-mail function

1 Open a web browser, and then type the printer IP address in the address field.

#### Notes:

- View the printer IP address on the home screen. The IP address appears as four sets of numbers separated by periods, such as 123.123.123.
- If you are using a proxy server, then temporarily disable it to load the web page correctly.
- 2 Click Settings > E-mail > E-mail Setup.
- **3** Configure the settings.
- 4 Apply the changes.

## Configuring e-mail settings

1 Open a Web browser, and then type the printer IP address in the address field.

#### Notes:

- View the printer IP address on the printer home screen. The IP address appears as four sets of numbers separated by periods, such as 123.123.123.
- If you are using a proxy server, then temporarily disable it to load the Web page correctly.
- 2 Click Settings > E-mail.
- **3** Enter the needed information.
- 4 Apply the changes.

## Sending an e-mail

### Using the control panel

- **1** Load an original document into the ADF tray or on the scanner glass.
- **2** From the control panel, navigate to:
  - > E-mail > OK > enter the needed information

**Note:** You can also enter the recipient using the address book or shortcut number. If necessary, configure the output file type settings.

3 Send the e-mail.

E-mailing 27

### Using the shortcut number

**1** From the control panel, press #, and then enter the shortcut number using the keypad.

2 Send the e-mail.

## Creating an e-mail shortcut

**1** Open a web browser, and then type the printer IP address in the address field.

#### Notes:

- View the printer IP address on the home screen. The IP address appears as four sets of numbers separated by periods, such as 123.123.123.
- If you are using a proxy server, then temporarily disable it to load the web page correctly.
- **2** Click **Shortcuts** > **Add Shortcut** > select E-mail from the Shortcut Type menu.
- **3** Configure the settings.
- 4 Apply the changes.

## **Faxing**

## Setting up the printer to fax

#### Notes:

- The following connection methods are applicable only in some countries or regions.
- During the initial printer setup, clear the fax function check box and any other function you plan to set up later, and then select **Continue**.
- If the fax function is enabled and not fully set up, then the indicator light may blink red.

**Warning—Potential Damage:** To avoid loss of data or printer malfunction, do not touch cables or the printer in the area shown while actively sending or receiving a fax.

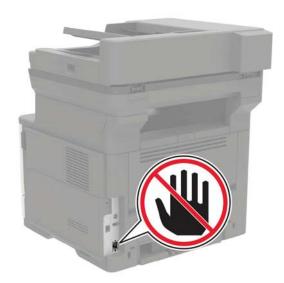

### Setting up fax using a standard telephone line

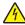

**CAUTION—SHOCK HAZARD:** To avoid the risk of electrical shock, do not set up this product or make any electrical or cabling connections, such as the power cord, fax feature, or telephone, during a lightning storm.

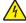

**CAUTION—SHOCK HAZARD:** To avoid the risk of electrical shock, do not use the fax feature during a lightning storm.

### Setup 1: Printer is connected to a dedicated fax line

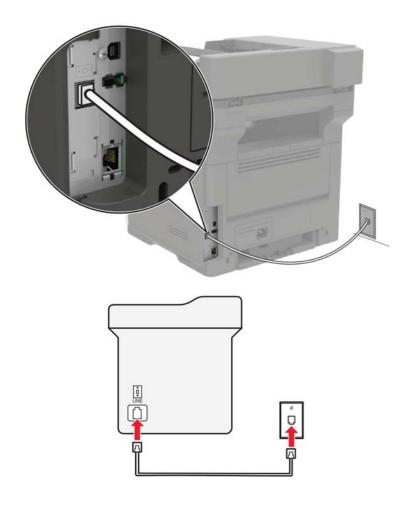

- **1** Connect one end of the telephone cable to the line port of the printer.
- **2** Connect the other end of the cable to an active analog wall jack.

#### Notes:

- You can set the printer to receive faxes automatically (Auto Answer On) or manually (Auto Answer Off).
- If you want to receive faxes automatically, then set the printer to pick up on a specified number of rings.

#### Setup 2: Printer is sharing the line with an answering machine

**Note:** If you subscribe to a distinctive ring service, then make sure that you set the correct ring pattern for the printer. Otherwise, the printer does not receive faxes even if you have set it to receive faxes automatically.

### Connected to the same telephone wall jack

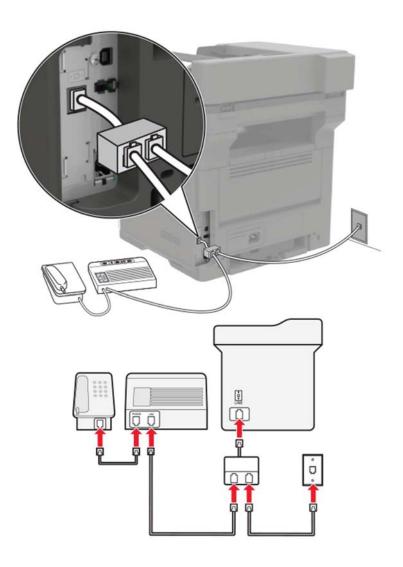

- **1** Connect a phone splitter to the line port of the printer.
- **2** Connect one end of the telephone cable to the splitter.
- **3** Connect the other end of the cable to an active analog wall jack.
- **4** Connect the answering machine to the other port of the splitter.

### Connected to different wall jacks

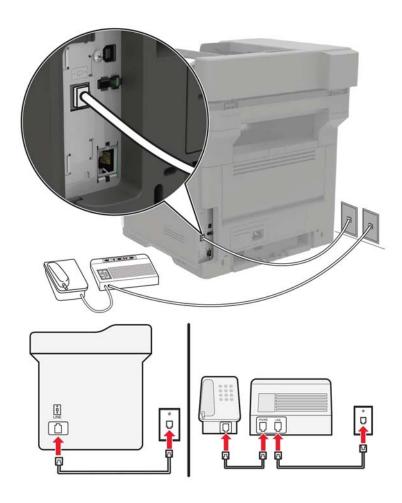

- **1** Connect one end of the telephone cable to the line port of the printer.
- **2** Connect the other end of the cable to an active analog wall jack.

#### Notes:

- If you have only one telephone number on your line, then set the printer to receive faxes automatically.
- Set the printer to pick up calls two rings after the answering machine. For example, if the answering machine picks up calls after four rings, then set the printer Rings to Answer setting to six.

Setup 3: Printer is sharing the line with a telephone subscribed to voice mail service

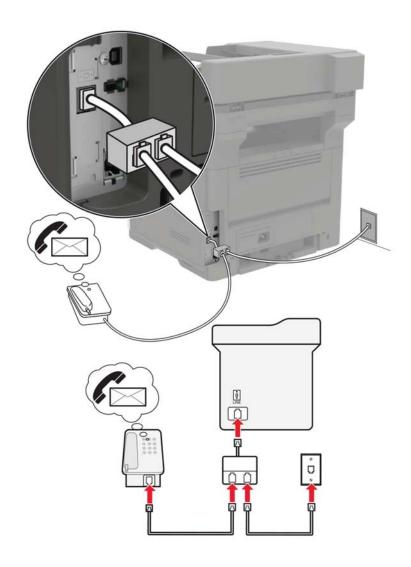

- **1** Connect a phone splitter to the line port of the printer.
- **2** Connect one end of the telephone cable to the splitter.
- **3** Connect the other end of the cable to an active analog wall jack.
- **4** Connect the telephone to the other port of the splitter.

#### Notes:

- This setup works best if you are using voice mail more often than fax, and if you subscribe to a distinctive ring service.
- When you answer the telephone and you hear fax tones, press \*9\* or the manual answer code on the telephone to receive the fax.
- You can also set the printer to receive faxes automatically, but turn off the voice mail service when you are expecting a fax.

### Setting up fax using digital subscriber line

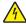

**CAUTION—SHOCK HAZARD:** To avoid the risk of electrical shock, do not set up this product or make any electrical or cabling connections, such as the power cord, fax feature, or telephone, during a lightning storm.

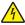

**CAUTION—SHOCK HAZARD:** To avoid the risk of electrical shock, do not use the fax feature during a lightning storm.

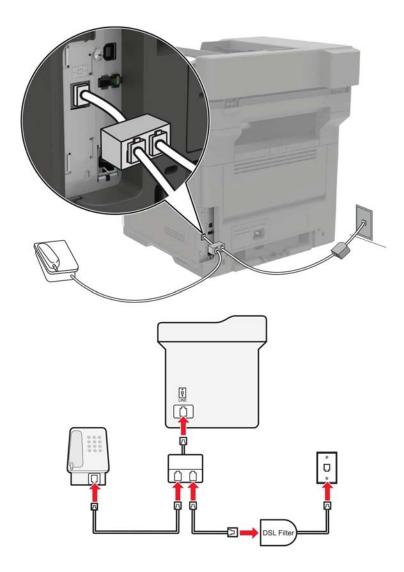

Digital subscriber line (DSL) splits your regular telephone line into two channels: voice and Internet. Telephone and fax signals travel through the voice channel, and Internet signals pass through the other channel.

To minimize interference between the two channels, ask for a DSL filter from your DSL provider.

- **1** Connect the line port of the DSL filter to the wall jack.
- **2** Connect one end of the telephone cable to the line port of the printer.
- **3** Connect the other end of the cable to the telephone port on the DSL filter.

**Note:** If you need to connect an analog telephone to the printer, then attach a phone splitter to the line port of the printer. Connect the telephone and the telephone cable from the DSL filter to the splitter.

### Setting up fax using VoIP telephone service

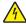

**CAUTION—SHOCK HAZARD:** To avoid the risk of electrical shock, do not set up this product or make any electrical or cabling connections, such as the power cord, fax feature, or telephone, during a lightning storm.

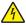

**CAUTION—SHOCK HAZARD:** To avoid the risk of electrical shock, do not use the fax feature during a lightning storm.

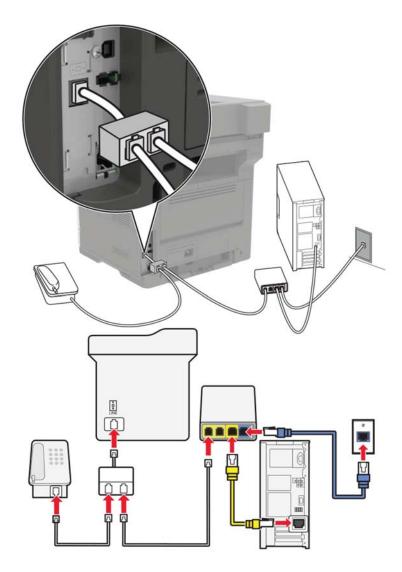

- 1 Connect one end of the telephone cable to the line port of the printer.
- 2 Connect the other end of the cable to the port labeled Phone Line 1 or Phone Port on the VoIP adapter.

**Note:** The port labeled **Phone Line 2** or **Fax Port** is not always active. VoIP providers may charge extra cost for the activation of the second telephone port.

#### Notes:

• To check if the telephone port on the VoIP adapter is active, plug an analog telephone into the port and listen for a dial tone.

• If you need to connect an analog telephone to the printer, then attach a phone splitter to the line port of the printer. Connect the telephone and the telephone cable from the VoIP adapter to the splitter.

### Setting up fax using cable modem connection

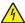

**CAUTION—SHOCK HAZARD:** To avoid the risk of electrical shock, do not set up this product or make any electrical or cabling connections, such as the power cord, fax feature, or telephone, during a lightning storm.

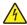

**CAUTION—SHOCK HAZARD:** To avoid the risk of electrical shock, do not use the fax feature during a lightning storm.

### Setup 1: Printer is connected directly to a cable modem

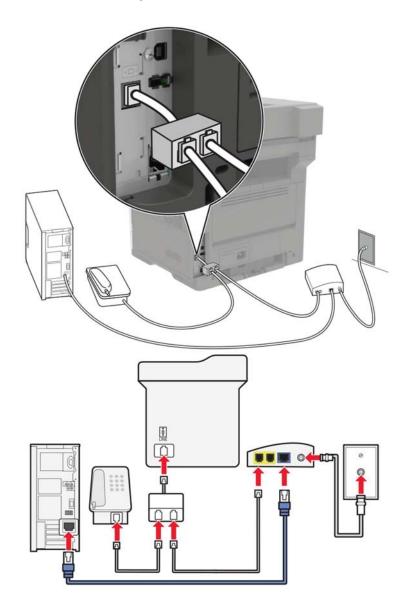

- **1** Connect one end of the telephone cable to the line port of the printer.
- **2** Connect the other end of the cable to the port labeled **Phone Line 1** or **Phone Port** on the cable modem.

#### **Notes:**

• If you need to connect an analog telephone to the printer, then attach a phone splitter to the line port of the printer. Connect the telephone and the telephone cable from the cable modem to the splitter.

• To check if the telephone port on the cable modem is active, connect an analog telephone, and then listen for a dial tone.

Setup 2: Printer is connected to a wall jack; cable modem is installed elsewhere in the facility

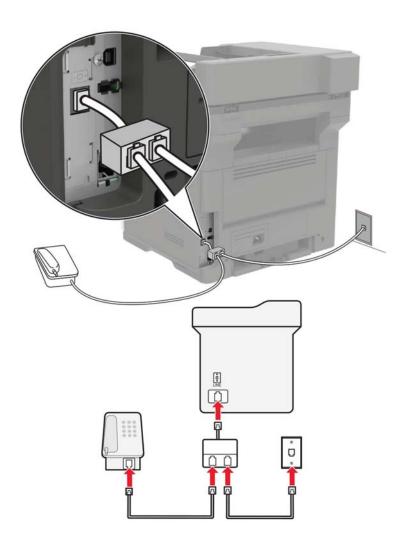

- **1** Connect one end of the telephone cable to the line port of the printer.
- 2 Connect the other end of the telephone cable to an active analog telephone wall jack.

**Note:** If you need to connect an analog telephone to the printer, then attach a phone splitter to the line port of the printer. Connect the telephone and the telephone cable from the active wall jack to the splitter.

# Setting up fax in countries or regions with different telephone wall jacks and plugs

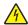

**CAUTION—SHOCK HAZARD:** To avoid the risk of electrical shock, do not set up this product or make any electrical or cabling connections, such as the power cord, fax feature, or telephone, during a lightning storm.

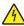

**CAUTION—SHOCK HAZARD:** To avoid the risk of electrical shock, do not use the fax feature during a lightning storm.

The standard wall jack adopted by most countries or regions is RJ11. If the wall jack or equipment in your facility is not compatible with this type of connection, then use a telephone adapter. An adapter for your country or region may not come with your printer, and you may need to purchase it separately.

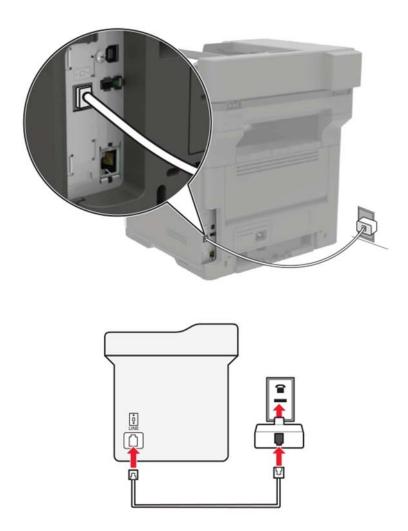

- **1** Connect one end of the telephone cable to the line port of the printer.
- 2 Connect the other end of the cable to the RJ11 adapter, and then connect the adapter to the wall jack.

#### Connecting to a distinctive ring service

1 From the control panel, navigate to:

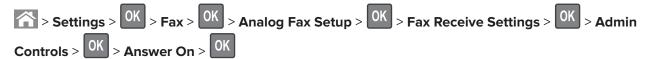

- **2** Select the ring pattern.
- **3** Apply the changes.

#### Setting the fax date and time

1 Open a web browser, and then type the printer IP address in the address field.

#### Notes:

- View the printer IP address on the home screen. The IP address appears as four sets of numbers separated by periods, such as 123.123.123.
- If you are using a proxy server, then temporarily disable it to load the web page correctly.
- 2 Click Settings > Device > Preferences > Date and Time > Configure.
- **3** Configure the settings.
- 4 Apply the changes.

#### Configuring daylight saving time

1 Open a web browser, and then type the printer IP address in the address field.

#### **Notes:**

- View the printer IP address on the home screen. The IP address appears as four sets of numbers separated by periods, such as 123.123.123.
- If you are using a proxy server, then temporarily disable it to load the web page correctly.
- 2 Click Settings > Device > Preferences > Date and Time > Configure.
- 3 In the Time Zone menu, select Custom.
- **4** Configure the settings.
- **5** Apply the changes.

### Sending a fax

#### Using the control panel

1 Load the original document into the ADF tray or on the scanner glass.

**2** From the control panel, navigate to:

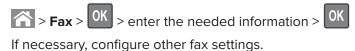

**3** Fax the document.

#### Using the computer

#### For Windows users

- 1 From the document that you are trying to fax, open the Print dialog.
- 2 Select the printer, and then click Properties, Preferences, Options, or Setup.
- 3 Click Fax > Enable fax, and then enter the recipient number. If necessary, configure other fax settings.
- 4 Fax the document.

#### For Macintosh users

- 1 With a document open, choose File > Print.
- **2** Select the printer, and then enter the recipient number. If necessary, configure other fax settings.
- 3 Fax the document.

### Scheduling a fax

- 1 Load the original document into the ADF tray or on the scanner glass.
- **2** From the control panel, navigate to:

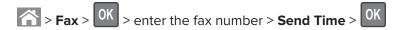

- **3** Configure the date and time to send the fax. If necessary, configure other fax settings.
- 4 Fax the document.

### Creating a fax destination shortcut

1 Open a web browser, and then type the printer IP address in the address field.

#### **Notes:**

• View the printer IP address on the home screen. The IP address appears as four sets of numbers separated by periods, such as 123.123.123.

- If you are using a proxy server, then temporarily disable it to load the web page correctly.
- 2 Click Shortcuts > Add Shortcut > select Fax from the Shortcut Type menu.
- **3** Configure the settings.
- 4 Apply the changes.

### Changing the fax resolution

- 1 Load an original document into the ADF tray or on the scanner glass.
- 2 From the control panel, navigate to:

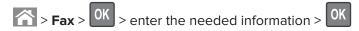

- 3 Adjust the Resolution setting.
- 4 Fax the document.

### Adjusting the fax darkness

- 1 Load an original document into the ADF tray or on the scanner glass.
- 2 From the control panel, navigate to:

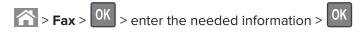

- 3 Adjust the Darkness setting.
- 4 Send the fax job.

### Viewing a fax log

1 Open a Web browser, and then type the printer IP address in the address field.

#### **Notes:**

- View the printer IP address on the printer home screen. The IP address appears as four sets of numbers separated by periods, such as 123.123.123.
- If you are using a proxy server, then temporarily disable it to load the Web page correctly.
- 2 Click Settings > Reports > Fax.
- 3 Click Fax Job Log or Fax Call Log.

### **Blocking junk faxes**

1 Open a web browser, and then type the printer IP address in the address field.

#### **Notes:**

• View the printer IP address on the printer home screen. The IP address appears as four sets of numbers separated by periods, such as 123.123.123.

- If you are using a proxy server, then temporarily disable it to load the web page correctly.
- 2 Click Settings > Fax > Analog Fax Setup > Fax Receive Settings > Admin Controls.
- 3 Select Block No Name Fax.
- 4 Apply the changes.

# Holding a fax

1 Open a web browser, and then type the printer IP address in the address field.

#### Notes:

- View the printer IP address on the printer home screen. The IP address appears as four sets of numbers separated by periods, such as 123.123.123.
- If you are using a proxy server, then temporarily disable it to load the web page correctly.
- 2 Click Settings > Fax > Analog Fax Setup > Fax Receive Settings > Holding Faxes.
- 3 Select a mode.
- 4 Apply the changes.

### Forwarding a fax

1 Open a web browser, and then type the printer IP address in the address field.

#### Notes:

- View the printer IP address on the printer home screen. The IP address appears as four sets of numbers separated by periods, such as 123.123.123.
- If you are using a proxy server, then temporarily disable it to load the web page correctly.
- 2 Click Settings > Fax > Analog Fax Setup > Fax Receive Settings > Admin Controls.
- **3** In the Fax Forwarding menu, select Forward.
- 4 Apply the changes.

Scanning 42

# **Scanning**

# Scanning to an FTP server

**1** Load the original document into the ADF tray or on the scanner glass.

**2** From the control panel, navigate to:

> FTP > OK > enter the needed information If necessary, configure other FTP settings.

3 Scan the document.

# **Creating an FTP shortcut**

1 Open a web browser, and then type the printer IP address in the address field.

#### **Notes:**

- View the printer IP address on the printer home screen. The IP address appears as four sets of numbers separated by periods, such as 123.123.123.
- If you are using a proxy server, then temporarily disable it to load the web page correctly.
- **2** Click **Shortcuts** > **Add Shortcut** > select FTP from the Shortcut Type menu.
- **3** Configure the settings.
- 4 Apply the changes.

Securing the printer 43

# **Securing the printer**

### Locating the security slot

The printer is equipped with a security lock feature. Attach a security lock compatible with most laptop computers in the location shown to secure the printer in place.

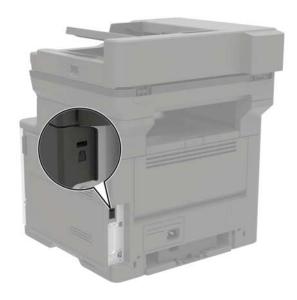

# **Erasing printer memory**

To erase volatile memory or buffered data, turn off the printer.

To erase non-volatile memory or individual settings, device and network settings, security settings, and embedded solutions, do the following:

**1** From the control panel, navigate to:

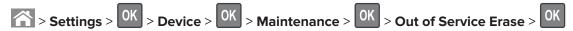

- 2 Select Sanitize all information on nonvolatile memory, and then press OK
- **3** To start the job, select **ERASE**, and then press
- **4** Follow the instructions on the display.

### Restoring factory default settings

**1** From the control panel, navigate to:

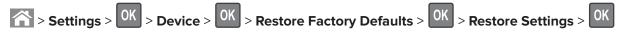

2 Select **Restore all settings**, and then press

Securing the printer 44

**3** To start the process, navigate to:

For a more comprehensive method of restoring the factory default settings, see <u>"Erasing printer memory" on page 43.</u>

# **Statement of Volatility**

Your printer contains various types of memory that can store device and network settings, and user data.

| Type of memory      | Description                                                                                                    |
|---------------------|----------------------------------------------------------------------------------------------------|
| Volatile memory     | Your printer uses standard <i>random access memory</i> (RAM) to temporarily buffer user data during simple print jobs.                                                          |
| Non-volatile memory | Your printer may use two forms of non-volatile memory: EEPROM and NAND (flash memory). Both types are used to store operating system, device settings, and network information. |

Erase the content of any installed printer memory in the following circumstances:

- The printer is being decommissioned.
- The printer is being moved to a different department or location.
- The printer is being serviced by someone from outside your organization.
- The printer is being removed from your premises for service.
- The printer is being sold to another organization.

# **Maintaining the printer**

**Warning—Potential Damage:** Failure to maintain optimum printer performance, or to replace parts and supplies, may cause damage to your printer.

### **Networking**

**Note:** Purchase a MarkNet<sup>TM</sup> N8360 wireless network adapter first before setting up the printer on a wireless network. For information on installing the wireless network adapter, see the setup sheet that came with the adapter.

# Connecting the printer to a wireless network using Wi-Fi Protected Setup (WPS)

Before you begin, make sure that:

- The access point (wireless router) is WPS-certified or WPS-compatible. For more information, see the documentation that came with your access point.
- A wireless network adapter is installed in your printer. For more information, see the instructions that came with the adapter.

#### **Using the Push Button method**

- **1** From the control panel, navigate to:
  - Settings > Network/Ports > Wireless > Wi-Fi Protected Setup > Start Push Button Method
- **2** Follow the instructions on the display.

#### Using the personal identification number (PIN) method

- **1** From the control panel, navigate to:
  - Settings > Network/Ports > Wireless > Wi-Fi Protected Setup > Start PIN Method
- 2 Copy the eight-digit WPS PIN.
- 3 Open a Web browser, and then type the IP address of your access point in the address field.

#### **Notes:**

- View the printer IP address on the printer home screen. The IP address appears as four sets of numbers separated by periods, such as 123.123.123.
- If you are using a proxy server, then temporarily disable it to load the Web page correctly.
- **4** Access the WPS settings. For more information, see the documentation that came with your access point.
- **5** Enter the eight-digit PIN, and then save the changes.

### **Cleaning printer parts**

#### Cleaning the printer

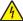

**CAUTION—SHOCK HAZARD:** To avoid the risk of electrical shock when cleaning the exterior of the printer, unplug the power cord from the electrical outlet and disconnect all cables from the printer before proceeding.

#### **Notes:**

- Perform this task after every few months.
- Damage to the printer caused by improper handling is not covered by the printer warranty.
- 1 Turn off the printer, and then unplug the power cord from the electrical outlet.
- 2 Remove paper from the standard bin and multipurpose feeder.
- 3 Remove any dust, lint, and pieces of paper around the printer using a soft brush or vacuum.
- **4** Wipe the outside of the printer with a damp, soft, lint-free cloth.

#### **Notes:**

- Do not use household cleaners or detergents, as they may damage the finish of the printer.
- Make sure that all areas of the printer are dry after cleaning.
- **5** Connect the power cord to the electrical outlet, and then turn on the printer.

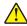

**CAUTION—POTENTIAL INJURY:** To avoid the risk of fire or electrical shock, connect the power cord to an appropriately rated and properly grounded electrical outlet that is near the product and easily accessible.

### Cleaning the scanner glass

1 Open the scanner cover.

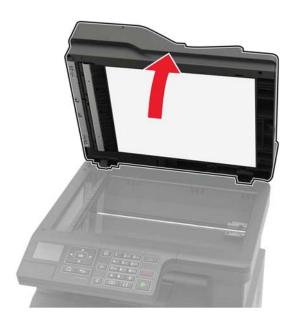

 ${\bf 2} \ \ \mbox{Wipe the areas shown with a damp, soft, lint-free cloth.}$ 

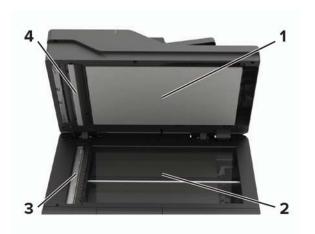

| 1 | White underside of the scanner cover  |
|---|---------------------------------------|
| 2 | Scanner glass                         |
| 3 | Automatic document feeder (ADF) glass |
| 4 | White underside of the ADF cover      |

**3** Close the scanner cover.

### **Ordering supplies**

To order parts and supplies in the U.S., contact 1-800-539-6275 for information about Lexmark authorized supplies dealers in your area. In other countries or regions, go to <a href="https://www.lexmark.com">www.lexmark.com</a> or contact the place where you purchased the printer.

Note: All life estimates for printer supplies assume printing on letter- or A4-size plain paper.

#### Using genuine Lexmark parts and supplies

Your Lexmark printer is designed to function best with genuine Lexmark parts and supplies. Use of third-party supplies or parts may affect the performance, reliability, or life of the printer and its imaging components. It can also affect warranty coverage. Damage caused by the use of third-party parts and supplies is not covered by the warranty. All life indicators are designed to function with Lexmark parts and supplies, and may deliver unpredictable results if third-party parts and supplies are used. Imaging component usage beyond the intended life may damage your Lexmark printer or its associated components.

#### Checking the status of parts and supplies

From the control panel, navigate to:

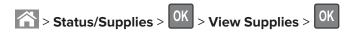

#### **Ordering toner cartridges**

#### **Notes:**

- The estimated cartridge yield is based on the ISO/IEC 19798 standard.
- Extremely low print coverage for extended periods of time may negatively affect actual yield.

#### **Return Program cartridges**

| Item                                                   | United States<br>and Canada | European<br>Economic<br>Area (EEA+) | Rest of Asia<br>Pacific (RoAP) | Latin America<br>Distribution<br>(LAD) | Rest of<br>Europe,<br>Middle East,<br>and Africa<br>(EMEA) | Australia and<br>New Zealand<br>(ANZ) |
|--------------------------------------------------------|-----------------------------|-------------------------------------|--------------------------------|----------------------------------------|------------------------------------------------------------|---------------------------------------|
| Return<br>Program Toner<br>Cartridge                   | 56F1000                     | 56F2000                             | 56F3000                        | 56F4000                                | 56F5000                                                    | 56F6000                               |
| Standard Yield<br>Return<br>Program Toner<br>Cartridge | 56F1S00                     | 56F2S00                             | 56F3S00                        | 56F4S00                                | 56F5S00                                                    | 56F6S00                               |
| High Yield<br>Return<br>Program Toner<br>Cartridge     | 56F1H00                     | 56F2H00                             | 56F3H00                        | 56F4H00                                | 56F5H00                                                    | 56F6H00                               |

| United States<br>and Canada | European<br>Economic<br>Area (EEA+) | Rest of Asia<br>Pacific (RoAP)                   | Latin America<br>Distribution<br>(LAD)                                     | Rest of<br>Europe,<br>Middle East,<br>and Africa<br>(EMEA)                                         | Australia and<br>New Zealand<br>(ANZ)                                                                                                    |
|-----------------------------|-------------------------------------|--------------------------------------------------|----------------------------------------------------------------------------|----------------------------------------------------------------------------------------------------|----------------------------------------------------------------------------------------------------|
| 56F1X00                     | 56F2X00                             | 56F3X00                                          | 56F4X00                                                                    | 56F5X00                                                                                            | 56F6X00                                                                                                    |
| 56F1U00                     | 56F2U00                             | 56F3U00                                          | 56F4U00                                                                    | 56F5U00                                                                                            | 56F6U00                                                                                                    |
|                             | and Canada 56F1X00                  | and Canada Economic Area (EEA+)  56F1X00 56F2X00 | and Canada Economic Area (EEA+)  56F1X00  56F2X00  Facific (RoAP)  56F3X00 | and Canada Economic Area (EEA+) Pacific (RoAP) Distribution (LAD)  56F1X00 56F2X00 56F3X00 56F4X00 | and Canada Economic Area (EEA+) Pacific (RoAP) Distribution (LAD) Middle East, and Africa (EMEA)  56F1X00 56F2X00 56F3X00 56F4X00 56F5X00 |

<sup>\*</sup> This cartridge is supported only in MX520 printer model.

#### Regular cartridges

| Item                                                                             | Worldwide |  |  |
|----------------------------------------------------------------------------------|-----------|--|--|
| Extra High Yield Toner Cartridge <sup>1</sup>                                    | 56F0XA0   |  |  |
| Ultra High Yield Toner Cartridge <sup>2</sup>                                    | 56F0UA0   |  |  |
| <sup>1</sup> This cartridge is supported only in MX320 and MX420 printer models. |           |  |  |
| <sup>2</sup> This cartridge is supported only in MX520 printer model.            |           |  |  |

### Ordering an imaging unit

Extremely low print coverage for extended periods of time may cause imaging unit parts to fail before the toner is exhausted.

| Item         | Lexmark Return Program | Regular |
|--------------|------------------------|---------|
| Imaging unit | 56F0Z00                | 56F0ZA0 |

### **Configuring supply notifications**

**1** Open a Web browser, and then type the printer IP address in the address field.

#### **Notes:**

- View the printer IP address on the printer home screen. The IP address appears as four sets of numbers separated by periods, such as 123.123.123.
- If you are using a proxy server, then temporarily disable it to load the Web page correctly.
- 2 Click Settings > Device > Notifications > Supplies > Custom Supply Notifications.
- **3** Select the type of notification.
- **4** Apply the changes.

# **Replacing supplies**

### Replacing the toner cartridge

**1** Open the front door.

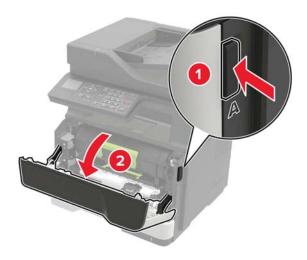

**2** Remove the toner cartridge.

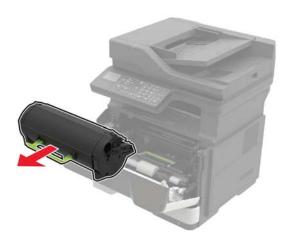

Unpack the new toner cartridge, and then shake it to redistribute the toner.

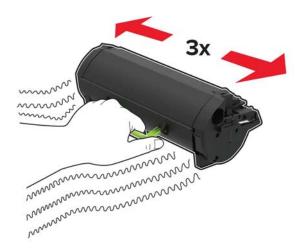

Insert the new toner cartridge.

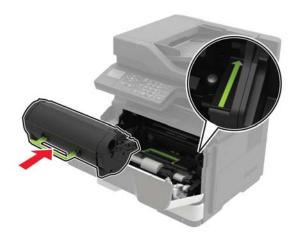

Close the front door.

# Replacing the imaging unit

1 Open the front door.

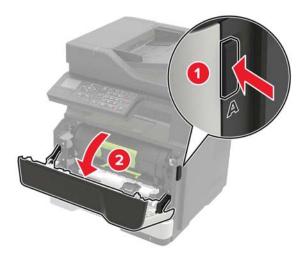

**2** Remove the toner cartridge.

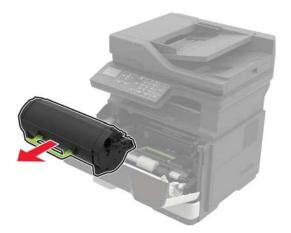

**3** Remove the imaging unit.

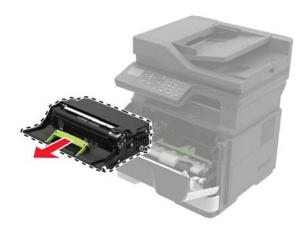

**4** Unpack the new imaging unit, and then shake it to redistribute the toner.

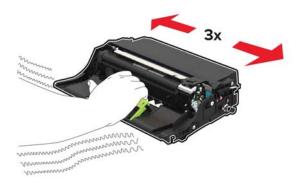

**Warning—Potential Damage:** Do not expose the imaging unit to direct light for more than 10 minutes. Extended exposure to light may cause print quality problems.

**Warning—Potential Damage:** Do not touch the photoconductor drum. Doing so may affect the quality of future print jobs.

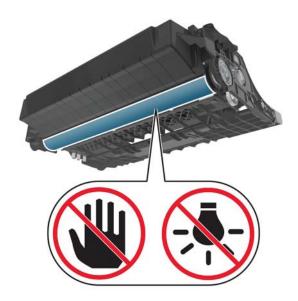

**5** Insert the new imaging unit.

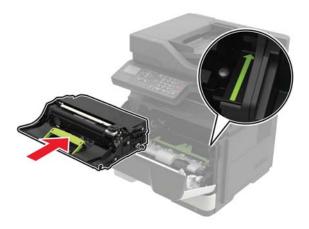

6 Insert the toner cartridge.

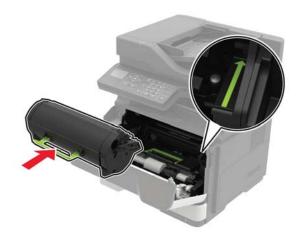

**7** Close the front door.

### Moving the printer

### Moving the printer to another location

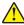

**CAUTION—POTENTIAL INJURY:** The printer weight is greater than 18 kg (40 lb) and requires two or more trained personnel to lift it safely.

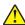

**CAUTION—POTENTIAL INJURY:** To avoid the risk of fire or electrical shock, use only the power cord provided with this product or the manufacturer's authorized replacement.

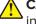

**CAUTION—POTENTIAL INJURY:** When moving the printer, follow these guidelines to avoid personal injury or printer damage:

- Make sure that all doors and trays are closed.
- Turn off the printer, and then unplug the power cord from the electrical outlet.
- Disconnect all cords and cables from the printer.

 If the printer has a caster base, then carefully roll it to the new location. Use caution when passing over thresholds and breaks in flooring.

- If the printer does not have a caster base but is configured with optional trays, then lift the printer off the trays. Do not try to lift the printer and the trays at the same time.
- Always use the handholds on the printer to lift it.
- Any cart used to move the printer must have a surface able to support the full footprint of the printer.
- · Any cart used to move the hardware options must have a surface able to support the dimensions of the options.
- Keep the printer in an upright position.
- Avoid severe jarring movements.
- Make sure that your fingers are not under the printer when you set it down.
- Make sure that there is adequate clearance around the printer.

Note: Damage to the printer caused by improper moving is not covered by the printer warranty.

#### Shipping the printer

For shipping instructions, go to <a href="http://support.lexmark.com">http://support.lexmark.com</a> or contact customer support.

### Saving energy and paper

#### **Setting up power saver modes**

**1** From the control panel, navigate to:

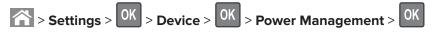

**2** Do one or more of the following:

#### For Eco-Mode

- a Select **Eco-Mode**, and then press OK
- **b** Select a setting, and then press

#### For Sleep mode

a Navigate to:

**b** Set the idle time before the printer enters Sleep mode, and then press

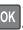

#### For Hibernate mode

**a** Navigate to:

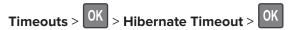

**b** Set the time before the printer enters Hibernate mode, and then press

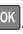

#### **Notes:**

- Make sure to wake the printer from Hibernate mode before sending a print job.
- The Embedded Web Server is disabled when the printer is in Hibernate mode.

#### **Conserving supplies**

• Print on both sides of the paper.

Note: Two-sided printing is the default setting in the print driver.

- Print multiple pages on a single sheet of paper.
- Use the preview feature to see how the document looks like before printing it.
- Print one copy of the document to check its content and format for accuracy.

### Recycling

#### **Recycling Lexmark products**

To return Lexmark products for recycling:

- 1 Go to www.lexmark.com/recycle.
- **2** Select the product you want to recycle.

**Note:** Printer supplies and hardware not listed in the Lexmark Collection and Recycling Program may be recycled through your local recycling center.

#### **Recycling Lexmark packaging**

Lexmark continually strives to minimize packaging. Less packaging helps to ensure that Lexmark printers are transported in the most efficient and environmentally sensitive manner and that there is less packaging to dispose of. These efficiencies result in fewer greenhouse emissions, energy savings, and natural resource savings. Lexmark also offers recycling of packaging components in some countries or regions. For more information, go to <a href="www.lexmark.com/recycle">www.lexmark.com/recycle</a>, and then choose your country or region. Information on available packaging recycling programs is included with the information on product recycling.

Lexmark cartons are 100% recyclable where corrugated recycling facilities exist. Facilities may not exist in your area.

The foam used in Lexmark packaging is recyclable where foam recycling facilities exist. Facilities may not exist in your area.

When you return a cartridge to Lexmark, you can reuse the box that the cartridge came in. Lexmark recycles the box.

### Returning Lexmark cartridges for reuse or recycling

The Lexmark Cartridge Collection Program allows you to return used cartridges for free to Lexmark for reuse or recycling. One hundred percent of the empty cartridges returned to Lexmark are either reused or demanufactured for recycling. The boxes used to return the cartridges are also recycled.

To return Lexmark cartridges for reuse or recycling, follow the instructions that came with the cartridge and use the prepaid shipping label. You can also do the following:

- 1 Go to www.lexmark.com/recycle.
- **2** Select the product you want to recycle.

# **Clearing jams**

# **Avoiding jams**

#### Load paper properly

• Make sure that the paper lies flat in the tray.

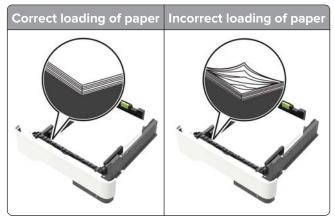

- Do not load or remove a tray while the printer is printing.
- Do not load too much paper. Make sure that the stack height is below the maximum paper fill indicator.
- Do not slide paper into the tray. Load paper as shown in the illustration.

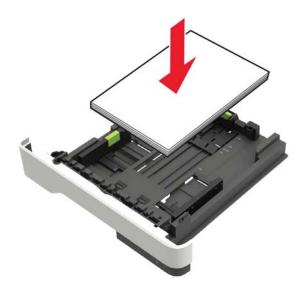

- Make sure that the paper guides are positioned correctly and are not pressing tightly against the paper or envelopes.
- Push the tray firmly into the printer after loading paper.

#### Use recommended paper

- Use only recommended paper or specialty media.
- Do not load paper that is wrinkled, creased, damp, bent, or curled.

• Flex, fan, and align the paper edges before loading.

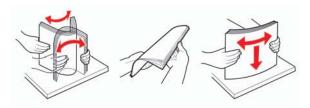

- Do not use paper that has been cut or trimmed by hand.
- Do not mix paper sizes, weights, or types in the same tray.
- Make sure that the paper size and type are set correctly on the computer or printer control panel.
- Store paper according to manufacturer recommendations.

# **Identifying jam locations**

#### **Notes:**

- When Jam Assist is set to On, the printer automatically flushes blank pages or partially printed pages with after a jammed page is cleared. Check your printed output for blank pages.
- When Jam Recovery is set to On or Auto, the printer reprints jammed pages.

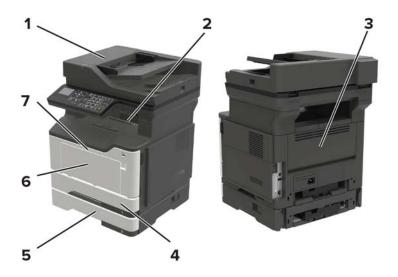

|   | Jam location              |
|---|---------------------------|
| 1 | Automatic document feeder |
| 2 | Standard bin              |
| 3 | Rear door                 |
| 4 | Duplex unit               |
| 5 | Tray                      |
| 6 | Multipurpose feeder       |
| 7 | Front door                |

# Paper jam in the front door

CAUTION—HOT SURFACE: The inside of the printer might be hot. To reduce the risk of injury from a hot component, allow the surface to cool before touching it.

**1** Open the front door.

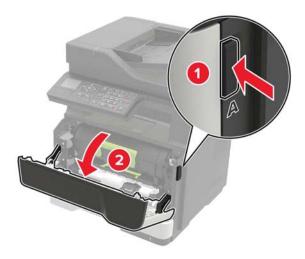

2 Remove the toner cartridge.

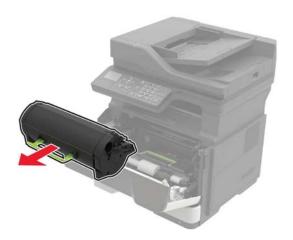

#### **3** Remove the imaging unit.

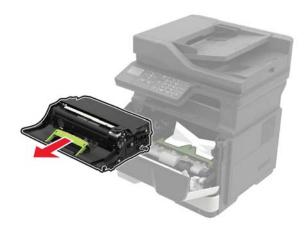

**Warning—Potential Damage:** Do not expose the imaging unit to direct light for more than 10 minutes. Extended exposure to light may cause print quality problems.

**Warning—Potential Damage:** Do not touch the shiny photoconductor drum under the imaging unit. Doing so may affect the quality of future print jobs.

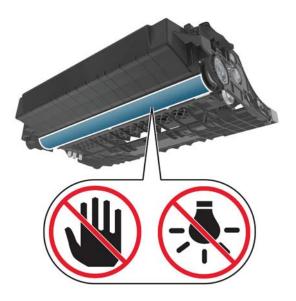

**4** Remove the jammed paper.

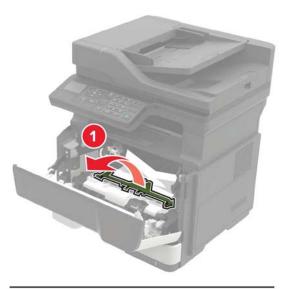

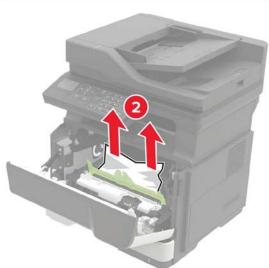

**5** Insert the imaging unit.

**Note:** Use the arrows inside the printer as guides.

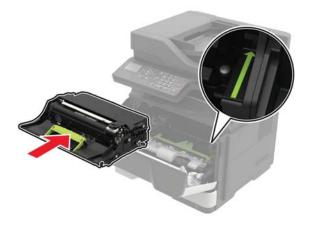

6 Insert the toner cartridge.

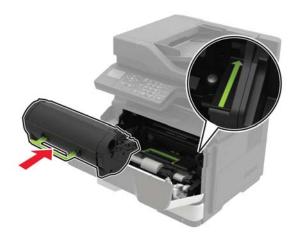

- **7** Close the front door.
- 8 From the control panel, press OK

# Paper jam in the rear door

1 Open the rear door.

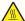

**CAUTION—HOT SURFACE:** The inside of the printer might be hot. To reduce the risk of injury from a hot component, allow the surface to cool before touching it.

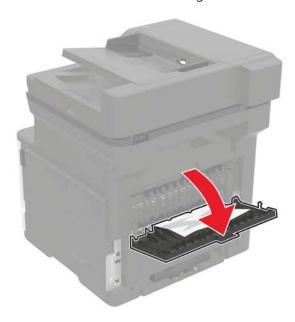

**2** Remove the jammed paper.

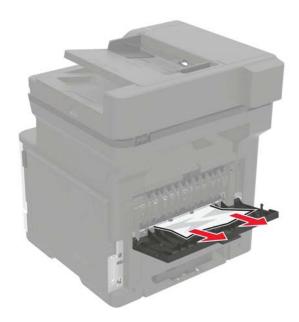

- **3** Close the rear door.
- 4 From the control panel, press OK

# Paper jam in the standard bin

**1** Remove the jammed paper.

**Note:** Make sure that all paper fragments are removed.

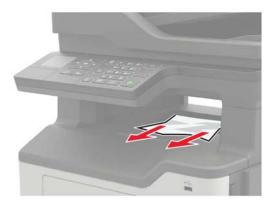

2 From the control panel, press OK

# Paper jam in the duplex unit

**1** Remove the tray.

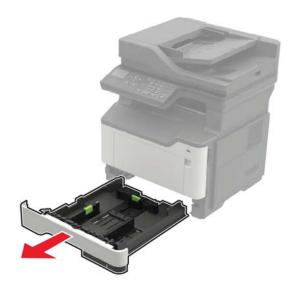

2 Remove the jammed paper.

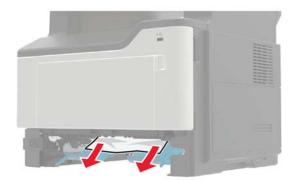

- **3** Insert the tray.
- 4 From the control panel, press OK

# Paper jam in trays

**1** Remove the tray.

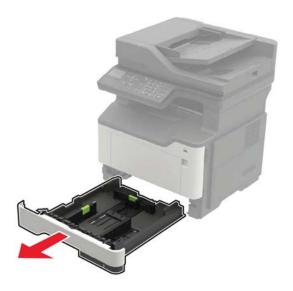

**2** Remove the jammed paper.

Note: Make sure that all paper fragments are removed.

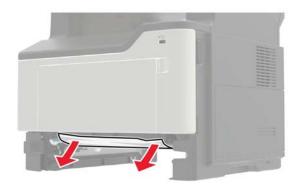

- **3** Insert the tray.
- 4 From the control panel, press OK

# Paper jam in the multipurpose feeder

**1** Remove the jammed paper.

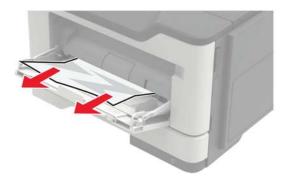

**2** From the control panel, press OK

# Paper jam in the automatic document feeder

- **1** Remove all original documents from the ADF tray.
- 2 Open the ADF cover.

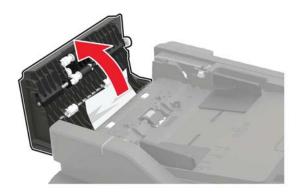

**3** Remove the jammed paper.

- 4 Close the ADF cover.
- **5** If necessary, press OK from the control panel.

# **Troubleshooting**

# **Network connection problems**

### **Cannot open Embedded Web Server**

| Action                                                                                                    | Yes           | No                                                        |
|----------------------------------------------------------------------------------------------------|---------------|-----------------------------------------------------------|
| Step 1 Check if you are using a supported browser: Internet Explorer® version 9 or later Safari version 8.0.3 or later Google Chrome <sup>TM</sup> Mozilla Firefox                                                                                                    | Go to step 2. | Install a supported browser.                              |
| Is your browser supported?                                                                                                    |               |                                                           |
| <ul> <li>Step 2</li> <li>Make sure that the printer IP address is correct.</li> <li>View the printer IP address: <ul> <li>From the home screen</li> <li>From the TCP/IP section in the Network/Ports menu</li> <li>By printing a network setup page or menu settings page, and then finding the TCP/IP section</li> </ul> </li> <li>Note: An IP address appears as four sets of numbers separated by periods, such as 123.123.123.123.</li> </ul> | Go to step 3. | Type the correct printer IP address in the address field. |
| Is the printer IP address correct?                                                                                                    |               |                                                           |
| Step 3 Check if the printer is on. Is the printer on?                                                                                                    | Go to step 4. | Turn on the printer.                                      |
| Step 4 Check if the network connection is working.  Is the network connection working?                                                                                                    | Go to step 5. | Contact your administrator.                               |
| Step 5                                                                                                    | Go to step 6. | Secure the cable                                          |
| Make sure that the cable connections to the printer and print server are secure.  For more information, see the setup documentation that came with the printer.  Are the cable connections secure?                                                                                                    | · ·           | connections.                                              |

| Action                                              | Yes                    | No                                       |
|-----------------------------------------------------|------------------------|------------------------------------------|
| Step 6 Check if the web proxy servers are disabled. | Go to step 7.          | Contact your administrator.              |
| Are the web proxy servers disabled?                 |                        |                                          |
| Step 7 Access the Embedded Web Server.              | The problem is solved. | Contact <u>customer</u> <u>support</u> . |
| Did the Embedded Web Server open?                   |                        |                                          |

### **Enabling the USB port**

**1** From the control panel, navigate to:

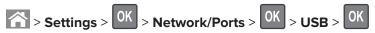

2 Select Enable USB Port, and then press OK

### Checking the printer connectivity

**1** From the control panel, navigate to:

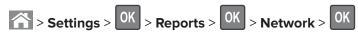

- 2 Select **Network Setup Page**, and then press OK.
- **3** Check the first section of the network setup page, and confirm that the status is connected. If the status is not connected, then the LAN drop may be inactive, or the network cable may be unplugged or malfunctioning. Contact your administrator for assistance.

# **Internal option problems**

# **Cannot detect internal option**

| Action                                                                                                    | Yes                    | No                                       |
|----------------------------------------------------------------------------------------------------|------------------------|------------------------------------------|
| Step 1  Turn off the printer, wait for about 10 seconds, and then turn it back on.                                                                                                    | The problem is solved. | Go to step 2.                            |
| Does the internal option operate correctly?                                                                                                    |                        |                                          |
| Step 2 Print a menu settings page, and then check if the internal option appears in the Installed Features list.  Is the internal option listed in the menu settings page?                                                                                                    | Go to step 4.          | Go to step 3.                            |
| <ul> <li>Step 3</li> <li>Check if the internal option is properly installed in the controller board.</li> <li>a Turn off the printer, and then unplug the power cord from the electrical outlet.</li> <li>b Make sure that the internal option is installed in the appropriate connector in the controller board.</li> <li>c Connect the power cord to the electrical outlet, and then turn on the printer.</li> <li>CAUTION—POTENTIAL INJURY: To avoid the risk of fire or electrical shock, connect the power cord to an appropriately rated and properly grounded electrical outlet that is near the product and easily accessible.</li> <li>Does the internal option operate correctly?</li> </ul> | The problem is solved. | Go to step 4.                            |
| Step 4  a Check if the internal option is available in the print driver.  Note: If necessary, manually add the internal option in the print driver to make it available for print jobs. For more information, see "Adding available options in the print driver" on page 109.  b Resend the print job.  Does the internal option operate correctly?                                                                                                    | The problem is solved. | Contact <u>customer</u> <u>support</u> . |

# Paper feed problems

### **Envelope seals when printing**

| Action                                                                                                    | Yes                       | No                     |
|----------------------------------------------------------------------------------------------------|---------------------------|------------------------|
| Use envelopes that have been stored in a dry environment.  Note: Printing on envelopes with high moisture content can seal the flaps. | Contact customer support. | The problem is solved. |
| 2 Resend the print job.                                                                                                    |                           |                        |
| Does the envelope seal when printing?                                                                                                 |                           |                        |

### Collated printing does not work

| Action                                                                                                   | Yes            | No                      |
|----------------------------------------------------------------------------------------------------|----------------|-------------------------|
| Step 1                                                                                                   | The problem is | Go to step 2.           |
| a From the control panel, navigate to:                                                                   | solved.        |                         |
| > Settings > OK > Print > OK > Layout > OK                                                               |                |                         |
| <b>b</b> Select <b>Collate</b> , and then press OK.                                                      |                |                         |
| <b>c</b> Set Collate to On, and then press OK.                                                           |                |                         |
| <b>d</b> Print the document.                                                                             |                |                         |
| Is the document collated correctly?                                                                      |                |                         |
| Step 2                                                                                                   | The problem is | Go to step 3.           |
| <b>a</b> From the document that you are trying to print, open the Print dialog, and then select Collate. | solved.        |                         |
| <b>b</b> Print the document.                                                                             |                |                         |
| Is the document collated correctly?                                                                      |                |                         |
| Step 3                                                                                                   | The problem is | Contact <u>customer</u> |
| a Reduce the number of pages to print.                                                                   | solved.        | support.                |
| <b>b</b> Print the document.                                                                             |                |                         |
| Is the document collated correctly?                                                                      |                |                         |

### Paper curl

**Note:** Before solving the problem, print the print quality test pages. From the control panel, navigate to **Settings** > **Troubleshooting** > **Print Quality Test Pages**.

| Action                                                                                                    | Yes                                      | No                     |
|----------------------------------------------------------------------------------------------------|------------------------------------------|------------------------|
| <ul> <li>Step 1</li> <li>a Move the paper guides in the tray to the correct position for the paper loaded.</li> <li>b Print the document.</li> <li>Is the paper still curled?</li> </ul>                                                                                                    | Go to step 2.                            | The problem is solved. |
| <ul> <li>Step 2</li> <li>a Depending on your operating system, specify the paper type and weight from the Printing Preferences or Print dialog.</li> <li>Notes: <ul> <li>Make sure that the settings match the paper loaded in the tray.</li> <li>You can also change the settings from the Paper menu on the printer control panel.</li> </ul> </li> <li>b Print the document.</li> </ul> | Go to step 3.                            | The problem is solved. |
| Is the paper still curled?                                                                                                    |                                          |                        |
| Step 3 a Remove paper from the tray, and then turn over the paper. b Print the document.  Is the paper still curled?                                                                                                    | Go to step 4.                            | The problem is solved. |
| Step 4  a Load paper from a fresh package.  Note: Paper absorbs moisture due to high humidity. Store paper in its original wrapper until you are ready to use it.  b Print the document.  Is the paper still curled?                                                                                                    | Contact <u>customer</u> <u>support</u> . | The problem is solved. |

# Tray linking does not work

| Action                                                                                                    | Yes                    | No                                       |
|----------------------------------------------------------------------------------------------------|------------------------|------------------------------------------|
| <ul> <li>Step 1</li> <li>a Check if the trays contain paper of the same size and paper type.</li> <li>b Check if the paper guides are positioned correctly.</li> <li>c Print the document.</li> </ul>           | The problem is solved. | Go to step 2.                            |
| Do the trays link correctly?                                                                                                    |                        |                                          |
| Step 2 a From the control panel, navigate to:  > Settings > OK > Paper > OK > Tray Configuration > OK  b Set the paper size and paper type to match the paper loaded in the linked trays. c Print the document. | The problem is solved. | Contact <u>customer</u> <u>support</u> . |
| Do the trays link correctly?                                                                                                    |                        |                                          |

# Paper frequently jams

| Ad | ction                                                                                              | Yes                     | No             |
|----|----------------------------------------------------------------------------------------------------|-------------------------|----------------|
| St | ep 1                                                                                               | Go to step 2.           | The problem is |
| а  | Pull out the tray.                                                                                 |                         | solved.        |
| b  | Check if the paper is loaded correctly.                                                            |                         |                |
|    | Notes:                                                                                             |                         |                |
|    | Make sure that the paper guides are positioned correctly.                                          |                         |                |
|    | <ul> <li>Make sure that the stack height is below the maximum<br/>paper fill indicator.</li> </ul> |                         |                |
|    | Make sure to print on recommended paper size and type.                                             |                         |                |
| С  | Insert the tray.                                                                                   |                         |                |
| d  | Print the document.                                                                                |                         |                |
| Do | paper jams still occur frequently?                                                                 |                         |                |
| St | ep 2                                                                                               | Contact <u>customer</u> | The problem is |
| a  | Load paper from a fresh package.                                                                   | support.                | solved.        |
| b  | Print the document.                                                                                |                         |                |
| Do | p paper jams still occur frequently?                                                               |                         |                |

## Jammed pages are not reprinted

| Action                                                                                                    | Yes            | No                                  |
|----------------------------------------------------------------------------------------------------|----------------|-------------------------------------|
| 1 From the control panel, navigate to:                                                                    | The problem is |                                     |
| > Settings > OK > Notifications > OK                                                                      | solved.        | <u>customer</u><br><u>support</u> . |
| <b>2</b> From the Printer Jam Recovery menu, select <b>On</b> or <b>Auto</b> , and then press <b>OK</b> . |                |                                     |
| Are the jammed pages reprinted?                                                                           |                |                                     |

# **Printing problems**

# Confidential and other held documents do not print

| Action                                                                                                   | Yes            | No            |
|----------------------------------------------------------------------------------------------------|----------------|---------------|
| Step 1                                                                                                   | The problem is | Go to step 2. |
| <b>a</b> From the control panel, check if the documents appear in the Held Jobs list.                    | solved.        |               |
| <b>Note:</b> If the documents are not listed, then print the documents using the Print and Hold options. |                |               |
| <b>b</b> Print the documents.                                                                            |                |               |
| Are the documents printed?                                                                               |                |               |
| Step 2                                                                                                   | The problem is | Go to step 3. |
| The print job may contain a formatting error or invalid data.                                            | solved.        |               |
| Delete the print job, and then send it again.                                                            |                |               |
| For PDF files, generate a new file, and then print the documents.                                        |                |               |
| Are the documents printed?                                                                               |                |               |

| Action                                                                                                    | Yes                    | No                                       |
|----------------------------------------------------------------------------------------------------|------------------------|------------------------------------------|
| Step 3 If you are printing from the Internet, then the printer may be reading the multiple job titles as duplicates.                                                                                                    | The problem is solved. | Go to step 4.                            |
| <ul> <li>For Windows users</li> <li>a Open the Printing Preferences dialog.</li> <li>b From the Print and Hold section, select Keep duplicate documents.</li> <li>c Enter a PIN.</li> <li>d Resend the print job.</li> <li>For Macintosh users</li> <li>a Save and name each job differently.</li> <li>b Send the job individually.</li> </ul> |                        |                                          |
| Are the documents printed?  Step 4  a Delete some held jobs to free up printer memory.  b Resend the print job.  Are the documents printed?                                                                                                    | The problem is solved. | Go to step 5.                            |
| Step 5 a Add printer memory. b Resend the print job.  Are the documents printed?                                                                                                    | The problem is solved. | Contact <u>customer</u> <u>support</u> . |

# Slow printing

| Action                                                                                                    | Yes           | No                     |
|----------------------------------------------------------------------------------------------------|---------------|------------------------|
| <ul><li>Step 1</li><li>a Make sure that the printer is not in Eco-Mode and Quiet Mode.</li><li>b Print the document.</li></ul> | Go to step 2. | The problem is solved. |
| Is the printer still printing slow?                                                                                            |               |                        |

| Step 2 a Depending on your operating system, specify the paper type from the Printing Preferences or Print dialog.  Notes:  • Make sure that the setting matches the paper loaded in the tray.  • You can also change the setting from the Paper menu on the printer control panel.  b Print the document.  Is the printer still printing slow?  Step 3 a Reduce the number of pages to print. b Print the document.  Is the printer still printing slow?  Step 4 a Connect the printer cable securely to the printer and the computer, print server, option, or other network device. b Print the document.  Is the printer still printing slow?  Step 5 a From the Quality menu on the control panel, set Print Resolution to 600 dpi. b Print the document.  Is the printer still printing slow?  Step 6 a Make sure that the printer is not overheating.  Notes:  • Allow the printer to cool down after a very long print job. • Observe the recommended ambient temperature for the printer. For more information, see "Selecting a location for the printer" on page 9.  b Print the document.  Is the printer still printing slow?  | Action                                                          | Yes              | No             |
|----------------------------------------------------------------------------------------------------|-----------------------------------------------------------------|------------------|----------------|
| a Depending on your operating system, specify the paper type from the Printing Preferences or Print dialog.  Notes:  • Make sure that the setting matches the paper loaded in the tray.  • You can also change the setting from the Paper menu on the printer control panel.  b Print the document.  Is the printer still printing slow?  Step 3  a Reduce the number of pages to print.  b Print the document.  Is the printer still printing slow?  Step 4  a Connect the printer cable securely to the printer and the computer, print server, option, or other network device.  b Print the document.  Is the printer still printing slow?  Step 5  a From the Quality menu on the control panel, set Print Resolution to 600 dpi.  b Print the document.  Is the printer still printing slow?  Step 6  a Make sure that the printer is not overheating.  Notes:  • Allow the printer to cool down after a very long print job.  • Observe the recommended ambient temperature for the printer. For more information, see "Selecting a location for the printer" on page 9.  b Print the document.  Is the printer still printing slow? | Step 2                                                          | Go to step 3.    | The problem is |
| Make sure that the setting matches the paper loaded in the tray.  You can also change the setting from the Paper menu on the printer control panel.  Print the document.  Is the printer still printing slow?  Step 3  Reduce the number of pages to print.  Print the document.  Is the printer still printing slow?  Step 4  Con to step 4.  The problem is solved.  The problem is solved.  Step 4  Con to step 5.  The problem is solved.  The problem is solved.  Step 5  Frint the document.  Is the printer still printing slow?  Step 5  From the Quality menu on the control panel, set Print Resolution to 600 dpi.  Print the document.  Is the printer still printing slow?  Step 6  A Make sure that the printer is not overheating.  Notes:  Allow the printer to cool down after a very long print job.  Observe the recommended ambient temperature for the printer. For more information, see "Selecting a location for the printer" on page 9.  Print the document.  Is the printer still printing slow?                                                                                                    |                                                                 | ·                | solved.        |
| the tray.  • You can also change the setting from the Paper menu on the printer control panel.  b Print the document.  Is the printer still printing slow?  Step 3  a Reduce the number of pages to print.  b Print the document.  Is the printer still printing slow?  Step 4  a Connect the printer cable securely to the printer and the computer, print server, option, or other network device.  b Print the document.  Is the printer still printing slow?  Step 5  a From the Quality menu on the control panel, set Print Resolution to 600 dpi.  b Print the document.  Is the printer still printing slow?  Step 6  a Make sure that the printer is not overheating.  Notes:  • Allow the printer to cool down after a very long print job.  • Observe the recommended ambient temperature for the printer. For more information, see "Selecting a location for the printer" on page 9.  b Print the document.  Is the printer still printing slow?                                                                                                    | Notes:                                                          |                  |                |
| the printer control panel.  b Print the document.  Is the printer still printing slow?  Step 3 a Reduce the number of pages to print. b Print the document.  Is the printer still printing slow?  Step 4 a Connect the printer cable securely to the printer and the computer, print server, option, or other network device. b Print the document.  Is the printer still printing slow?  Step 5 a From the Quality menu on the control panel, set Print Resolution to 600 dpi. b Print the document.  Is the printer still printing slow?  Step 6 a Make sure that the printer is not overheating.  Notes:  • Allow the printer to cool down after a very long print job. • Observe the recommended ambient temperature for the printer. For more information, see "Selecting a location for the printer" on page 9.  b Print the document.  Is the printer still printing slow?                                                                                                    |                                                                 |                  |                |
| Is the printer still printing slow?  Step 3 a Reduce the number of pages to print. b Print the document.  Is the printer still printing slow?  Step 4 a Connect the printer cable securely to the printer and the computer, print server, option, or other network device. b Print the document.  Is the printer still printing slow?  Step 5 a From the Quality menu on the control panel, set Print Resolution to 600 dpi. b Print the document.  Is the printer still printing slow?  Step 6 a Make sure that the printer is not overheating.  Notes:  • Allow the printer to cool down after a very long print job. • Observe the recommended ambient temperature for the printer. For more information, see "Selecting a location for the printer" on page 9. b Print the document.  Is the printer still printing slow?                                                                                                    |                                                                 |                  |                |
| Step 3 a Reduce the number of pages to print. b Print the document.  Is the printer still printing slow?  Step 4 a Connect the printer cable securely to the printer and the computer, print server, option, or other network device. b Print the document.  Is the printer still printing slow?  Step 5 a From the Quality menu on the control panel, set Print Resolution to 600 dpi. b Print the document.  Is the printer still printing slow?  Step 6 a Make sure that the printer is not overheating.  Notes:  • Allow the printer to cool down after a very long print job. • Observe the recommended ambient temperature for the printer, on page 9. b Print the document.  Is the printer still printing slow?                                                                                                    | <b>b</b> Print the document.                                    |                  |                |
| a Reduce the number of pages to print. b Print the document.  Is the printer still printing slow?  Step 4 a Connect the printer cable securely to the printer and the computer, print server, option, or other network device. b Print the document.  Is the printer still printing slow?  Step 5 a From the Quality menu on the control panel, set Print Resolution to 600 dpi. b Print the document.  Is the printer still printing slow?  Step 6 a Make sure that the printer is not overheating.  Notes:  • Allow the printer to cool down after a very long print job. • Observe the recommended ambient temperature for the printer. For more information, see "Selecting a location for the printer" on page 9.  b Print the document.  Is the printer still printing slow?                                                                                                    | Is the printer still printing slow?                             |                  |                |
| b Print the document.  Is the printer still printing slow?  Step 4  a Connect the printer cable securely to the printer and the computer, print server, option, or other network device.  b Print the document.  Is the printer still printing slow?  Step 5  a From the Quality menu on the control panel, set Print Resolution to 600 dpi.  b Print the document.  Is the printer still printing slow?  Step 6  a Make sure that the printer is not overheating.  Notes:  • Allow the printer to cool down after a very long print job. • Observe the recommended ambient temperature for the printer. For more information, see "Selecting a location for the printer" on page 9.  b Print the document.  Is the printer still printing slow?                                                                                                    | Step 3                                                          | Go to step 4.    | 1              |
| Is the printer still printing slow?  Step 4 a Connect the printer cable securely to the printer and the computer, print server, option, or other network device. b Print the document.  Is the printer still printing slow?  Step 5 a From the Quality menu on the control panel, set Print Resolution to 600 dpi. b Print the document.  Is the printer still printing slow?  Step 6 a Make sure that the printer is not overheating.  Notes:  • Allow the printer to cool down after a very long print job. • Observe the recommended ambient temperature for the printer. For more information, see "Selecting a location for the printer" on page 9.  b Print the document.  Is the printer still printing slow?                                                                                                    | a Reduce the number of pages to print.                          |                  | solved.        |
| Step 4 a Connect the printer cable securely to the printer and the computer, print server, option, or other network device. b Print the document.  Is the printer still printing slow?  Step 5 a From the Quality menu on the control panel, set Print Resolution to 600 dpi. b Print the document.  Is the printer still printing slow?  Step 6 a Make sure that the printer is not overheating.  Notes:  • Allow the printer to cool down after a very long print job. • Observe the recommended ambient temperature for the printer. For more information, see "Selecting a location for the printer" on page 9. b Print the document.  Is the printer still printing slow?                                                                                                    | <b>b</b> Print the document.                                    |                  |                |
| a Connect the printer cable securely to the printer and the computer, print server, option, or other network device.  b Print the document.  Is the printer still printing slow?  Step 5  a From the Quality menu on the control panel, set Print Resolution to 600 dpi. b Print the document.  Is the printer still printing slow?  Step 6  a Make sure that the printer is not overheating.  Notes:  • Allow the printer to cool down after a very long print job. • Observe the recommended ambient temperature for the printer. For more information, see "Selecting a location for the printer" on page 9. b Print the document.  Is the printer still printing slow?                                                                                                    | Is the printer still printing slow?                             |                  |                |
| a Computer, print server, option, or other network device.  b Print the document.  Is the printer still printing slow?  Step 5  a From the Quality menu on the control panel, set Print Resolution to 600 dpi. b Print the document.  Is the printer still printing slow?  Step 6  a Make sure that the printer is not overheating.  Notes:  • Allow the printer to cool down after a very long print job. • Observe the recommended ambient temperature for the printer. For more information, see "Selecting a location for the printer" on page 9.  b Print the document.  Is the printer still printing slow?                                                                                                    | Step 4                                                          | Go to step 5.    | 1              |
| b Print the document.  Is the printer still printing slow?  Step 5 a From the Quality menu on the control panel, set Print Resolution to 600 dpi. b Print the document.  Is the printer still printing slow?  Step 6 a Make sure that the printer is not overheating. Notes:  • Allow the printer to cool down after a very long print job. • Observe the recommended ambient temperature for the printer. For more information, see "Selecting a location for the printer" on page 9. b Print the document.  Is the printer still printing slow?                                                                                                    |                                                                 |                  | solved.        |
| Is the printer still printing slow?  Step 5  a From the Quality menu on the control panel, set Print Resolution to 600 dpi. b Print the document.  Is the printer still printing slow?  Step 6  a Make sure that the printer is not overheating.  Notes:  • Allow the printer to cool down after a very long print job. • Observe the recommended ambient temperature for the printer. For more information, see "Selecting a location for the printer" on page 9.  b Print the document.  Is the printer still printing slow?                                                                                                    | computer, print server, option, or other network device.        |                  |                |
| Step 5 a From the Quality menu on the control panel, set Print Resolution to 600 dpi. b Print the document.  Is the printer still printing slow?  Step 6 a Make sure that the printer is not overheating. Notes:  • Allow the printer to cool down after a very long print job. • Observe the recommended ambient temperature for the printer. For more information, see "Selecting a location for the printer" on page 9. b Print the document.  Is the printer still printing slow?                                                                                                    | <b>b</b> Print the document.                                    |                  |                |
| a From the Quality menu on the control panel, set Print Resolution to 600 dpi. b Print the document.  Is the printer still printing slow?  Step 6 a Make sure that the printer is not overheating.  Notes:  • Allow the printer to cool down after a very long print job. • Observe the recommended ambient temperature for the printer. For more information, see "Selecting a location for the printer" on page 9.  b Print the document.  Is the printer still printing slow?                                                                                                    | Is the printer still printing slow?                             |                  |                |
| Resolution to 600 dpi.  b Print the document.  Is the printer still printing slow?  Step 6  a Make sure that the printer is not overheating.  Notes:  • Allow the printer to cool down after a very long print job.  • Observe the recommended ambient temperature for the printer. For more information, see "Selecting a location for the printer" on page 9.  b Print the document.  Is the printer still printing slow?                                                                                                    | Step 5                                                          | Go to step 6.    | 1              |
| Is the printer still printing slow?  Step 6  a Make sure that the printer is not overheating.  Notes:  • Allow the printer to cool down after a very long print job. • Observe the recommended ambient temperature for the printer. For more information, see "Selecting a location for the printer" on page 9.  b Print the document.  Is the printer still printing slow?                                                                                                    |                                                                 |                  | solved.        |
| Step 6  a Make sure that the printer is not overheating.  Notes:  • Allow the printer to cool down after a very long print job. • Observe the recommended ambient temperature for the printer. For more information, see "Selecting a location for the printer" on page 9.  b Print the document.  Is the printer still printing slow?                                                                                                    | <b>b</b> Print the document.                                    |                  |                |
| <ul> <li>a Make sure that the printer is not overheating.</li> <li>Notes: <ul> <li>Allow the printer to cool down after a very long print job.</li> <li>Observe the recommended ambient temperature for the printer. For more information, see "Selecting a location for the printer" on page 9.</li> </ul> </li> <li>b Print the document.</li> </ul>                                                                                                    | Is the printer still printing slow?                             |                  |                |
| Notes:  • Allow the printer to cool down after a very long print job. • Observe the recommended ambient temperature for the printer. For more information, see "Selecting a location for the printer" on page 9.  b Print the document.  Is the printer still printing slow?                                                                                                    | Step 6                                                          | Go to step 7.    | · ·            |
| <ul> <li>Allow the printer to cool down after a very long print job.</li> <li>Observe the recommended ambient temperature for the printer. For more information, see "Selecting a location for the printer" on page 9.</li> <li>b Print the document.</li> </ul>                                                                                                    | <b>a</b> Make sure that the printer is not overheating.         |                  | solved.        |
| Observe the recommended ambient temperature for the printer. For more information, see <u>"Selecting a location for the printer" on page 9.</u> Print the document.  Is the printer still printing slow?                                                                                                    | Notes:                                                          |                  |                |
| printer. For more information, see <u>"Selecting a location for the printer" on page 9.</u> <b>b</b> Print the document.  Is the printer still printing slow?                                                                                                    | Allow the printer to cool down after a very long print job.     |                  |                |
| Is the printer still printing slow?                                                                                                    | printer. For more information, see <u>"Selecting a location</u> |                  |                |
|                                                                                                    | <b>b</b> Print the document.                                    |                  |                |
|                                                                                                    | Is the printer still printing slow?                             |                  |                |
| Step 7 Contact customer The problem is                                                                                                    | Step 7                                                          | Contact customer | The problem is |
| a Add more printer memory. solved.                                                                                                    |                                                                 |                  | 1              |
| <b>b</b> Print the document.                                                                                                    |                                                                 |                  |                |
| Is the printer still printing slow?                                                                                                    | Is the printer still printing slow?                             |                  |                |

# Print jobs do not print

| Action                                                                                                    | Yes                    | No                      |
|----------------------------------------------------------------------------------------------------|------------------------|-------------------------|
| a From the document that you are trying to print, open the Print dialog, and then check if you selected the correct printer.  b Print the document.                                                                                                    | The problem is solved. | Go to step 2.           |
| Is the document printed?                                                                                                    |                        |                         |
| <ul> <li>Step 2</li> <li>a Check if the printer is on.</li> <li>b Resolve any error messages that appear on the display.</li> <li>c Print the document.</li> </ul>                                                                                                    | The problem is solved. | Go to step 3.           |
| Is the document printed?                                                                                                    |                        |                         |
| <ul> <li>Step 3</li> <li>a Check if the ports are working, and if the cables are securely connected to the computer and the printer.</li> <li>For more information, see the setup documentation that came with the printer.</li> <li>b Print the document.</li> </ul> | The problem is solved. | Go to step 4.           |
| Is the document printed?                                                                                                    |                        |                         |
| <ul> <li>Step 4</li> <li>a Turn off the printer, wait for about 10 seconds, and then turn it back on.</li> <li>b Print the document.</li> </ul>                                                                                                    | The problem is solved. | Go to step 5.           |
| Step 5                                                                                                    | The problem is         | Contact <u>customer</u> |
| <ul> <li>a Remove, and then reinstall the printer software.</li> <li>Note: The printer software is available at <a href="http://support.lexmark.com">http://support.lexmark.com</a>.</li> <li>b Print the document.</li> </ul>                                        | solved.                | support.                |

## Print quality is poor

#### Blank or white pages

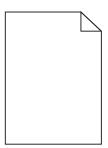

**Note:** Before solving the problem, print the print quality test pages. From the control panel, navigate to **Settings** > **Troubleshooting** > **Print Quality Test Pages**.

| Actio        | n                                                                                                    | Yes                     | No                     |
|--------------|----------------------------------------------------------------------------------------------------|-------------------------|------------------------|
| Step<br>a Re | <b>1</b> emove any packing material left on the imaging unit.                                                                                                    | Go to step 2.           | The problem is solved. |
| 1            | Remove the toner cartridge, and then remove the imaging unit.                                                                                                    |                         |                        |
|              | <b>Warning—Potential Damage:</b> Do not expose the imaging unit to direct light for more than 10 minutes. Extended exposure to light may cause print quality problems. |                         |                        |
|              | <b>Warning—Potential Damage:</b> Do not touch the photoconductor drum. Doing so may affect the quality of future print jobs.                                           |                         |                        |
| 2            | Shake the imaging unit.                                                                                                    |                         |                        |
| 3            | Insert the imaging unit, and then insert the cartridge.                                                                                                    |                         |                        |
| <b>b</b> Pi  | int the document.                                                                                                    |                         |                        |
| Is the       | printer still printing blank or white pages?                                                                                                    |                         |                        |
| Step         | 2                                                                                                    | Contact <u>customer</u> | The problem is         |
| a Re         | eplace the imaging unit.                                                                                                    | support.                | solved.                |
| <b>b</b> Pi  | rint the document.                                                                                                    |                         |                        |
| Is the       | printer still printing blank or white pages?                                                                                                    |                         |                        |

## Dark print

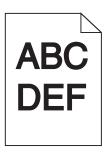

| Action                                                                                                    | Yes           | No                     |
|----------------------------------------------------------------------------------------------------|---------------|------------------------|
| Step 1  a From the Quality menu on the control panel, reduce the toner darkness.  b Print the document.                                                                                                    | Go to step 2. | The problem is solved. |
| Is the print still too dark?                                                                                                    |               |                        |
| <ul> <li>Step 2</li> <li>a Depending on your operating system, reduce the toner darkness from the Printing Preferences or Print dialog.</li> <li>b Print the document.</li> </ul>                              | Go to step 3. | The problem is solved. |
| Is the print still too dark?                                                                                                    |               |                        |
| Step 3  a Depending on your operating system, specify the paper type, texture, and weight from the Printing Preferences or Print dialog.                                                                       | Go to step 4. | The problem is solved. |
| Notes:                                                                                                    |               |                        |
| <ul> <li>Make sure that the settings match the paper loaded in the tray.</li> <li>You can also change the settings from the Paper menu on the printer control panel.</li> <li>b Print the document.</li> </ul> |               |                        |
| La than a data at the same at a 1.2                                                                                                    |               |                        |
| Is the print still too dark?                                                                                                    |               |                        |
| Step 4  a Load paper from a fresh package.                                                                                                    | Go to step 5. | The problem is solved. |
| Note: Paper absorbs moisture due to high humidity. Store paper in its original wrapper until you are ready to use it.  b Print the document.                                                                   |               |                        |
| Is the print still too dark?                                                                                                    |               |                        |
| Step 5                                                                                                    | Go to step 6. | The problem is         |
| a Remove, and then reinstall the imaging unit.                                                                                                    | ·             | solved.                |
| Warning—Potential Damage: Do not expose the imaging unit to direct light for more than 10 minutes. Extended exposure to light may cause print quality problems.                                                |               |                        |
| Warning—Potential Damage: Do not touch the photoconductor drum. Doing so may affect the quality of future print jobs.                                                                                          |               |                        |
| <b>b</b> Print the document.                                                                                                    |               |                        |
| Is the print still too dark?                                                                                                    |               |                        |

| Action                                                   | Yes                                      | No                     |
|----------------------------------------------------------|------------------------------------------|------------------------|
| Step 6 a Replace the imaging unit. b Print the document. | Contact <u>customer</u> <u>support</u> . | The problem is solved. |
| Is the print still too dark?                             |                                          |                        |

## **Ghost images**

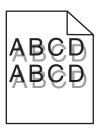

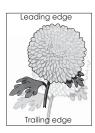

| Action                                                                                                    | Yes           | No                     |
|----------------------------------------------------------------------------------------------------|---------------|------------------------|
| Step 1 a Load the tray with the correct paper type and weight. b Print the document.                                                                                                    | Go to step 2. | The problem is solved. |
| Do ghost images still appear on prints?                                                                                                    |               |                        |
| Step 2  a Depending on your operating system, specify the paper type and weight from the Printing Preferences or Print dialog.  Notes:                                                                                | Go to step 3. | The problem is solved. |
| <ul> <li>Make sure that the settings match the paper loaded in the tray.</li> <li>You can also change the settings from the Paper menu on the printer control panel.</li> <li><b>b</b> Print the document.</li> </ul> |               |                        |
| Do ghost images still appear on prints?                                                                                                    |               |                        |

| Action                                                                                                    | Yes                     | No                     |
|----------------------------------------------------------------------------------------------------|-------------------------|------------------------|
| Step 3                                                                                                    | Go to step 4.           | The problem is solved. |
| <b>a</b> Remove, and then reinstall the imaging unit.                                                                                                    |                         | Joived.                |
| Warning—Potential Damage: Do not expose the imaging unit to direct light for more than 10 minutes. Extended exposure to light may cause print quality problems. |                         |                        |
| Warning—Potential Damage: Do not touch the photoconductor drum. Doing so may affect the quality of future print jobs.                                           |                         |                        |
| <b>b</b> Print the document.                                                                                                    |                         |                        |
| Do ghost images still appear on prints?                                                                                                    |                         |                        |
| Step 4                                                                                                    | Contact <u>customer</u> | The problem is         |
| a Replace the imaging unit.                                                                                                    | support.                | solved.                |
| <b>b</b> Print the document.                                                                                                    |                         |                        |
| Do ghost images still appear on prints?                                                                                                    |                         |                        |

## **Gray background**

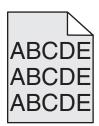

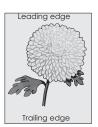

| Action                                                                                                    | Yes           | No                     |
|----------------------------------------------------------------------------------------------------|---------------|------------------------|
| Step 1  a Depending on your operating system, decrease the toner darkness from the Printing Preferences or Print dialog. | Go to step 2. | The problem is solved. |
| <b>Note:</b> You can also change the settings from the Quality menu on the printer control panel.                        |               |                        |
| <b>b</b> Print the document.                                                                                             |               |                        |
| Does gray background still appear on prints?                                                                             |               |                        |

| Action                                                                                                    | Yes                                      | No                     |
|----------------------------------------------------------------------------------------------------|------------------------------------------|------------------------|
| Step 2  a Remove, and then reinstall the imaging unit.                                                                                                    | Contact <u>customer</u> <u>support</u> . | The problem is solved. |
| <b>Warning—Potential Damage:</b> Do not expose the imaging unit to direct light for more than 10 minutes. Extended exposure to light may cause print quality problems. |                                          |                        |
| <b>Warning—Potential Damage:</b> Do not touch the photoconductor drum. Doing so may affect the quality of future print jobs.                                           |                                          |                        |
| <b>b</b> Print the document.                                                                                                    |                                          |                        |
| Does gray background still appear on prints?                                                                                                    |                                          |                        |

#### Horizontal dark lines

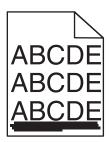

| Action                                                                                                    | Yes           | No                     |
|----------------------------------------------------------------------------------------------------|---------------|------------------------|
| <ul> <li>Step 1</li> <li>a Depending on your operating system, specify the tray or feeder from the Printing Preferences or Print dialog.</li> <li>b Print the document.</li> </ul> | Go to step 2. | The problem is solved. |
| Do horizontal dark lines still appear on prints?                                                                                                    |               |                        |
| Step 2  a Depending on your operating system, specify the paper type and weight from the Printing Preferences or Print dialog.                                                     | Go to step 3. | The problem is solved. |
| Notes:                                                                                                    |               |                        |
| <ul> <li>Make sure that the settings match the paper loaded in<br/>the tray.</li> </ul>                                                                                            |               |                        |
| <ul> <li>You can also change the settings from the Paper menu<br/>on the printer control panel.</li> </ul>                                                                         |               |                        |
| <b>b</b> Print the document.                                                                                                    |               |                        |
| Do horizontal dark lines still appear on prints?                                                                                                    |               |                        |

| Ac  | tion                                                                                                    | Yes                     | No                     |
|-----|----------------------------------------------------------------------------------------------------|-------------------------|------------------------|
|     | ep 3  Load paper from a fresh package.  Note: Paper absorbs moisture due to high humidity. Store                                                                       | Go to step 4.           | The problem is solved. |
| b   | paper in its original wrapper until you use it.  Print the document.                                                                                                   |                         |                        |
| Do  | horizontal dark lines still appear on prints?                                                                                                    |                         |                        |
|     | ep 4  Remove, and then reinstall the imaging unit.                                                                                                    | Go to step 5.           | The problem is solved. |
|     | <b>Warning—Potential Damage:</b> Do not expose the imaging unit to direct light for more than 10 minutes. Extended exposure to light may cause print quality problems. |                         |                        |
|     | <b>Warning—Potential Damage:</b> Do not touch the photoconductor drum. Doing so may affect the quality of future print jobs.                                           |                         |                        |
| b   | Print the document.                                                                                                    |                         |                        |
| Do  | horizontal dark lines still appear on prints?                                                                                                    |                         |                        |
| Ste | ep 5                                                                                                    | Contact <u>customer</u> | The problem is         |
| а   | Replace the imaging unit.                                                                                                    | support.                | solved.                |
| b   | Print the document.                                                                                                    |                         |                        |
| Do  | horizontal dark lines still appear on prints?                                                                                                    |                         |                        |

#### **Horizontal white lines**

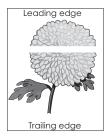

| Action                                                                                                 | Yes           | No                     |
|----------------------------------------------------------------------------------------------------|---------------|------------------------|
| Step 1  a Make sure that your software program is using a correct fill pattern.  b Print the document. | Go to step 2. | The problem is solved. |
| Do horizontal white lines still appear on prints?                                                      |               |                        |

| Action                                                                                                    | Yes                                      | No                     |
|----------------------------------------------------------------------------------------------------|------------------------------------------|------------------------|
| <ul> <li>Step 2</li> <li>a Load the specified tray or feeder with the recommended paper type.</li> <li>b Print the document.</li> <li>Do horizontal white lines still appear on prints?</li> </ul>                                                                                                    | Go to step 3.                            | The problem is solved. |
| <ul> <li>Step 3</li> <li>a Redistribute the toner in the imaging unit.</li> <li>1 Remove the toner cartridge, and then remove the imaging unit.</li> <li>2 Shake the imaging unit.</li> <li>Warning—Potential Damage: Do not expose the imaging unit to direct light for more than 10 minutes. Extended exposure to light can cause print quality problems.</li> <li>Warning—Potential Damage: Do not touch the photoconductor drum. Doing so may affect the quality of future print jobs.</li> <li>3 Insert the imaging unit, and then insert the cartridge.</li> <li>b Print the document.</li> </ul> | Go to step 4.                            | The problem is solved. |
| Step 4  a Replace the imaging unit. b Print the document.  Do horizontal white lines still appear on prints?                                                                                                    | Contact <u>customer</u> <u>support</u> . | The problem is solved. |

## **Incorrect margins**

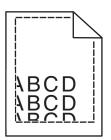

| Action                                                                                                    | Yes                    | No            |
|----------------------------------------------------------------------------------------------------|------------------------|---------------|
| Step 1  a Move the paper guides in the tray to the correct position for the paper loaded.  b Print the document. | The problem is solved. | Go to step 2. |
| Are the margins correct?                                                                                         |                        |               |

| Action                                                                                                    | Yes                    | No                                       |
|----------------------------------------------------------------------------------------------------|------------------------|------------------------------------------|
| Step 2  a Depending on your operating system, specify the paper size from the Printing Preferences or Print dialog. | The problem is solved. | Contact <u>customer</u> <u>support</u> . |
| Notes:                                                                                                    |                        |                                          |
| <ul> <li>Make sure that the settings match the paper loaded in<br/>the tray.</li> </ul>                             |                        |                                          |
| <ul> <li>You can also change the settings from the Paper menu<br/>on the printer control panel.</li> </ul>          |                        |                                          |
| <b>b</b> Print the document.                                                                                        |                        |                                          |
| Are the margins correct?                                                                                            |                        |                                          |

## Jagged or uneven characters

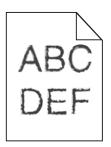

| Action                                                                                                    | Yes                                      | No                     |
|----------------------------------------------------------------------------------------------------|------------------------------------------|------------------------|
| <b>a</b> Check if the printer supports the fonts that are installed on your computer.                                   | Contact <u>customer</u> <u>support</u> . | The problem is solved. |
| 1 From the control panel, navigate to:                                                                                  |                                          |                        |
| Settings > Reports > Print > Print Fonts                                                                                |                                          |                        |
| 2 Select PCL Fonts or PS Fonts.                                                                                         |                                          |                        |
| <b>b</b> If the font is not supported, then install a supported font. For more information, contact your administrator. |                                          |                        |
| c Print the document.                                                                                                   |                                          |                        |
| Do prints still contain jagged or uneven characters?                                                                    |                                          |                        |

## **Light print**

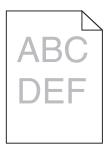

| Action                                                                                                    | Yes           | No                     |
|----------------------------------------------------------------------------------------------------|---------------|------------------------|
| a Depending on your operating system, increase the toner darkness from the Printing Preferences or Print dialog.  Note: You can also change the settings from the Quality menu on the printer control panel.  b Print the document.                                                                                                    | Go to step 2. | The problem is solved. |
| Is the print still too light?  Step 2  a Depending on your operating system, specify the paper type, texture, and weight from the Printing Preferences or Print dialog.  Notes:  • Make sure that the settings match the paper loaded in the tray.  • You can also change the settings from the Paper menu on the printer control panel.  b Print the document. | Go to step 3. | The problem is solved. |
| Is the print still too light?  Step 3  a Load paper from a fresh package.  Note: Paper absorbs moisture due to high humidity. Store paper in its original wrapper until you are ready to use it.  b Print the document.  Is the print still too light?                                                                                                    | Go to step 4. | The problem is solved. |

| Action       | 1                                                                                                    | Yes                     | No             |
|--------------|----------------------------------------------------------------------------------------------------|-------------------------|----------------|
| Step 4       | 1                                                                                                    | Go to step 5.           | The problem is |
| <b>a</b> Re  | distribute the toner in the imaging unit.                                                                                                    |                         | solved.        |
| 1            | Remove the toner cartridge, and then remove the imaging unit.                                                                                                    |                         |                |
| 2            | Shake the imaging unit.                                                                                                    |                         |                |
|              | <b>Warning—Potential Damage:</b> Do not expose the imaging unit to direct light for more than 10 minutes. Extended exposure to light can cause print quality problems. |                         |                |
|              | <b>Warning—Potential Damage:</b> Do not touch the photoconductor drum. Doing so may affect the quality of future print jobs.                                           |                         |                |
| 3            | Insert the imaging unit, and then insert the cartridge.                                                                                                    |                         |                |
| <b>b</b> Pri | nt the document.                                                                                                    |                         |                |
| Is the       | print still too light?                                                                                                    |                         |                |
| Step 5       | 5                                                                                                    | Contact <u>customer</u> | The problem is |
| a Re         | place the imaging unit.                                                                                                    | support.                | solved.        |
| <b>b</b> Pri | nt the document.                                                                                                    |                         |                |
| Is the       | print still too light?                                                                                                    |                         |                |

#### Print crooked or skewed

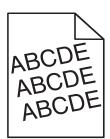

| Action                                                                                                    | Yes           | No                     |
|----------------------------------------------------------------------------------------------------|---------------|------------------------|
| <ul> <li>Step 1</li> <li>a Move the paper guides in the tray to the correct position for the paper loaded.</li> <li>b Print the document.</li> </ul> | Go to step 2. | The problem is solved. |
| Is the print still crooked or skewed?                                                                                                    |               |                        |

| Action                                                                                                    | Yes                     | No                     |
|----------------------------------------------------------------------------------------------------|-------------------------|------------------------|
| Step 2 a Load paper from a fresh package.                                                                                    | Go to step 3.           | The problem is solved. |
| <b>Note:</b> Paper absorbs moisture due to high humidity. Store paper in its original wrapper until you are ready to use it. |                         |                        |
| <b>b</b> Print the document.                                                                                                 |                         |                        |
| Is the print still crooked or skewed?                                                                                        |                         |                        |
| Step 3                                                                                                    | Contact <u>customer</u> | The problem is         |
| a Check if you are printing on a supported paper.                                                                            | support.                | solved.                |
| <b>b</b> Print the document.                                                                                                 |                         |                        |
| Is the print still crooked or skewed?                                                                                        |                         |                        |

## **Repeating defects**

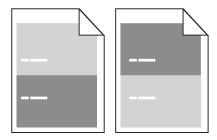

| Action                                                                                                    | Yes                                      | No                                                                                           |
|----------------------------------------------------------------------------------------------------|------------------------------------------|----------------------------------------------------------------------------------------------|
| Step 1  Measure the distance between the defects.  Check for a distance between the defects that equals:  • 97 mm (3.82 in.)  • 47 mm (1.85 in.)  • 38 mm (1.5 in.)  Is the distance between defects equal to one of the listed measurements? | Go to step 2.                            | Take note of the distance, and then contact customer support or your service representative. |
| Step 2 a Replace the imaging unit. b Print the document.  Do the repeating defects still appear?                                                                                                    | Contact <u>customer</u> <u>support</u> . | The problem is solved.                                                                       |

#### Solid black pages

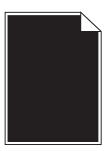

**Note:** Before solving the problem, print the print quality test pages. From the control panel, navigate to **Settings** > **Troubleshooting** > **Print Quality Test Pages**.

| Ac   | tion                                                                                                    | Yes                     | No             |
|------|----------------------------------------------------------------------------------------------------|-------------------------|----------------|
| Ste  | ep 1                                                                                                    | Go to step 2.           | The problem is |
| а    | Remove, and then reinstall the imaging unit.                                                                                                    |                         | solved.        |
|      | <b>Warning—Potential Damage:</b> Do not expose the imaging unit to direct light for more than 10 minutes. Extended exposure to light may cause print quality problems. |                         |                |
|      | <b>Warning—Potential Damage:</b> Do not touch the photoconductor drum. Doing so may affect the quality of future print jobs.                                           |                         |                |
| b    | Print the document.                                                                                                    |                         |                |
| ls t | he printer still printing solid black pages?                                                                                                    |                         |                |
| Ste  | ep 2                                                                                                    | Contact <u>customer</u> | The problem is |
| а    | Replace the imaging unit.                                                                                                    | support.                | solved.        |
| b    | Print the document.                                                                                                    |                         |                |
| ls t | he printer still printing solid black pages?                                                                                                    |                         |                |

#### Text or images cut off

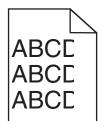

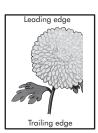

| Action                                                                                                    | Yes                                      | No                     |
|----------------------------------------------------------------------------------------------------|------------------------------------------|------------------------|
| Step 1  a Move the paper guides in the tray to the correct position for the paper loaded.  b Print the document.                                                                                                    | Go to step 2.                            | The problem is solved. |
| Are the text or images cut off?                                                                                                    |                                          |                        |
| <b>Step 2 a</b> Depending on your operating system, specify the paper size from the Printing Preferences or Print dialog.                                                                                                    | Go to step 3.                            | The problem is solved. |
| Notes:                                                                                                    |                                          |                        |
| <ul> <li>Make sure that the settings match the paper loaded in the tray.</li> <li>You can also change the settings from the Paper menu on the printer control panel.</li> <li>b Print the document.</li> </ul>                                                                                                    |                                          |                        |
| Are the text or images cut off?                                                                                                    |                                          |                        |
| <ul> <li>Step 3</li> <li>a Remove, and then reinstall the imaging unit.</li> <li>Warning—Potential Damage: Do not expose the imaging unit to direct light for more than 10 minutes. Extended exposure to light may cause print quality problems.</li> <li>Warning—Potential Damage: Do not touch the photoconductor drum. Doing so may affect the quality of future print jobs.</li> <li>b Print the document.</li> </ul> | Contact <u>customer</u> <u>support</u> . | The problem is solved. |
| Are the text or images cut off?                                                                                                    |                                          |                        |

## Toner easily rubs off

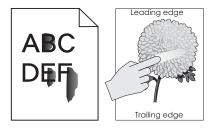

| Act | ion                                                                                                    | Yes                     | No                     |
|-----|----------------------------------------------------------------------------------------------------|-------------------------|------------------------|
| Ste | p 1 Remove, and then reinstall the imaging unit.                                                                                                    | Go to step 2.           | The problem is solved. |
|     | <b>Warning—Potential Damage:</b> Do not expose the imaging unit to direct light for more than 10 minutes. Extended exposure to light may cause print quality problems. |                         |                        |
|     | <b>Warning—Potential Damage:</b> Do not touch the photoconductor drum. Doing so may affect the quality of future print jobs.                                           |                         |                        |
| b   | Print the document.                                                                                                    |                         |                        |
| Do  | es the toner easily rub off?                                                                                                    |                         |                        |
| Ste | p 2                                                                                                    | Contact <u>customer</u> | The problem is         |
|     | Depending on your operating system, specify the paper type, texture, and weight from the Printing Preferences or Print dialog.                                         | <u>support</u> .        | solved.                |
|     | Notes:                                                                                                    |                         |                        |
|     | <ul> <li>Make sure that the settings match the paper loaded in<br/>the tray.</li> </ul>                                                                                |                         |                        |
|     | <ul> <li>You can also change the settings on the printer control<br/>panel.</li> </ul>                                                                                 |                         |                        |
| b   | Print the document.                                                                                                    |                         |                        |
| Do  | es the toner easily rub off?                                                                                                    |                         |                        |

## **Uneven print density**

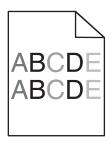

| Ac   | tion                                                                                                    | Yes                     | No             |
|------|----------------------------------------------------------------------------------------------------|-------------------------|----------------|
| Ste  | ep 1                                                                                                    | Go to step 2.           | The problem is |
| а    | Remove, and then reinstall the imaging unit.                                                                                                    |                         | solved.        |
|      | <b>Warning—Potential Damage:</b> Do not expose the imaging unit to direct light for more than 10 minutes. Extended exposure to light may cause print quality problems. |                         |                |
|      | <b>Warning—Potential Damage:</b> Do not touch the photoconductor drum. Doing so may affect the quality of future print jobs.                                           |                         |                |
| b    | Print the document.                                                                                                    |                         |                |
| ls t | he print density still uneven?                                                                                                    |                         |                |
| Ste  | ep 2                                                                                                    | Contact <u>customer</u> | The problem is |
| а    | Replace the imaging unit.                                                                                                    | support.                | solved.        |
| b    | Print the document.                                                                                                    |                         |                |
| ls t | he print density still uneven?                                                                                                    |                         |                |

## Vertical dark lines or streaks

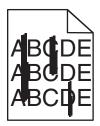

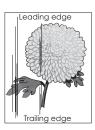

| Action                                                                                                    | Yes           | No                     |
|----------------------------------------------------------------------------------------------------|---------------|------------------------|
| Step 1  a Depending on your operating system, specify the paper type,                                      | Go to step 2. | The problem is solved. |
| texture, and weight from the Printing Preferences or Print dialog.                                         |               |                        |
| Notes:                                                                                                    |               |                        |
| <ul> <li>Make sure that the settings match the paper loaded in<br/>the tray.</li> </ul>                    |               |                        |
| <ul> <li>You can also change the settings from the Paper menu<br/>on the printer control panel.</li> </ul> |               |                        |
| <b>b</b> Print the document.                                                                               |               |                        |
| Do vertical dark lines or streaks still appear on prints?                                                  |               |                        |

| Act | tion                                                                                                    | Yes                     | No                     |
|-----|----------------------------------------------------------------------------------------------------|-------------------------|------------------------|
|     | Load paper from a fresh package.  Note: Paper absorbs moisture due to high humidity. Store                                                                             | Go to step 3.           | The problem is solved. |
| b   | paper in its original wrapper until you use it.  Print the document.                                                                                                   |                         |                        |
| Do  | vertical dark lines or streaks still appear on prints?                                                                                                    |                         |                        |
|     | Remove, and then reinstall the imaging unit.                                                                                                    | Go to step 4.           | The problem is solved. |
|     | <b>Warning—Potential Damage:</b> Do not expose the imaging unit to direct light for more than 10 minutes. Extended exposure to light can cause print quality problems. |                         |                        |
|     | <b>Warning—Potential Damage:</b> Do not touch the photoconductor drum. Doing so may affect the quality of future print jobs.                                           |                         |                        |
| b   | Print the document.                                                                                                    |                         |                        |
| Do  | vertical dark lines or streaks still appear on prints?                                                                                                    |                         |                        |
| Ste | ep 4                                                                                                    | Contact <u>customer</u> | The problem is         |
| а   | Replace the imaging unit.                                                                                                    | support.                | solved.                |
| b   | Print the document.                                                                                                    |                         |                        |
| Do  | vertical dark lines or streaks still appear on prints?                                                                                                    |                         |                        |

#### **Vertical white lines**

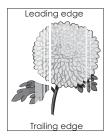

| Action                                                                                                    | Yes                                      | No                     |
|----------------------------------------------------------------------------------------------------|------------------------------------------|------------------------|
| Step 1                                                                                                    | Go to step 2.                            | The problem is         |
| <b>a</b> Depending on your operating system, specify the paper type and weight from the Printing Preferences or Print dialog.                                                                                                    |                                          | solved.                |
| Notes:                                                                                                    |                                          |                        |
| <ul> <li>Make sure that the settings match the paper loaded in<br/>the tray.</li> </ul>                                                                                                    |                                          |                        |
| <ul> <li>You can also change the settings from the Paper menu<br/>on the printer control panel.</li> </ul>                                                                                                    |                                          |                        |
| <b>b</b> Print the document.                                                                                                    |                                          |                        |
| Do vertical white lines still appear on prints?                                                                                                    |                                          |                        |
| Step 2 Check if you are using the recommended paper type.  a Load the specified tray or feeder with the recommended paper type.  b Print the document.                                                                                                    | Go to step 3.                            | The problem is solved. |
| Do vertical white lines still appear on prints?                                                                                                    |                                          |                        |
| <ul> <li>a Redistribute the toner in the imaging unit.</li> <li>1 Remove the toner cartridge, and then remove the imaging unit.</li> <li>2 Shake the imaging unit.</li> <li>Warning—Potential Damage: Do not expose the imaging unit to direct light for more than 10 minutes. Extended exposure to light can cause print quality problems.</li> <li>Warning—Potential Damage: Do not touch the photoconductor drum. Doing so may affect the quality of future print jobs.</li> <li>3 Insert the imaging unit, and then insert the cartridge.</li> <li>b Print the document.</li> </ul> | Go to step 4.                            | The problem is solved. |
| Do vertical white lines still appear on prints?                                                                                                    | Carlanta                                 | The second second      |
| <ul><li>Step 4</li><li>a Replace the imaging unit.</li><li>b Print the document.</li></ul>                                                                                                    | Contact <u>customer</u> <u>support</u> . | The problem is solved. |
| Do vertical white lines still appear on prints?                                                                                                    |                                          |                        |

## **Adjusting toner darkness**

**1** From the control panel, navigate to:

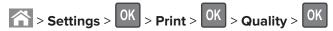

2 Select **Toner Darkness**, and then press OK.

**3** Adjust the setting, and then press OK.

## The printer is not responding

| Action                                                                                                    | Yes                                         | No                                                                                                    |
|----------------------------------------------------------------------------------------------------|---------------------------------------------|----------------------------------------------------------------------------------------------------|
| Step 1 Connect the power cord to the electrical outlet.  CAUTION—POTENTIAL INJURY: To avoid the risk of fire or electrical shock, connect the power cord to an appropriately rated and properly grounded electrical outlet that is near the product and easily accessible.  Is the printer responding? | The problem is solved.                      | Go to step 2.                                                                                                    |
| Step 2 Check if the electrical outlet is turned off by a switch or breaker.  Is the electrical outlet turned off by a switch or breaker?                                                                                                    | Turn on the switch or reset the breaker.    | Go to step 3.                                                                                                    |
| Step 3 Check if the printer is on. Is the printer on?                                                                                                    | Go to step 4.                               | Turn on the printer.                                                                                                    |
| Step 4 Check if the printer is in sleep or hibernate mode. Is the printer in sleep or hibernate mode?                                                                                                    | Press the power button to wake the printer. | Go to step 5.                                                                                                    |
| Step 5 Check if the cables connecting the printer and the computer are inserted in the correct ports.  Are the cables inserted in the correct ports?                                                                                                    | Go to step 6.                               | Make sure to match the following:  • The USB cable with the USB port on the printer  • The Ethernet cable with the Ethernet port on the printer |

| Action                                                                                 | Yes                    | No                                       |
|----------------------------------------------------------------------------------------|------------------------|------------------------------------------|
| Step 6 Turn off the printer, reinstall the hardware options, and then turn it back on. | The problem is solved  | Go to step 7.                            |
| For more information, see the documentation that came with the option.                 |                        |                                          |
| Is the printer responding?                                                             |                        |                                          |
| Step 7 Install the correct print driver.                                               | The problem is solved  | Go to step 8.                            |
| Is the printer responding?                                                             |                        |                                          |
| Step 8 Turn off the printer, wait for about 10 seconds, and then turn it back on.      | The problem is solved. | Contact <u>customer</u> <u>support</u> . |
| Is the printer responding?                                                             |                        |                                          |

# Job prints from the wrong tray or on the wrong paper

| Action                                                                                                    | Yes                    | No            |
|----------------------------------------------------------------------------------------------------|------------------------|---------------|
| <ul><li>Step 1</li><li>a Check if you are printing on a supported paper.</li><li>b Print the document.</li></ul>    | The problem is solved. | Go to step 2. |
| Is the document printed from the correct tray or on the correct paper?                                              |                        |               |
| Step 2  a Depending on your operating system, specify the paper size from the Printing Preferences or Print dialog. | The problem is solved. | Go to step 3. |
| Notes:  • Make sure that the settings match the paper loaded in                                                     |                        |               |
| <ul> <li>You can also change the settings on the printer control panel.</li> </ul>                                  |                        |               |
| <b>b</b> Print the document.                                                                                        |                        |               |
| Is the document printed from the correct tray or on the correct paper?                                              |                        |               |

| Action                                                                 | Yes                    | No                                       |
|------------------------------------------------------------------------|------------------------|------------------------------------------|
| Step 3 a Check if the trays are not linked. b Print the document.      | The problem is solved. | Contact <u>customer</u> <u>support</u> . |
| Is the document printed from the correct tray or on the correct paper? |                        |                                          |

# **Faxing problems**

## **Cannot send or receive faxes**

| Action                                                                                                    | Yes            | No            |
|----------------------------------------------------------------------------------------------------|----------------|---------------|
| Step 1                                                                                                    | The problem is | Go to step 2. |
| Resolve any error messages that appear on the display.                                                                       | solved.        |               |
| Can you send or receive a fax?                                                                                               |                |               |
| Step 2                                                                                                    | The problem is | Go to step 3. |
| Make sure that the cable connections for the following equipment are secure:                                                 | solved.        |               |
| Telephone                                                                                                    |                |               |
| Handset                                                                                                    |                |               |
| Answering machine                                                                                                    |                |               |
| Can you send or receive a fax?                                                                                               |                |               |
| Step 3                                                                                                    | Go to step 5.  | Go to step 4. |
| Check for a dial tone.                                                                                                    |                |               |
| Call the fax number to check if it is working properly.                                                                      |                |               |
| <ul> <li>If you are using the On Hook Dial feature, then turn up the<br/>volume to check if you hear a dial tone.</li> </ul> |                |               |
| Can you hear a dial tone?                                                                                                    |                |               |
| Step 4                                                                                                    | The problem is | Go to step 5. |
| Check the telephone wall jack.                                                                                               | solved.        | ·             |
| a Connect the analog telephone directly to the wall jack.                                                                    |                |               |
| <b>b</b> Listen for a dial tone.                                                                                             |                |               |
| <b>c</b> If you do not hear a dial tone, then use a different telephone cable.                                               |                |               |
| <b>d</b> If you still do not hear a dial tone, then connect the analog telephone to a different wall jack.                   |                |               |
| <b>e</b> If you hear a dial tone, then connect the printer to that wall jack.                                                |                |               |
| Can you send or receive a fax?                                                                                               |                |               |

| Action                                                                                                    | Yes            | No                      |
|----------------------------------------------------------------------------------------------------|----------------|-------------------------|
| Step 5                                                                                                    | The problem is | Go to step 6.           |
| Check if the printer is connected to an analog phone service or to the correct digital connector.                                                                                                    | solved.        |                         |
| <ul> <li>If you are using an Integrated Services for Digital Network<br/>(ISDN) telephone service, then connect to an analog telephone<br/>port of an ISDN terminal adapter. For more information, contact<br/>your ISDN provider.</li> </ul>                         |                |                         |
| <ul> <li>If you are using DSL, then connect to a DSL filter or router that<br/>supports analog use. For more information, contact your DSL<br/>provider.</li> </ul>                                                                                                   |                |                         |
| <ul> <li>If you are using a private branch exchange (PBX) telephone<br/>service, then make sure that you are connecting to an analog<br/>connection on the PBX. If none exists, then consider installing<br/>an analog telephone line for the fax machine.</li> </ul> |                |                         |
| Can you send or receive a fax?                                                                                                    |                |                         |
| Step 6                                                                                                    | The problem is | Go to step 7.           |
| Temporarily disconnect other equipment and disable other telephone services.                                                                                                    | solved.        |                         |
| <b>a</b> Disconnect other equipment (such as answering machines, computers, modems, or telephone line splitters) between the printer and the telephone line.                                                                                                    |                |                         |
| <b>b</b> Disable call waiting and voice mail. For more information, contact your telephone company.                                                                                                    |                |                         |
| Can you send or receive a fax?                                                                                                    |                |                         |
| Step 7                                                                                                    | The problem is | Contact <u>customer</u> |
| Scan the original document one page at a time.                                                                                                    | solved.        | support.                |
| a Dial the fax number.                                                                                                    |                |                         |
| <b>b</b> Scan the document.                                                                                                    |                |                         |
| Can you send or receive a fax?                                                                                                    |                |                         |

## Can receive but not send faxes

| Action                                                                                | Yes                    | No                      |
|---------------------------------------------------------------------------------------|------------------------|-------------------------|
| Step 1 Load the original document properly into the ADF tray or on the scanner glass. | The problem is solved. | Go to step 2.           |
| Can you send faxes?                                                                   |                        |                         |
| Step 2                                                                                | The problem is         | Contact <u>customer</u> |
| Set up the shortcut number properly.                                                  | solved.                | support.                |
| Check if the shortcut number is set for the telephone number that you want to dial.   |                        |                         |
| Dial the telephone number manually.                                                   |                        |                         |
| Can you send faxes?                                                                   |                        |                         |

## Can send but not receive faxes

| Action                                                                                                    | Yes                    | No            |
|----------------------------------------------------------------------------------------------------|------------------------|---------------|
| Step 1  Make sure that the tray or multipurpose feeder is not empty.                                                                                                    | The problem is solved. | Go to step 2. |
| Can you receive faxes?                                                                                                    |                        |               |
| Step 2 Check the ring count delay setting.  a Open a web browser, and then type the printer IP address in the address field.                                                                                                    | The problem is solved. | Go to step 3. |
| <ul> <li>Notes:</li> <li>View the printer IP address on the printer home screen. The IP address appears as four sets of numbers separated by periods, such as 123.123.123.123.</li> <li>If you are using a proxy server, then temporarily disable it to load the web page correctly.</li> <li>Click Settings &gt; Fax &gt; Analog Fax Setup &gt; Fax Receive Settings.</li> <li>In the Rings to Answer field, enter the ring count.</li> <li>Apply the changes.</li> </ul> |                        |               |
| Can you receive faxes?                                                                                                    |                        |               |

| Action                                                                                                    | Yes            | No                      |
|----------------------------------------------------------------------------------------------------|----------------|-------------------------|
| Step 3                                                                                                    | The problem is | Go to step 4.           |
| a Remove the toner cartridge, and then remove the imaging unit.                                                                                                 | solved.        |                         |
| Warning—Potential Damage: Do not expose the imaging unit to direct light for more than 10 minutes. Extended exposure to light may cause print quality problems. |                |                         |
| Warning—Potential Damage: Do not touch the photoconductor drum. Doing so may affect the quality of future print jobs.                                           |                |                         |
| <b>b</b> Shake the imaging unit.                                                                                                    |                |                         |
| c Insert the imaging unit, and then insert the cartridge.                                                                                                    |                |                         |
| Can you receive faxes?                                                                                                    |                |                         |
| Step 4                                                                                                    | The problem is | Contact <u>customer</u> |
| Replace the toner cartridge.                                                                                                    | solved.        | support.                |
| For more information, see the instruction sheet that came with the supply.                                                                                      |                |                         |
| Can you receive faxes?                                                                                                    |                |                         |

# **Poor fax print quality**

| Action                                                                                                    | Yes            | No            |
|----------------------------------------------------------------------------------------------------|----------------|---------------|
| Step 1                                                                                                    | The problem is | Go to step 2. |
| Enhance the print quality.                                                                                                    | solved.        |               |
| <b>a</b> Open a web browser, and then type the printer IP address in the address field.                                                                                        |                |               |
| Notes:                                                                                                    |                |               |
| <ul> <li>View the printer IP address on the printer home screen.</li> <li>The IP address appears as four sets of numbers separated by periods, such as 123.123.123.</li> </ul> |                |               |
| <ul> <li>If you are using a proxy server, then temporarily disable it<br/>to load the web page correctly.</li> </ul>                                                           |                |               |
| <b>b</b> Click <b>Settings</b> > <b>Print</b> > <b>Quality</b> .                                                                                                    |                |               |
| <b>c</b> Adjust the settings.                                                                                                    |                |               |
| <b>d</b> Apply the changes.                                                                                                    |                |               |
| Is the fax print quality satisfactory?                                                                                                    |                |               |

| Action                                                                                                    | Yes                    | No                      |
|----------------------------------------------------------------------------------------------------|------------------------|-------------------------|
| Step 2  Decrease the incoming fax transmission speed.  a Open a web browser, and then type the printer IP address in the address field.  Notes:                                    | The problem is solved. | Go to step 3.           |
| <ul> <li>View the printer IP address on the printer home screen.</li> <li>The IP address appears as four sets of numbers separated by periods, such as 123.123.123.123.</li> </ul> |                        |                         |
| <ul> <li>If you are using a proxy server, then temporarily disable it<br/>to load the web page correctly.</li> </ul>                                                               |                        |                         |
| b Click Settings > Fax > Analog Fax Setup > Fax Receive Settings > Admin Controls.                                                                                                 |                        |                         |
| <b>c</b> Select a Max Speed setting.                                                                                                    |                        |                         |
| <b>d</b> Apply the changes.                                                                                                    |                        |                         |
| Is the fax print quality satisfactory?                                                                                                    |                        |                         |
| Step 3                                                                                                    | The problem is         | Contact <u>customer</u> |
| Replace the toner cartridge.                                                                                                    | solved.                | support.                |
| For more information, see the instruction sheet that came with the supply.                                                                                                    |                        |                         |
| Is the fax print quality satisfactory?                                                                                                    |                        |                         |

# **Scanning problems**

# Cannot scan from a computer

| Action                                                                                                    | Yes                    | No                                          |
|----------------------------------------------------------------------------------------------------|------------------------|---------------------------------------------|
| <ul> <li>Step 1</li> <li>a Turn off the printer, wait for about 10 seconds, and then turn it back on.</li> <li>b Resend the scan job.</li> </ul> | The problem is solved. | Go to step 2.                               |
| Can you send the scan job?                                                                                                    |                        |                                             |
| Step 2                                                                                                    | The problem is         | Contact <u>customer</u><br><u>support</u> . |
| <b>a</b> Make sure that the cables between the printer and the print server are secure.                                                          | solved.                |                                             |
| For more information, see the setup documentation that came with the printer.                                                                    |                        |                                             |
| <b>b</b> Resend the scan job.                                                                                                    |                        |                                             |
| Can you send the scan job?                                                                                                    |                        |                                             |

## Partial copies of document or photo

| Action                                                                                                    | Yes                    | No                                       |
|----------------------------------------------------------------------------------------------------|------------------------|------------------------------------------|
| <ul> <li>Step 1</li> <li>a Make sure that the document or photo is loaded facedown on the upper left corner of the scanner glass.</li> <li>b Copy the document or photo.</li> </ul> | The problem is solved. | Go to step 2.                            |
| Is the document or photo copied correctly?                                                                                                    |                        |                                          |
| Step 2  a Match the paper size setting and the paper loaded in the tray.  b Copy the document or photo.                                                                             | The problem is solved. | Contact <u>customer</u> <u>support</u> . |
| Is the document or photo copied correctly?                                                                                                    |                        |                                          |

## **Poor copy quality**

| Action                                                                                                    | Yes            | No                      |
|----------------------------------------------------------------------------------------------------|----------------|-------------------------|
| Step 1                                                                                                    | The problem is | Go to step 2.           |
| <b>a</b> Clean the scanner glass and the ADF glass with a damp, soft, lint-free cloth.                          | solved.        |                         |
| <b>b</b> Make sure that the document or photo is loaded facedown on the upper left corner of the scanner glass. |                |                         |
| <b>c</b> Copy the document or photo.                                                                            |                |                         |
| Is the copy quality satisfactory?                                                                               |                |                         |
| Step 2                                                                                                    | The problem is | Contact <u>customer</u> |
| a Check the quality of the original document or photo.                                                          | solved.        | support.                |
| <b>b</b> Adjust the scan quality settings.                                                                      |                |                         |
| <b>c</b> Copy the document or photo.                                                                            |                |                         |
| Is the copy quality satisfactory?                                                                               |                |                         |

## Vertical dark streaks on output when scanning from the ADF

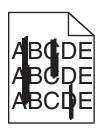

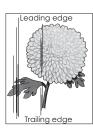

| Action                                                                                                    | Yes              | No                     |
|----------------------------------------------------------------------------------------------------|------------------|------------------------|
| a Open the scanner cover.  b Using a damp, soft, lint-free cloth, wipe the ADF glass and the white underside of the ADF cover.  c Close the scanner cover.                 | Go to step 2.    | The problem is solved. |
| Do vertical streaks still appear on scanned documents?  Step 2                                                                                                    | Contact customer | The problem is         |
| <ul> <li>a Open door C.</li> <li>b Using a damp, soft, lint-free cloth, wipe the ADF glass and the white underside of the ADF cover.</li> <li>c Close the door.</li> </ul> | support.         | solved.                |
| Do vertical streaks still appear on scanned documents?                                                                                                    |                  |                        |

# Scan job was not successful

| Action                                                                                                    | Yes                    | No                                       |
|----------------------------------------------------------------------------------------------------|------------------------|------------------------------------------|
| <ul> <li>Step 1</li> <li>Check the cable connections.</li> <li>a Make sure that the Ethernet or USB cable is securely connected to the computer and the printer.</li> <li>b Resend the scan job.</li> </ul>                                                                                                    | The problem is solved. | Go to step 2.                            |
| <ul> <li>Step 2</li> <li>Check the file you want to scan.</li> <li>a Make sure that the file name is not already used in the destination folder.</li> <li>b Make sure that the document or photo you want to scan is not open in another application.</li> <li>c Resend the scan job.</li> <li>ls the scan job successful?</li> </ul> | The problem is solved. | Go to step 3.                            |
| Step 3  a Make sure that the Append time stamp or the Overwrite existing file check box is selected in the destination configuration settings.  b Resend the scan job.  Is the scan job successful?                                                                                                    | The problem is solved. | Contact <u>customer</u> <u>support</u> . |

## Scanner does not close

| Action                                               | Yes                    | No                                       |
|------------------------------------------------------|------------------------|------------------------------------------|
| Remove obstructions that keep the scanner unit open. | The problem is solved. | Contact <u>customer</u> <u>support</u> . |
| Did the scanner unit close correctly?                |                        |                                          |

## Scanning takes too long or freezes the computer

| Action                                                                                                    | Yes                                      | No                     |
|----------------------------------------------------------------------------------------------------|------------------------------------------|------------------------|
| Step 1 Close all applications that are interfering with the scan.                                                                             | Go to step 2.                            | The problem is solved. |
| Does scanning take too long or freeze the computer?                                                                                           |                                          |                        |
| Step 2 Select a lower scan resolution.  a From the control panel, navigate to:  > Scan To > OK > Scan Settings > OK  b Adjust the resolution. | Contact <u>customer</u> <u>support</u> . | The problem is solved. |
| Does scanning take too long or freeze the computer?                                                                                           |                                          |                        |

## Scanner does not respond

| Action                                                                                                    | Yes                    | No            |
|----------------------------------------------------------------------------------------------------|------------------------|---------------|
| <ul> <li>Step 1</li> <li>a Check if the printer is turned on.</li> <li>b Resolve any error messages that appear on the display.</li> <li>c Copy or scan the document.</li> </ul>                                                                                                    | The problem is solved. | Go to step 2. |
| Is the scanner responding?                                                                                                    |                        |               |
| <ul> <li>Step 2</li> <li>a Check if the power cord is connected properly to the printer and the electrical outlet.</li> <li>CAUTION—POTENTIAL INJURY: To avoid the risk of fire or electrical shock, connect the power cord to an appropriately rated and properly grounded electrical outlet that is near the product and easily accessible.</li> <li>b Copy or scan the document.</li> </ul> | The problem is solved. | Go to step 3. |
| Is the scanner responding?                                                                                                    |                        |               |

| Action                                                                                                    | Yes                    | No                                       |
|----------------------------------------------------------------------------------------------------|------------------------|------------------------------------------|
| <ul> <li>Step 3</li> <li>a Turn off the printer, wait for about 10 seconds, and then turn it back on.</li> <li>b Copy or scan the document.</li> </ul> | The problem is solved. | Contact <u>customer</u> <u>support</u> . |
| Is the scanner responding?                                                                                                    |                        |                                          |

# **Contacting customer support**

Before contacting customer support, make sure to have the following information:

- Printer problem
- Error message
- Printer model type and serial number

Go to <a href="http://support.lexmark.com">http://support.lexmark.com</a> to receive e-mail or chat support, or browse through the library of manuals, support documentation, drivers, and other downloads.

Technical support via telephone is also available. In the U.S. or Canada, call 1-800-539-6275. For other countries or regions, go to <a href="http://support.lexmark.com">http://support.lexmark.com</a>.

# **Upgrading and migrating**

## **Hardware**

#### **Available internal options**

- Flash memory
  - Fonts

## Installing an optional card

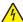

**CAUTION—SHOCK HAZARD:** To avoid the risk of electrical shock, if you are accessing the controller board or installing optional hardware or memory devices sometime after setting up the printer, then turn the printer off, and unplug the power cord from the electrical outlet before continuing. If you have any other devices attached to the printer, then turn them off as well, and unplug any cables going into the printer.

- 1 Turn off the printer.
- **2** Unplug the power cord from the electrical outlet, and then from the printer.
- **3** Open the controller board access cover.

**Warning—Potential Damage:** Controller board electronic components are easily damaged by static electricity. Touch a metal surface on the printer before touching any components or connectors.

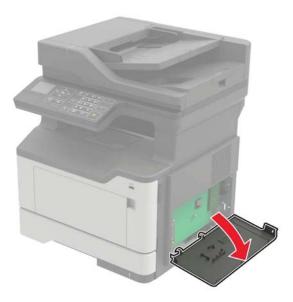

4 Unpack the optional card.

Warning—Potential Damage: Do not touch the connection points along the edge of the card.

**5** Push the card firmly into place.

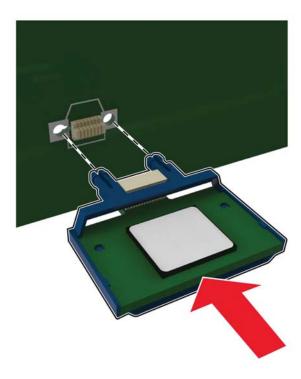

**Note:** The entire length of the connector on the card must touch and be flush against the controller board.

**Warning—Potential Damage:** Improper installation of the card may cause damage to the card and the controller board.

- 6 Close the access cover.
- **7** Connect the power cord to the printer, and then to the electrical outlet.

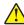

**CAUTION—POTENTIAL INJURY:** To avoid the risk of fire or electrical shock, connect the power cord to an appropriately rated and properly grounded electrical outlet that is near the product and easily accessible.

8 Turn on the printer.

## Installing optional trays

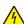

**CAUTION—SHOCK HAZARD:** To avoid the risk of electrical shock, if you are accessing the controller board or installing optional hardware or memory devices sometime after setting up the printer, then turn the printer off, and unplug the power cord from the electrical outlet before continuing. If you have any other devices attached to the printer, then turn them off as well, and unplug any cables going into the printer.

- **1** Turn off the printer.
- **2** Unplug the power cord from the electrical outlet, and then from the printer.

**3** Unpack the optional tray, and then remove all packing material.

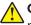

**CAUTION—POTENTIAL INJURY:** The printer weight is greater than 18 kg (40 lb) and requires two or more trained personnel to lift it safely.

**Note:** If optional trays are already installed, then unlock them from the printer before lifting the printer. Do not try to lift the printer and trays at the same time.

**4** Align the printer with the optional tray, and then lower the printer until it *clicks* into place.

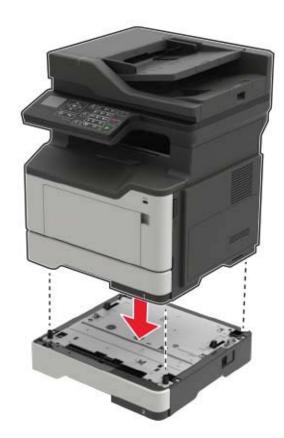

**5** Connect the power cord to the printer, and then to the electrical outlet.

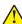

**CAUTION—POTENTIAL INJURY:** To avoid the risk of fire or electrical shock, connect the power cord to an appropriately rated and properly grounded electrical outlet that is near the product and easily accessible.

**6** Turn on the printer.

If necessary, manually add the tray in the print driver to make it available for print jobs. For more information, see "Adding available options in the print driver" on page 109.

Install the printer and hardware options in the following order:

- Optional 550-sheet tray
- Printer

# **Software**

## Installing the printer software

- **1** Obtain a copy of the software installer package.
  - From the software CD that came with your printer.
  - Go to <a href="http://support.lexmark.com">http://support.lexmark.com</a>, and then select your printer and operating system.
- **2** Run the installer, and then follow the instructions on the computer screen.
- **3** For Macintosh users, add the printer.

Note: Obtain the printer IP address from the TCP/IP section in the Network/Ports menu.

## Adding available options in the print driver

#### For Windows users

- 1 Open the printers folder.
- **2** Select the printer you want to update, and then do either of the following:
  - For Windows 7 or later, select Printer properties.
  - For earlier versions, select **Properties**.
- 3 Navigate to the Configuration tab, and then select Update Now Ask Printer.
- 4 Apply the changes.

#### For Macintosh users

- 1 From System Preferences in the Apple menu, navigate to your printer, and then select Options & Supplies.
- 2 Navigate to the list of hardware options, and then add any installed options.
- **3** Apply the changes.

# **Firmware**

# **Exporting or importing a configuration file**

You can export the configuration settings of your printer into a text file, and then import the file to apply the settings to other printers.

1 Open a Web browser, and then type the printer IP address in the address field.

#### **Notes:**

- View the printer IP address on the printer home screen. The IP address appears as four sets of numbers separated by periods, such as 123.123.123.
- If you are using a proxy server, then temporarily disable it to load the Web page correctly.
- **2** Export or import a configuration file for one or multiple applications.

#### For one application

- **a** From the Embedded Web Server, click **Apps** > the application that you want > **Configure**.
- **b** Click **Export** or **Import**.

#### For multiple applications

- a From the Embedded Web Server, click Export Configuration or Import Configuration.
- **b** Follow the instructions on the screen.

# **Updating firmware**

Some applications require a minimum device firmware level to operate correctly.

For more information on updating the device firmware, contact your Lexmark representative.

- 1 From the Embedded Web Server, click **Settings** > **Device** > **Update Firmware**.
- **2** Browse to locate the required flash file.
- **3** Apply the changes.

Notices 111

# **Notices**

#### **Product information**

Product name:

Lexmark MX321dn, MX320dw, MX321dw

Machine type:

7017

Model(s):

236

#### **Edition notice**

December 2016

The following paragraph does not apply to any country where such provisions are inconsistent with local law: LEXMARK INTERNATIONAL, INC., PROVIDES THIS PUBLICATION "AS IS" WITHOUT WARRANTY OF ANY KIND, EITHER EXPRESS OR IMPLIED, INCLUDING, BUT NOT LIMITED TO, THE IMPLIED WARRANTIES OF MERCHANTABILITY OR FITNESS FOR A PARTICULAR PURPOSE. Some states do not allow disclaimer of express or implied warranties in certain transactions; therefore, this statement may not apply to you.

This publication could include technical inaccuracies or typographical errors. Changes are periodically made to the information herein; these changes will be incorporated in later editions. Improvements or changes in the products or the programs described may be made at any time.

References in this publication to products, programs, or services do not imply that the manufacturer intends to make these available in all countries in which it operates. Any reference to a product, program, or service is not intended to state or imply that only that product, program, or service may be used. Any functionally equivalent product, program, or service that does not infringe any existing intellectual property right may be used instead. Evaluation and verification of operation in conjunction with other products, programs, or services, except those expressly designated by the manufacturer, are the user's responsibility.

For Lexmark technical support, visit <a href="http://support.lexmark.com">http://support.lexmark.com</a>.

For information on supplies and downloads, visit www.lexmark.com.

© 2016 Lexmark International, Inc.

All rights reserved.

#### **GOVERNMENT END USERS**

The Software Program and any related documentation are "Commercial Items," as that term is defined in 48 C.F.R. 2.101, "Computer Software" and "Commercial Computer Software Documentation," as such terms are used in 48 C.F.R. 12.212 or 48 C.F.R. 227.7202, as applicable. Consistent with 48 C.F.R. 12.212 or 48 C.F.R. 227.7202-1 through 227.7207-4, as applicable, the Commercial Computer Software and Commercial Software Documentation are licensed to the U.S. Government end users (a) only as Commercial Items and (b) with only those rights as are granted to all other end users pursuant to the terms and conditions herein.

Notices 112

#### Licensing notices

All licensing notices associated with this product can be viewed from the root directory of the installation software CD.

#### **Trademarks**

Lexmark, the Lexmark logo, and MarkNet are trademarks or registered trademarks of Lexmark International, Inc. in the United States and/or other countries.

Google Cloud Print and Google Chrome are trademarks of Google Inc.

Macintosh, the Mac logo, and Safari are trademarks of Apple Inc.

Microsoft, Windows, and Internet Explorer are either registered trademarks or trademarks of the Microsoft group of companies in the United States and other countries.

Mopria®, the Mopria® logo, and the Mopria® Alliance logo are registered trademarks and service marks of Mopria Alliance, Inc. in the United States and other countries. Unauthorized use is strictly prohibited.

PCL® is a registered trademark of the Hewlett-Packard Company. PCL is Hewlett-Packard Company's designation of a set of printer commands (language) and functions included in its printer products. This printer is intended to be compatible with the PCL language. This means the printer recognizes PCL commands used in various application programs, and that the printer emulates the functions corresponding to the commands.

PostScript is a registered trademark of Adobe Systems Incorporated in the United States and/or other countries.

All other trademarks are the property of their respective owners.

AirPrint and the AirPrint logo are trademarks of Apple, Inc.

#### Noise emission levels

The following measurements were made in accordance with ISO 7779 and reported in conformance with ISO 9296.

Note: Some modes may not apply to your product.

| 1-meter average sound pressure, dBA   |     |  |  |  |  |
|---------------------------------------|-----|--|--|--|--|
| Printing One-sided: 53; Two-sided: 52 |     |  |  |  |  |
| Scanning                              | 55  |  |  |  |  |
| Copying                               | 54  |  |  |  |  |
| Ready                                 | N/A |  |  |  |  |

Values are subject to change. See www.lexmark.com for current values.

# Static sensitivity notice

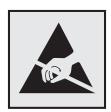

Notices 113

This symbol identifies static-sensitive parts. Do not touch the areas near these symbols without first touching a metal surface in an area away from the symbol.

#### **Temperature information**

| Ambient operating temperature             | 10 to 32.2°C (50 to 90°F)    |
|-------------------------------------------|------------------------------|
| Shipping temperature                      | -40 to 43.3°C (-40 to 110°F) |
| Storage temperature and relative humidity | -40 to 43.3°C (-40 to 110°F) |
|                                           | 8 to 80% RH                  |

#### Laser notice

The printer is certified in the U.S. to conform to the requirements of DHHS 21 CFR, Chapter I, Subchapter J for Class I (1) laser products, and elsewhere is certified as a Class I laser product conforming to the requirements of IEC 60825-1.

Class I laser products are not considered to be hazardous. The printer contains internally a Class IIIb (3b) AIGaInP laser that is nominally 12 milliwatts operating in the wavelength region of 650–670 nanometers and enclosed in a non-serviceable printhead assembly. The laser system and printer are designed so there is never any human access to laser radiation above a Class I level during normal operation, user maintenance, or prescribed service conditions.

#### Laser advisory label

A laser notice label may be affixed to this printer as shown:

DANGER - Invisible laser radiation when cartridges are removed and interlock defeated. Avoid exposure to laser beam.

PERIGO - Radiação a laser invisível será liberada se os cartuchos forem removidos e o lacre rompido. Evite a exposição aos feixes de laser.

Opasnost - Nevidljivo lasersko zračenje kada su kasete uklonjene i poništena sigurnosna veza. Izbjegavati izlaganje zracima.

 $NEBEZPE\check{C}\'{l}-Kdy\check{z}\ jsou\ vyjmuty\ kazety\ a\ je\ odblokov\'{a}na\ pojistka,\ ze\ za\check{r}\'{i}zen\'{i}\ je\ vys\'{i}l\'{a}no\ neviditeln\'{e}\ laserov\'{e}\ z\'{a}\'{r}\'{e}n\'{i}.\ Nevystavujte\ se\ působen\'{i}\ laserov\'{e}ho\ paprsku.$ 

FARE - Usynlig laserstråling, når patroner fjernes, og spærreanordningen er slået fra. Undgå at blive udsat for laserstrålen.

GEVAAR - Onzichtbare laserstraling wanneer cartridges worden verwijderd en een vergrendeling wordt genegeerd. Voorkom blootstelling aan de laser.

DANGER - Rayonnements laser invisibles lors du retrait des cartouches et du déverrouillage des loquets. Eviter toute exposition au rayon laser.

VAARA - Näkymätöntä lasersäteilyä on varottava, kun värikasetit on poistettu ja lukitus on auki. Vältä lasersäteelle altistumista.

GEFAHR - Unsichtbare Laserstrahlung beim Herausnehmen von Druckkassetten und offener Sicherheitssperre. Laserstrahl meiden.

ΚΙΝΔΥΝΟΣ - Έκλυση αόρατης ακτινοβολίας laser κατά την αφαίρεση των κασετών και την απασφάλιση της μανδάλωσης. Αποφεύγετε την έκθεση στην ακτινοβολία laser.

VESZÉLY – Nem látható lézersugárzás fordulhat elő a patronok eltávolításakor és a zárószerkezet felbontásakor. Kerülje a lézersugárnak való kitettséget.

PERICOLO - Emissione di radiazioni laser invisibili durante la rimozione delle cartucce e del blocco. Evitare l'esposizione al raggio laser.

FARE – Usynlig laserstråling når kassettene tas ut og sperren er satt ut av spill. Unngå eksponering for laserstrålen.

NIEBEZPIECZEŃSTWO - niewidzialne promieniowanie laserowe podczas usuwania kaset i blokady. Należy unikać naświetlenia promieniem lasera.

ОПАСНО! Невидимое лазерное излучение при извлеченных картриджах и снятии блокировки. Избегайте воздействия лазерных лучей.

Pozor – Nebezpečenstvo neviditeľného laserového žiarenia pri odobratých kazetách a odblokovanej poistke. Nevystavujte sa lúčom.

PELIGRO: Se producen radiaciones láser invisibles al extraer los cartuchos con el interbloqueo desactivado. Evite la exposición al haz de láser.

FARA – Osynlig laserstrålning när patroner tas ur och spärrmekanismen är upphävd. Undvik exponering för laserstrålen.

危**险** - 当移除碳粉盒及互**锁**失效时会产生看不见的激光辐射,请避免暴露在激光光束下。

危險 - 移除碳粉匣與安全連續開關失效時會產生看不見的雷射輻射。請避免曝露在雷射光束下。

危険 - カートリッジが取り外され、内部ロックが無効になると、見えないレーザー光が放射されます。 このレーザー光に当たらないようにしてください。

# Index

#### supply notifications, toner digital telephone service Δ cartridge 49 fax setup 35 adapter plug 37 configuring daylight saving directory list adding hardware options time 38 printing 22 print driver 109 configuring e-mail settings 26 distinctive ring service, fax adding internal options configuring supply connecting to 38 print driver 109 notifications 49 documents, printing adjusting the fax darkness 40 configuring Universal paper from a computer 21 adjusting toner darkness 95 settings 17 from a mobile device 21 **AirPrint** DSL filter 33 connecting the printer to a using 22 distinctive ring service 38 answering machine connecting to a wireless network E setting up 28 using PIN method 45 Eco-Mode attaching cables 11 using Push Button method 45 setting 55 available internal options 106 conserving supplies 56 emission notices 112 avoiding paper jams 58 contacting customer support 105 enabling the USB port 69 control panel enlarging a copy 24 В using 13 envelopes blank pages 78 copy troubleshooting loading 19 blocking junk faxes 40 partial copies of documents or size 17 photos 102 environmental settings 55 C poor copy quality 102 erasing printer memory 43 cables scanner does not respond 104 Ethernet port 11 scanner unit does not close 104 Ethernet 11 exporting a configuration file **USB 11** copying using the Embedded Web both sides of the paper cannot open Embedded Web Server 109 Server 68 (two-sided) 23 EXT port 11 creating shortcuts 25 card stock e-mail size 17 copying different paper sizes 23 creating shortcuts 27 checking the printer copying multiple pages 24 setting up 26 copying multiple pages onto a connectivity 69 e-mailing single sheet 24 checking the status of parts and configuring e-mail settings 26 copying on letterhead 23 supplies 48 using a shortcut number 26 copying photos 23 cleaning using the address book 26 exterior of the printer 46 creating shortcuts using the printer 26 interior of the printer 46 e-mail 27 fax destination 39 scanner glass 47 F customer support cleaning the printer 46 fax log contacting 105 collating copies viewing 40 copying 24 fax messages configurations D setting the date and time 38 printer 10 date and time fax port 11 configuring fax settings 38 fax resolution supply notifications, imaging daylight saving time, changing 40 unit 49 configuring 38 fax setup supply notifications, different paper sizes, copying 23 country- or region-specific 37 maintenance kit 49 digital subscriber line (DSL) digital telephone service 35

fax setup 33

DSL connection 33

| standard telephone line         | importing a configuration file        | multipurpose feeder                               |
|---------------------------------|---------------------------------------|---------------------------------------------------|
| connection 28                   | using the Embedded Web                | loading 19                                        |
| VoIP 34                         | Server 109                            |                                                   |
| fax troubleshooting             | indicator light                       | N                                                 |
| cannot receive faxes 99         | printer status 13                     | noise emission levels 112                         |
| cannot send faxes 99            | installing an optional card 106       | non-volatile memory 44                            |
| cannot send or receive          | installing the printer                | erasing 43                                        |
| faxes 97                        | software 109                          | notices 112, 113                                  |
| received fax has poor print     | internal options 106                  | 11011000 112, 110                                 |
| quality 100                     | installing 106                        | 0                                                 |
| faxing                          | internal options, adding              | _                                                 |
| adjusting darkness 40           | print driver 109                      | optional card                                     |
| blocking junk faxes 40          |                                       | installing 106                                    |
| changing resolution 40          | J                                     | options                                           |
| creating shortcuts 39           | jams                                  | firmware cards 106                                |
| forwarding faxes 41             | avoiding 58                           | memory cards 106                                  |
| holding faxes 41                | jams, clearing                        | ordering                                          |
| viewing a fax log 40            | in automatic document                 | imaging unit 49                                   |
| finding more information about  | feeder 67                             | toner cartridges 48                               |
| the printer 8                   |                                       | В                                                 |
| firmware                        | L                                     | Р                                                 |
| update 110                      | labels                                | paper jam in front door 60                        |
| firmware card 106               | size 17                               | paper jam in the automatic                        |
| font sample list                | letterhead                            | document feeder 67                                |
| printing 22                     | copying on 23                         | paper jam in the duplex unit 65                   |
| forwarding faxes 41             | Lexmark Mobile Print                  | paper jam in the multipurpose                     |
| FTP address                     | using 21                              | feeder 66                                         |
| creating shortcuts 42           | line filter 33                        | paper jam in the rear door 63                     |
| FTP server, scanning to         | LINE port 11                          | paper jam in the standard bin 64                  |
| using the control panel 42      | linking trays 20                      | paper jam in trays 66                             |
|                                 | loading                               | paper jam, clearing                               |
| G                               | envelopes 19                          | in automatic document                             |
| Google Cloud Print              | multipurpose feeder 19                | feeder 67                                         |
| using 21                        | loading trays 17                      | in front door 60                                  |
|                                 | locating paper jams 59                | in the duplex unit 65                             |
| Н                               | locating the security slot 43         | in the multipurpose feeder 66 in the rear door 63 |
| hardware options                | , , , , , , , , , , , , , , , , , , , | in the standard bin 64                            |
| trays 107                       | M                                     | in trays 66                                       |
| hardware options, adding        |                                       | -                                                 |
| print driver 109                | making copies 23 memory               | paper jams<br>avoiding 58                         |
| Hibernate mode                  | types installed on printer 44         | parts                                             |
| setting 55                      | memory card 106                       | checking the status 48                            |
| holding faxes 41                | menu map 14                           | personal identification number                    |
| horizontal dark lines appear on | menu settings page                    | method 45                                         |
| prints 82                       | printing 16                           | phone splitter 34                                 |
|                                 | mobile device                         | photos                                            |
| 1                               | printing from 21, 22                  | copying 23                                        |
| identifying jam locations 59    | Mopria Print Service                  | placing separator sheets                          |
| imaging unit                    | using 21                              | between copies                                    |
| ordering 49                     | moving the printer 9, 54              | copying 24                                        |
| replacing 52                    | 7 9 9 3, 3 .                          |                                                   |

replacing 52

| power button light                       | moving 54                        | partial copies of documents or  |
|------------------------------------------|----------------------------------|---------------------------------|
| printer status 13                        | selecting a location 9           | photos 102                      |
| power saver modes                        | shipping 55                      | poor copy quality 102           |
| setting 55                               | printer configurations           | scan job was not                |
| print driver                             | basic model 10                   | successful 103                  |
| hardware options, adding 109             | configured model 10              | scanner does not respond 104    |
| print quality                            | printer information              | scanner unit does not close 104 |
| cleaning the scanner glass 47            | finding 8                        | scanning freezes the            |
| print quality troubleshooting            | printer is not responding 95     | computer 104                    |
| blank pages 78                           | printer menus 14                 | scanning takes too long 104     |
| crooked print 87                         | printer options troubleshooting  | vertical dark streaks on output |
| dark print 78                            | internal option is not           | when scanning from the          |
| ghost images appear on                   | detected 70                      | ADF 102                         |
| prints 80                                | printer ports 11                 | scanner glass                   |
| gray background on prints 81             | printer settings                 | cleaning 47                     |
| horizontal dark lines appear on          | restoring to factory defaults 43 | scanning                        |
| prints 82                                | printer software, installing 109 | to an FTP server 42             |
| horizontal white lines 83                | printing                         | scanning quality problem 102    |
| jagged or uneven                         | directory list 22                | scanning to an FTP server       |
| characters 85                            | font sample list 22              | using the control panel 42      |
| light print 86                           | from a computer 21               | scheduling a fax 39             |
| repeating print defects 88               | from a mobile device 21, 22      | security slot 11                |
| skewed print 87                          | printing a directory list 22     | locating 43                     |
| solid black pages 89                     | printing a font sample list 22   | selecting a location for the    |
| text or images cut off 89                | printing a menu settings page 16 | printer 9                       |
| toner easily rubs off 90                 | printing a network setup         | sending a fax                   |
| uneven print density 91                  | page 69                          | scheduled 39                    |
| vertical dark lines or streaks 92        | printing from a computer 21      | using the computer 39           |
| white lines 93                           | Push Button method 45            | using the control panel 39      |
| white pages 78                           | Tash Batter metrea 10            | sending an e-mail 26            |
| print troubleshooting                    | R                                | setting up e-mail function 26   |
| collated printing does not               |                                  | setting up fax                  |
| work 71                                  | recycling                        | country- or region-specific 37  |
| confidential and other held              | Lexmark packaging 56             | digital telephone service 35    |
| documents do not print 74                | Lexmark products 56              | DSL connection 33               |
| envelope seals when                      | toner cartridges 57              | standard telephone line         |
| printing 71                              | reducing a copy 24               | connection 28                   |
| incorrect margins 84                     | repeating print defects 88       | VoIP connection 34              |
| jammed pages are not                     | replacing                        | shipping the printer 55         |
| reprinted 74                             | imaging unit 52                  | shortcuts, creating             |
| job prints from the wrong                | toner cartridge 50               | copy screen 25                  |
| tray 96                                  | restoring factory default        | FTP address 42                  |
| job prints on the wrong                  | settings 43                      | Sleep mode                      |
| paper 96                                 | RJ11 adapter 37                  | setting 55                      |
| paper curl 72                            | _                                | specialty media                 |
| paper fed 72<br>paper frequently jams 73 | S                                | setting the paper size 17       |
| print jobs do not print 77               | safety information 6, 7          | setting the paper type 17       |
| slow printing 75                         | saving paper 24                  | statement of volatility 44      |
| tray linking does not work 73            | scan troubleshooting             | supplies                        |
| printer                                  | cannot scan from a               | checking the status 48          |
| configurations 10                        | computer 101                     | conserving 56                   |
| minimum alagramas 0                      | •                                | Consciving 50                   |

minimum clearances 9

| supplies, ordering                    | print jobs do not print 77        |
|---------------------------------------|-----------------------------------|
| imaging unit 49                       | slow printing 75                  |
| toner cartridges 48                   | tray linking does not work 73     |
| supply notifications                  | troubleshooting, print quality    |
| configuring 49                        | blank pages 78                    |
|                                       | crooked print 87                  |
| Т                                     | dark print 78                     |
| toner cartridge                       | ghost images appear on            |
| replacing 50                          | prints 80                         |
| toner cartridges                      | gray background on prints 81      |
| ordering 48                           | horizontal dark lines appear on   |
| recycling 57                          | prints 82                         |
| toner darkness                        | horizontal white lines 83         |
| adjusting 95                          | jagged or uneven                  |
| trays                                 | characters 85                     |
| installing 107                        | light print 86                    |
| linking 20                            | repeating print defects 88        |
| loading 17                            | skewed print 87                   |
| unlinking 20                          | solid black pages 89              |
| <u> </u>                              | text or images cut off 89         |
| troubleshooting                       | toner easily rubs off 90          |
| cannot open Embedded Web<br>Server 68 | uneven print density 91           |
|                                       | vertical dark lines or streaks 92 |
| printer is not responding 95          | white lines 93                    |
| troubleshooting, copy                 | white pages 78                    |
| partial copies of documents or        | troubleshooting, printer options  |
| photos 102                            | internal option is not            |
| poor copy quality 102                 | detected 70                       |
| scanner does not respond 104          | troubleshooting, scan             |
| scanner unit does not close 104       | cannot scan from a                |
| troubleshooting, fax                  | computer 101                      |
| cannot receive faxes 99               | partial copies of documents or    |
| cannot send faxes 99                  | photos 102                        |
| cannot send or receive                | poor copy quality 102             |
| faxes 97                              | scan job was not                  |
| received fax has poor print           | successful 103                    |
| quality 100                           | scanner does not respond 104      |
| troubleshooting, print                | scanner unit does not close 104   |
| collated printing does not work 71    | vertical dark streaks on output   |
| confidential and other held           | when scanning from the            |
|                                       | ADF 102                           |
| documents do not print 74             | two-sided copying 23              |
| envelope seals when                   | 3                                 |
| printing 71                           | U                                 |
| incorrect margins 84                  |                                   |
| jammed pages are not                  | understanding the status of the   |
| reprinted 74                          | power button and indicator        |
| job prints from the wrong             | light 13                          |
| tray 96                               | uneven print density 91           |
| job prints on the wrong               | Universal paper settings          |
| paper 96                              | configuring 17                    |
| paper curl 72                         | unlinking trays 20                |

paper frequently jams 73

updating firmware flash file 110 USB port 11 enabling 69 using genuine Lexmark parts 48 genuine Lexmark supplies 48 using the ADF copying 23 using the control panel 13 using the scanner glass copying 23

vertical dark lines or streaks 92 vertical dark streaks on output when scanning from the ADF 102 viewing a fax log 40 voice mail setting up 28 voice over Internet Protocol (VoIP) fax setup 34 VoIP adapter 34 volatile memory 44 erasing 43 volatility statement of 44

#### W

white pages 78 wireless network Wi-Fi Protected Setup 45 Wi-Fi Protected Setup wireless network 45

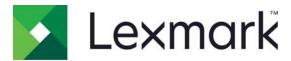

# **Product Information Guide**

**March 2018** 

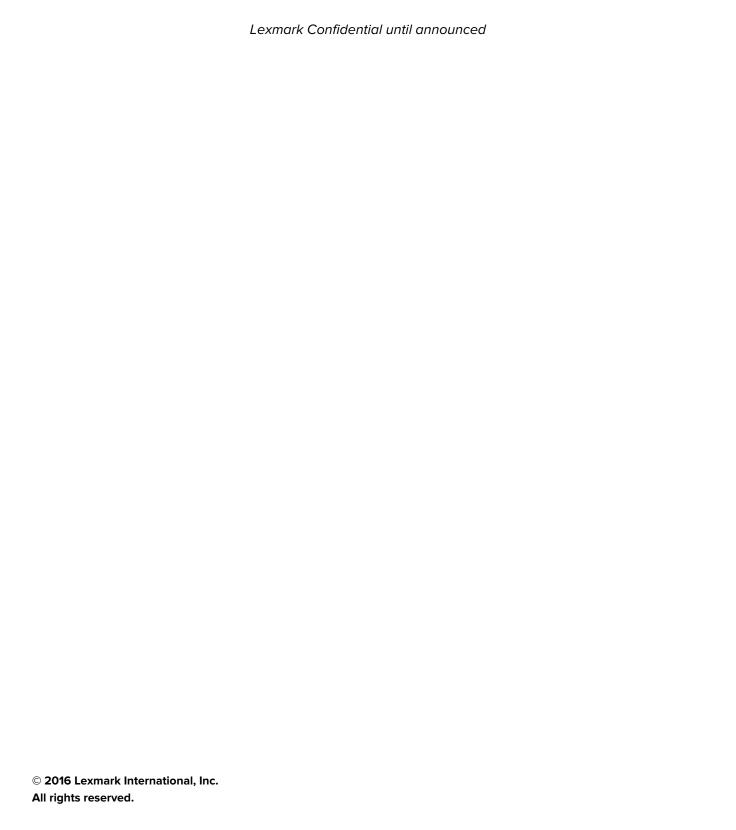

#### **GOVERNMENT END USERS**

The Software Program and any related documentation are "Commercial Items," as that term is defined in 48 C.F.R. 2.101, "Computer Software" and "Commercial Computer Software Documentation," as such terms are used in 48 C.F.R. 12.212 or 48 C.F.R. 227.7202, as applicable. Consistent with 48 C.F.R. 12.212 or 48 C.F.R. 227.7202-1 through 227.7207-4, as applicable, the Commercial Computer Software and Commercial Software Documentation are licensed to the U.S. Government end users (a) only as Commercial Items and (b) with only those rights as are granted to all other end users pursuant to the terms and conditions herein.

#### **Trademarks**

Lexmark and the Lexmark logo are trademarks or registered trademarks of Lexmark International, Inc. in the United States and/or other countries.

All other trademarks are the property of their respective owners.

Contents 3

# **Contents**

| Overview                  |    |
|---------------------------|----|
| Safety information        |    |
| Environmental information | 10 |
| Regulatory information    | 18 |

Contents 4

Overview 5

# **Overview**

This document contains basic safety, environmental, and regulatory information for your product. Some items may not be applicable to your printer. For more information, go to <a href="http://support.lexmark.com">http://support.lexmark.com</a>.

Additional notices, legal, and licensing information associated with this product can be found in the Notices section of the printer CD and the *User's Guide*.

Modified versions of source code covered by the GNU Lesser General Public License (LGPL) may be obtained by contacting customer support.

# **Document change history**

| Date           | Changes                                                                                                    |
|----------------|----------------------------------------------------------------------------------------------------|
| March 2018     | <ul> <li>Added machine types and model numbers for the following products: B2338, B2442, B2546, B2650, M1242, M1246, M3250, MB2338, MB2442, MB2546, MB2650, MS321, MS421, MS521, MS621, MS622, MX321, MX421, MX521, MX522, MX622, XM1238, XM1242, XM1246, XM3250.</li> <li>Updated the Taiwan RoHS information.</li> <li>Updated recycling information.</li> <li>Updated the notice to users of the New Zealand telephone network.</li> <li>Updated the Federal Communications Commission (FCC) compliance information statements.</li> </ul> |
|                |                                                                                                    |
| August 2017    | <ul> <li>Added machine types and model numbers for the following products: CS921, CS923, CS927, C9235, CX920, CX921, CX922, CX923, CX924, CX927, XC9225, XC9235, XC9245, XC9255, XC9265.</li> <li>Updated the fax notices.</li> <li>Added regulatory notices for wireless products.</li> </ul>                                                                                                    |
|                |                                                                                                    |
| June 2017      | <ul> <li>Added machine types and model numbers for the following products: CS727, CS728, CX727, CS827, CX827.</li> <li>Updated the Taiwan RoHS information.</li> <li>Updated the China RoHS information.</li> </ul>                                                                                                    |
| September 2016 | Updated the Conventions topic to add a caution type about rotating fan blades.                                                                                                    |
|                | Added the safety notice about rotating fan blades.                                                                                                    |
|                | Added the safety notice about printer models that are not suitable for use in locations where children are likely to be present.                                                                                                    |
| August 2016    | Added the XC4140 printer model.                                                                                                    |
|                | Updated the European Community directives and radio interference notices.                                                                                                    |
|                | Deleted European Union telecommunication notices.                                                                                                    |
| March 2016     | <ul> <li>Added machine types and model numbers for the following products: CS820, CX820, CX825, CX860, C6160, XC6152, XC8155, XC8160, CS720, CS725, CX725, C4150, XC4150.</li> <li>Added a Class A notice for Brazil.</li> <li>Added Taiwan RoHS information.</li> </ul>                                                                                                    |
|                | Revised the safety notice about connecting a telecommunications cord.                                                                                                    |
| January 2016   | Initial document release for the following products: CS820, CX820, CX825, CX860, C6160, XC6152, XC8155, XC8160, CS720, CS725, CX725, C4150, XC4150.                                                                                                    |

Overview 6

# Finding information about the printer

| What are you looking for?                                                                                                    | Find it here                                                                                                    |
|----------------------------------------------------------------------------------------------------|----------------------------------------------------------------------------------------------------|
| The latest supplemental information, updates, and customer support:  • Documentation  • Driver downloads  • Live chat support  • E-mail support  • Voice support | Note: Select your country or region, and then select your product to view the appropriate support site.  Support telephone numbers and hours of operation for your country or region can be found on the support website or on the printed warranty that came with your printer.  Have the following information ready when you contact customer support:  Place and date of purchase  Machine type and serial number |
| Warranty information                                                                                                    | <ul> <li>Warranty information varies by country or region:</li> <li>In the U.S.—See the Statement of Limited         Warranty included with the printer, or go to         http://support.lexmark.com     </li> <li>In other countries and regions—See the printed         warranty that came with the printer.</li> </ul>                                                                                             |

Safety information 7

# Safety information

# **Conventions**

Note: A note identifies information that could help you.

Warning: A warning identifies something that could damage the product hardware or software.

**CAUTION**: A caution indicates a potentially hazardous situation that could injure you.

Different types of caution statements include:

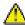

**CAUTION—POTENTIAL INJURY:** Indicates a risk of injury.

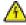

**CAUTION—SHOCK HAZARD:** Indicates a risk of electrical shock.

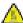

**CAUTION—HOT SURFACE:** Indicates a risk of burn if touched.

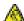

**CAUTION—TIPPING HAZARD:** Indicates a crush hazard.

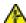

**CAUTION—PINCH HAZARD:** Indicates a risk of being caught between moving parts.

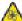

**CAUTION—ROTATING FAN BLADES:** Indicates a risk of laceration from moving fan blades.

# **Product statements**

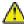

**CAUTION—POTENTIAL INJURY:** To avoid the risk of fire or electrical shock, connect the power cord to an appropriately rated and properly grounded electrical outlet that is near the product and easily accessible.

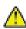

**CAUTION—POTENTIAL INJURY:** To avoid the risk of fire or electrical shock, use only the power cord provided with this product or the manufacturer's authorized replacement.

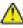

**CAUTION—POTENTIAL INJURY:** Do not use this product with extension cords, multioutlet power strips, multioutlet extenders, or UPS devices. The power capacity of these types of accessories can be easily overloaded by a laser printer and may result in a risk of fire, property damage, or poor printer performance.

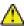

**CAUTION—POTENTIAL INJURY:** Only a Lexmark Inline Surge Protector that is properly connected between the printer and the power cord provided with the printer may be used with this product. The use of non-Lexmark surge protection devices may result in a risk of fire, property damage, or poor printer performance.

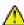

**CAUTION—POTENTIAL INJURY:** To reduce the risk of fire, use only a 26 AWG or larger telecommunications (RJ-11) cord when connecting this product to the public switched telephone network. For users in Australia, the cord must be approved by the Australian Communications and Media Authority.

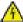

**CAUTION—SHOCK HAZARD:** To avoid the risk of electrical shock, do not place or use this product near water or wet locations.

Safety information 8

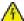

**CAUTION—SHOCK HAZARD:** To avoid the risk of electrical shock, do not set up this product or make any electrical or cabling connections, such as the power cord, fax feature, or telephone, during a lightning storm.

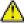

**CAUTION—POTENTIAL INJURY:** Do not cut, twist, bind, crush, or place heavy objects on the power cord. Do not subject the power cord to abrasion or stress. Do not pinch the power cord between objects such as furniture and walls. If any of these things happen, a risk of fire or electrical shock results. Inspect the power cord regularly for signs of such problems. Remove the power cord from the electrical outlet before inspecting it.

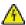

**CAUTION—SHOCK HAZARD:** To avoid the risk of electrical shock, make sure that all external connections (such as Ethernet and telephone system connections) are properly installed in their marked plug-in ports.

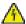

**CAUTION—SHOCK HAZARD:** To avoid the risk of electrical shock, if you are accessing the controller board or installing optional hardware or memory devices sometime after setting up the printer, then turn the printer off, and unplug the power cord from the electrical outlet before continuing. If you have any other devices attached to the printer, then turn them off as well, and unplug any cables going into the printer.

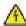

**CAUTION—SHOCK HAZARD:** To avoid the risk of electrical shock, do not use the fax feature during a lightning storm.

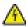

**CAUTION—SHOCK HAZARD:** To avoid the risk of electrical shock when cleaning the exterior of the printer, unplug the power cord from the electrical outlet and disconnect all cables from the printer before proceeding.

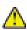

**CAUTION—POTENTIAL INJURY:** If the printer weight is greater than 18 kg (40 lb), then it requires two or more trained personnel to lift it safely.

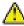

**CAUTION—POTENTIAL INJURY:** When moving the printer, follow these guidelines to avoid personal injury or printer damage:

- Make sure that all doors and trays are closed.
- Turn off the printer, and then unplug the power cord from the electrical outlet.
- Disconnect all cords and cables from the printer.
- If the printer has separate floor-standing optional trays or output options attached to it, then disconnect them before moving the printer.
- If the printer has a caster base, then carefully roll it to the new location. Use caution when passing over thresholds and breaks in flooring.
- If the printer does not have a caster base but is configured with optional trays or output options, then remove the output options and lift the printer off the trays. Do not try to lift the printer and any options at the same time.
- Always use the handholds on the printer to lift it.
- Any cart used to move the printer must have a surface able to support the full footprint of the printer.
- Any cart used to move the hardware options must have a surface able to support the dimensions of the options.
- Keep the printer in an upright position.
- Avoid severe jarring movements.
- Make sure that your fingers are not under the printer when you set it down.
- Make sure that there is adequate clearance around the printer.

Safety information 9

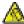

**CAUTION—TIPPING HAZARD:** Installing one or more options on your printer or MFP may require a caster base, furniture, or other feature to prevent instability causing possible injury. For more information on supported configurations, see <a href="https://www.lexmark.com/multifunctionprinters">www.lexmark.com/multifunctionprinters</a>.

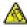

**CAUTION—TIPPING HAZARD:** To reduce the risk of equipment instability, load each tray separately. Keep all other trays closed until needed.

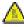

**CAUTION—HOT SURFACE:** The inside of the printer might be hot. To reduce the risk of injury from a hot component, allow the surface to cool before touching it.

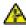

**CAUTION—PINCH HAZARD:** To avoid the risk of a pinch injury, use caution in areas marked with this label. Pinch injuries may occur around moving parts, such as gears, doors, trays, and covers.

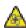

**CAUTION—ROTATING FAN BLADES:** To avoid the risk of laceration from moving fan blades, turn off the printer and unplug the power cord from the electrical outlet before accessing areas marked with this symbol.

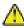

**CAUTION—POTENTIAL INJURY:** This product uses a laser. Use of controls or adjustments or performance of procedures other than those specified in the *User's Guide* may result in hazardous radiation exposure.

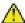

**CAUTION—POTENTIAL INJURY:** The lithium battery in this product is not intended to be replaced. There is a danger of explosion if a lithium battery is incorrectly replaced. Do not recharge, disassemble, or incinerate a lithium battery. Discard used lithium batteries according to the manufacturer's instructions and local regulations.

The following products are not suitable for use in locations where children are likely to be present:

CS921, CS923, CS927, C9235

CX920, CX921, CX922, CX923, CX924, CX927, XC9225, XC9235, XC9245, XC9255, XC9265

CS720, CS725, CS727, CS728, CX725, CX727, C4150, XC4150, XC4140

CS820, CS827, CX820, CX825, CX827, CX860, C6160, XC6152, XC8155, XC8160

This product is designed, tested, and approved to meet strict global safety standards with the use of specific manufacturer's components. The safety features of some parts may not always be obvious. The manufacturer is not responsible for the use of other replacement parts.

Refer service or repairs, other than those described in the user documentation, to a service representative.

This product uses a printing process that heats the print media, and the heat may cause the media to release emissions. You must understand the section in your operating instructions that discusses the guidelines for selecting print media to avoid the possibility of harmful emissions.

This product may produce small amounts of ozone during normal operation, and may be equipped with a filter designed to limit ozone concentrations to levels well below the recommended exposure limits. To avoid high ozone concentration levels during extensive usage, install this product in a well-ventilated area and replace the ozone and exhaust filters if instructed to do so in the product maintenance instructions. If there are no references to filters in the product maintenance instructions, then there are no filters requiring replacement for this product.

#### SAVE THESE INSTRUCTIONS.

# **Environmental information**

#### **ENERGY STAR**

Any Lexmark product bearing the ENERGY STAR emblem on the product or on a start-up screen is certified to comply with Environmental Protection Agency (EPA) ENERGY STAR requirements as configured when shipped by Lexmark.

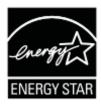

# **Power consumption**

#### **Product power consumption**

The following table documents the power consumption characteristics of the product in watts (W).

**Note:** Some modes may not apply to your product.

| Mala                         |        | Operating mode |       |       |       |           |       |
|------------------------------|--------|----------------|-------|-------|-------|-----------|-------|
| Model                        | Print  | Сору           | Scan  | Ready | Sleep | Hibernate | Off   |
| B2338, MS321                 | 520 W  | N/A            | N/A   | 7 W   | 1.8 W | 0.1 W     | 0.1 W |
| B2442, M1242, MS421          | 570 W  | N/A            | N/A   | 7.5 W | 1.9 W | 0.1 W     | 0.1 W |
| B2546, M1246, MS521          | 620 W  | N/A            | N/A   | 8 W   | 2 W   | 0.1 W     | 0.1 W |
| B2650, M3250, MS621, MS622   | 670 W  | N/A            | N/A   | 9.5 W | 2.2 W | 0.1 W     | 0.1 W |
| C4150, CS725, CS728          | 680 W  | N/A            | N/A   | 80 W  | 2.4 W | 0.3 W     | 0.2 W |
| C6160, CS820, CS827          | 800 W  | N/A            | N/A   | 80 W  | 2.9 W | 0.3 W     | 0.2 W |
| C9235, CS921, CS927          | 675 W  | N/A            | N/A   | 140 W | 2.2 W | 0.2 W     | o w   |
| CS720, CS727                 | 560 W  | N/A            | N/A   | 80 W  | 2.4 W | 0.2 W     | 0.2 W |
| CS923                        | 1050 W | N/A            | N/A   | 200 W | 2.2 W | 0.2 W     | o w   |
| CX725, CX727, XC4140, XC4150 | 700 W  | 460 W          | 85 W  | 100 W | 2.6 W | 0.2 W     | 0.2 W |
| CX820, CX827, XC6152         | 760 W  | 870 W          | 115 W | 80 W  | 3.2 W | 0.3 W     | 0.2 W |
| CX825, XC8155                | 825 W  | 650 W          | 110 W | 125 W | 3.4 W | 0.3 W     | 0.2 W |
| CX860, XC8160                | 870 W  | 650 W          | 115 W | 125 W | 3.3 W | 0.3 W     | 0.2 W |
| CX920, XC9225                | 575 W  | 600 W          | 230 W | 220 W | 2.9 W | 0.2 W     | o w   |
| CX921, CX927, XC9235         | 600 W  | 700 W          | 230 W | 220 W | 2.9 W | 0.2 W     | o w   |

| Model                        | Operating mode |        |        |        |       |           |       |
|------------------------------|----------------|--------|--------|--------|-------|-----------|-------|
| Model                        | Print          | Сору   | Scan   | Ready  | Sleep | Hibernate | Off   |
| CX922, XC9245                | 1000 W         | 1075 W | 250 W  | 230 W  | 2.9 W | 0.2 W     | o w   |
| CX923, XC9255                | 1075 W         | 1100 W | 250 W  | 230 W  | 2.9 W | 0.2 W     | o w   |
| CX924, XC9265                | 1250 W         | 1275 W | 250 W  | 230 W  | 2.9 W | 0.2 W     | o w   |
| MB2338, MX321, XM1238        | 520 W          | 550 W  | 14.5 W | 10.5 W | 2.1 W | 0.1 W     | 0.1 W |
| MB2442, MX421, XM1242        | 570 W          | 590 W  | 17.5 W | 11.5 W | 2.1 W | 0.1 W     | 0.1 W |
| MB2546, MX521, MX522, XM1246 | 620 W          | 630 W  | 20 W   | 14.5 W | 2.6 W | 0.1 W     | 0.1 W |
| MB2650, MX622, XM3250        | 670 W          | 680 W  | 23.5 W | 16.5 W | 2.5 W | 0.1 W     | 0.1 W |

The power consumption levels listed in the previous table represent time-averaged measurements. Instantaneous power draws may be substantially higher than the average. Values are subject to change.

Go to www.lexmark.com for current values.

#### Sleep Mode

This product is designed with an energy-saving mode called *Sleep Mode*. The Sleep Mode saves energy by lowering power consumption during extended periods of inactivity. The Sleep Mode is automatically engaged after this product is not used for a specified period of time, called the *Sleep Mode Timeout*.

| $\mathcal{C}$ |                                                                   |    | ١ |
|---------------|-------------------------------------------------------------------|----|---|
|               | Factory default Sleep Mode Timeout for this product (in minutes): | 15 | ı |

By using the configuration menus, the Sleep Mode Timeout can be modified between 1 minute and 120 minutes. Setting the Sleep Mode Timeout to a low value reduces energy consumption, but may increase the response time of the product. Setting the Sleep Mode Timeout to a high value maintains a fast response, but uses more energy.

#### **Hibernate Mode**

This product is designed with an ultra-low power operating mode called *Hibernate mode*. When operating in Hibernate Mode, all other systems and devices are powered down safely.

The Hibernate mode can be entered in any of the following methods:

- Using the Hibernate Timeout
- Using the Schedule Power modes

| Factory default Hibernate Timeout for this product in all countries or regions   | 3 days   |
|----------------------------------------------------------------------------------|----------|
| Tractory deliant insertiate time out for this product in an obtaining of regions | , c aays |

The amount of time the printer waits after a job is printed before it enters Hibernate mode can be modified between one hour and one month.

#### Off mode

If this product has an off mode which still consumes a small amount of power, then to completely stop product power consumption, disconnect the power supply cord from the electrical outlet.

#### Total energy usage

It is sometimes helpful to calculate the total product energy usage. Since power consumption claims are provided in power units of Watts, the power consumption should be multiplied by the time the product spends in each mode in order to calculate energy usage. The total product energy usage is the sum of each mode's energy usage.

# Información de la energía de México

| Modelo                          | Consumo de energía en operación | Consumo de energía en<br>modo de espera | Cantidad de producto por<br>unidad de energía<br>consumida |
|---------------------------------|---------------------------------|-----------------------------------------|------------------------------------------------------------|
| B2338, MS321                    | 520 Wh                          | 0.1 Wh                                  | 4.38 páginas/Wh                                            |
| B2442, M1242, MS421             | 570 Wh                          | 0.1 Wh                                  | 4.42 páginas/Wh                                            |
| B2546, M1246, MS521             | 620 Wh                          | 0.1 Wh                                  | 4.45 páginas/Wh                                            |
| B2650, M3250, MS621,<br>MS622   | 670 Wh                          | 0.1 Wh                                  | 4.48 páginas/Wh                                            |
| C4150, CS725, CS728             | 680 Wh                          | 0.2 Wh                                  | 4.41 páginas/Wh                                            |
| C6160, CS820, CS827             | 800 Wh                          | 0.2 Wh                                  | 4.50 páginas/Wh                                            |
| C9235, CS921, CS927             | 675 Wh                          | 0 Wh                                    | 3.11 páginas/Wh                                            |
| CS720, CS727                    | 560 Wh                          | 0.2 Wh                                  | 4.29 páginas/Wh                                            |
| CS923                           | 1050 Wh                         | 0 Wh                                    | 3.14 páginas/Wh                                            |
| CX725, CX727, XC4140,<br>XC4150 | 700 Wh                          | 0.2 Wh                                  | 4.29 páginas/Wh                                            |
| CX820, CX827, XC6152            | 870 Wh                          | 0.2 Wh                                  | 3.59 páginas/Wh                                            |
| CX825, XC8155                   | 825 Wh                          | 0.2 Wh                                  | 4.00 páginas/Wh                                            |
| CX860, XC8160                   | 870 Wh                          | 0.2 Wh                                  | 4.14 páginas/Wh                                            |
| CX920, CX927, XC9225            | 600 Wh                          | 0 Wh                                    | 2.50 páginas/Wh                                            |
| CX921, XC9235                   | 700 Wh                          | 0 Wh                                    | 3.00 páginas/Wh                                            |
| CX922, XC9245                   | 1075 Wh                         | 0 Wh                                    | 2.51 páginas/Wh                                            |
| CX923, XC9255                   | 1100 Wh                         | 0 Wh                                    | 3.00 páginas/Wh                                            |
| CX924, XC9265                   | 1250 Wh                         | 0 Wh                                    | 3.12 páginas/Wh                                            |
| MB2338, MX321, XM1238           | 550 Wh                          | 0.1 Wh                                  | 4.15 páginas/Wh                                            |
| MB2442, MX421, XM1242           | 590 Wh                          | 0.1 Wh                                  | 4.27 páginas/Wh                                            |
| MB2546, MX521, MX522,<br>XM1246 | 630 Wh                          | 0.1 Wh                                  | 4.38 páginas/Wh                                            |
| MB2650, MX622, XM3250           | 680 Wh                          | 0.1 Wh                                  | 4.41 páginas/Wh                                            |

#### Information for China RoHS program

| Part name                                                | Toxic and hazardous substances or elements |                 |                 |                                   |                                  |                                           |  |
|----------------------------------------------------------|--------------------------------------------|-----------------|-----------------|-----------------------------------|----------------------------------|-------------------------------------------|--|
|                                                          | Lead<br>(Pb)                               | Mercury<br>(Hg) | Cadmium<br>(Cd) | Hexavalent<br>Chromium (Cr<br>VI) | Polybrominated<br>biphenyl (PBB) | Polybrominated<br>diphenylether<br>(PBDE) |  |
| Circuit boards                                           | Х                                          | 0               | 0               | 0                                 | 0                                | 0                                         |  |
| Power supply                                             | Х                                          | 0               | 0               | 0                                 | 0                                | 0                                         |  |
| Power cords                                              | Х                                          | 0               | 0               | 0                                 | 0                                | 0                                         |  |
| Connectors                                               | Х                                          | 0               | 0               | 0                                 | 0                                | 0                                         |  |
| Mechanical<br>assemblies—<br>shafts, rollers             | X                                          | 0               | 0               | 0                                 | 0                                | 0                                         |  |
| Mechanical<br>assemblies—<br>motors                      | Х                                          | 0               | 0               | 0                                 | 0                                | 0                                         |  |
| Mechanical<br>assemblies—<br>other                       | Х                                          | 0               | 0               | 0                                 | 0                                | 0                                         |  |
| Scanner<br>assembly, for<br>multifunction<br>device only | Х                                          | 0               | 0               | 0                                 | 0                                | 0                                         |  |
| LCD/LED display                                          | Х                                          | 0               | 0               | 0                                 | 0                                | 0                                         |  |

This table is based on SJ/T 11364 regulations.

O: Indicates that the content of the toxic and hazardous substance in all the homogenous materials of the part is below the concentration limit requirement as described in GB/T 26572.

X: Indicates that the content of the toxic and hazardous substance in at least one homogenous material of the part exceeds the concentration limit requirement as described in GB/T 26572.

This product is compliant with the China RoHS Directive concerning the restriction of use of certain hazardous substances.

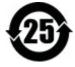

The Environmentally Friendly Use Period (EFUP) for all enclosed products and their components are per the symbol shown here, unless otherwise marked. Certain components may have a different EFUP and so are marked to reflect such. The Environmentally Friendly Use Period is valid only when the product is operated under the conditions defined in the product manual.

# Taiwan waste dry cell batteries recycle logo notice

According to Article 15 of the Waste Disposal Act in the announcement of Taiwan EPA, the producing or the importing manufacturer is responsible for recycling, clearance, and disposal of dry cell batteries, batteries packaged with products and sold, given, and promoted with products to consumers may be labeled with the

recycling mark with the remark "please recycle waste batteries" on the product package, the label, or the product manual. Enclosed please find the waste dry cell batteries recycle logo with the remark. Please give the waste dry cell batteries to a company who has the waste dry cell batteries recycle logo and provides the recycle service in order to have the appropriate process for the waste dry cell batteries.

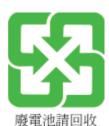

# **BSMI** battery notice

# 警告 如果更換不正確之電池型式會有爆炸的風險 請依製造商說明書處理用過之電池

# Waste from Electrical and Electronic Equipment (WEEE) directive

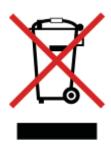

The WEEE logo signifies specific recycling programs and procedures for electronic products in countries of the European Union. We encourage the recycling of our products.

If you have further questions about recycling options, visit the Lexmark Web site at <u>www.lexmark.com</u> for your local sales office phone number.

# Taiwan RoHS information 限用物質含有情況標示

適用於印表機、雷射印表機或多功能印表機

Applies to Printer, Laser Printer, or Multifunction Printer.

型號(型式):請參閱注意事項章節或控管資訊章節

Type designation (Type): Please see the "Notices" section or the "Regulatory information" section.

| 單元<br>Unit                                                                                                    | 限用物質及其化學符號<br>Restricted substances and their chemical symbols |                      |                      |                                                      |                                          |                                                    |  |
|----------------------------------------------------------------------------------------------------|----------------------------------------------------------------|----------------------|----------------------|------------------------------------------------------|------------------------------------------|----------------------------------------------------|--|
|                                                                                                    | 鉛<br>Lead<br>(Pb)                                              | 汞<br>Mercury<br>(Hg) | 鎘<br>Cadmium<br>(Cd) | 六價鉻<br>Hexavalent<br>chromium<br>(Cr <sup>+6</sup> ) | 多溴聯苯<br>Polybrominated<br>biphenyl (PBB) | 多溴二苯醚<br>Polybrominated<br>diphenylether<br>(PBDE) |  |
| 電路板<br>Circuit boards                                                                                                    |                                                                | 0                    | $\circ$              | 0                                                    | 0                                        | 0                                                  |  |
| 電源供應器<br>Power supply                                                                                                    |                                                                | $\circ$              | 0                    | 0                                                    | 0                                        | 0                                                  |  |
| 電源線<br>Power cords                                                                                                    |                                                                | $\circ$              | 0                    | 0                                                    | 0                                        | 0                                                  |  |
| 連接器<br>Connectors                                                                                                    |                                                                | 0                    | 0                    | 0                                                    | 0                                        | 0                                                  |  |
| 機械組件—軸,滾<br>軸<br>Mechanical<br>assemblies—<br>shafts, rollers                                                                                                    |                                                                | 0                    | 0                    | 0                                                    | 0                                        | 0                                                  |  |
| 機械組件—馬達<br>Mechanical<br>assemblies—<br>motors                                                                                                    |                                                                | 0                    | 0                    | 0                                                    | 0                                        | 0                                                  |  |
| 機械組件—其他<br>Mechanical<br>assemblies—<br>other                                                                                                    |                                                                | 0                    | 0                    | 0                                                    | 0                                        | 0                                                  |  |
| 液晶/LED 顯示<br>面板<br>LCD/LED<br>display                                                                                                    |                                                                | 0                    | 0                    | 0                                                    | 0                                        | 0                                                  |  |
| 備考 1. "《 係指該項限用物質之百分比含量未超出百分比含量基準 <b>值</b> 。  Note 1: " " indicates that the percentage content of the restricted substance does not exceed the percentage of reference value of presence condition.  備考 2. " " 係指該項限用物質為排除項目。  Note 2: " " indicates that the restricted substance corresponds to the exemption. |                                                                |                      |                      |                                                      |                                          |                                                    |  |

# **India E-Waste notice**

This product complies with the India E-Waste (Management and Handling) Rules, 2011, which prohibit use of lead, mercury, hexavalent chromium, polybrominated biphenyls, or polybrominated diphenyl ethers in

concentrations exceeding 0.1% by weight and 0.01% by weight for cadmium, except for the exemption set in Schedule II of the Rules.

## **Product disposal**

Do not dispose of the printer or supplies in the same manner as normal household waste. Consult your local authorities for disposal and recycling options.

# Recycling

Lexmark provides collection programs and environmentally progressive approaches to recycling. For more information, see:

- The Environmental Sustainability section at <a href="https://www.lexmark.com/environment">www.lexmark.com/environment</a>
- The Lexmark recycling program at <a href="https://www.lexmark.com/recycle">www.lexmark.com/recycle</a>
- 利盟激光打印机回收计划请访问

https://www.lexmark.com/zh\_cn/products/supplies-and-accessories/collection-and-recycling-program.htm

• 利盟激光耗材回收行动请访问

http://cn.lexmark.com/hc-minisite/lexmark-minisite.htm

#### **Recycling Lexmark products**

To return Lexmark products for recycling:

- 1 Go to www.lexmark.com/recycle.
- **2** Select the product you want to recycle.

**Note:** Printer supplies and hardware not listed in the Lexmark Collection and Recycling Program may be recycled through your local recycling center.

#### **Recycling Lexmark packaging**

Lexmark continually strives to minimize packaging. Less packaging helps to ensure that Lexmark printers are transported in the most efficient and environmentally sensitive manner and that there is less packaging to dispose of. These efficiencies result in fewer greenhouse emissions, energy savings, and natural resource savings. Lexmark also offers recycling of packaging components in some countries or regions. For more information, go to <a href="https://www.lexmark.com/recycle">www.lexmark.com/recycle</a>, and then choose your country or region. Information on available packaging recycling programs is included with the information on product recycling.

Lexmark cartons are 100% recyclable where corrugated recycling facilities exist. Facilities may not exist in your area.

The foam used in Lexmark packaging is recyclable where foam recycling facilities exist. Facilities may not exist in your area.

When you return a cartridge to Lexmark, you can reuse the box that the cartridge came in. Lexmark recycles the box.

#### Returning Lexmark cartridges for reuse or recycling

The Lexmark Cartridge Collection Program allows you to return used cartridges for free to Lexmark for reuse or recycling. One hundred percent of the empty cartridges returned to Lexmark are either reused or demanufactured for recycling. The boxes used to return the cartridges are also recycled.

To return Lexmark cartridges for reuse or recycling, do the following:

- 1 Go to www.lexmark.com/recycle.
- **2** Select the product that you want to recycle.

# **Regulatory information**

#### Regulatory notices for telecommunication terminal equipment

This section contains regulatory information pertaining to products that contain an analog facsimile card.

Lexmark Regulatory/Type Model:

LEX-M14-002

LEX-M03-002

To determine which fax card is installed in your particular product, refer to the labeling on your actual product.

To determine if your product contains facsimile capability, see the *User's Guide* or go to <a href="http://support.lexmark.com">http://support.lexmark.com</a>.

# Notice to users of the US telephone network: FCC requirements

This equipment complies with Part 68 of the FCC rules and the requirements adopted by the Administrative Council for Terminal Attachments (ACTA). On the back of this equipment is a label that contains, among other information, a product identifier in the format US:AAAEQ##TXXXX. If requested, this number must be provided to your telephone company.

This equipment uses the RJ-11C Universal Service Order Code (USOC) jack.

A plug and jack used to connect this equipment to the premises' wiring and telephone network must comply with the applicable FCC Part 68 rules and requirements adopted by the ACTA. A compliant telephone cord and modular plug is provided with this product. It is designed to be connected to a compatible modular jack that is also compliant. See your setup documentation for more information.

The Ringer Equivalence Number (REN) is used to determine the number of devices that may be connected to a telephone line. Excessive RENs on a telephone line may result in the devices not ringing in response to an incoming call. In most but not all areas, the sum of RENs should not exceed five (5.0). To be certain of the number of devices that may be connected to a line, as determined by the total RENs, contact your local telephone company. For products approved after July 23, 2001, the REN for this product is part of the product identifier that has the format US:AAAEQ##TXXXX. The digits represented by ## are the REN without a decimal point (for example, 03 is a REN of 0.3). For earlier products, the REN is shown separately on the label.

If this equipment causes harm to the telephone network, the telephone company will notify you in advance that temporary discontinuance of service may be required. If advance notice is not practical, the telephone company will notify the customer as soon as possible. You will also be advised of your right to file a complaint with the FCC.

The telephone company may make changes in its facilities, equipment, operations or procedures that could affect the operation of this equipment. If this happens, the telephone company will provide advance notice in order for you to make necessary modifications to maintain uninterrupted service.

If you experience trouble with this equipment, for repair or warranty information, contact Lexmark International, Inc. at <a href="https://www.lexmark.com">www.lexmark.com</a> or your Lexmark representative. If the equipment is causing harm to the telephone network, the telephone company may request that you disconnect the equipment until the problem is resolved.

This equipment contains no user serviceable parts. For repair and warranty information, contact Lexmark International, Inc. See the previous paragraph for contact information.

Connection to party line service is subject to state tariffs. Contact the state public utility commission, public service commission, or corporation commission for information.

If your home has specially wired alarm equipment connected to the telephone line, ensure the installation of this equipment does not disable your alarm equipment. If you have questions about what will disable alarm equipment, consult your telephone company or a qualified installer.

Telephone companies report that electrical surges, typically lightning transients, are very destructive to customer terminal equipment connected to AC power sources. This has been identified as a major nationwide problem. It is recommended that the customer install an appropriate AC surge arrestor in the AC outlet to which this device is connected. An appropriate AC surge arrestor is defined as one that is suitably rated, and certified by UL (Underwriter's Laboratories), another NRTL (Nationally Recognized Testing Laboratory), or a recognized safety certification body in the country/region of use. This is to avoid damage to the equipment caused by local lightning strikes and other electrical surges.

The Telephone Consumer Protection Act of 1991 makes it unlawful for any person to use a computer or other electronic device, including fax machines, to send any message unless said message clearly contains in a margin at the top or bottom of each transmitted page or on the first page of the transmission, the date and time it is sent and an identification of the business or other entity, or other individual sending the message, and the telephone number of the sending machine or such business, other entity, or individual. (The telephone number provided may not be a 900 number or any other number for which charges exceed local or long-distance transmission charges.)

See your user documentation in order to program this information into your fax machine.

## Notice to users of the Canadian telephone network

This product meets the applicable Industry Canada technical specifications.

The Ringer Equivalence Number (REN) indicates the maximum number of devices allowed to be connected to a telephone interface. The termination of an interface may consist of any combination of devices subject only to the requirement that the sum of the RENs of all the devices not exceed five. The REN is located on the product label.

Telephone companies report that electrical surges, typically lightning transients, are very destructive to customer terminal equipment connected to AC power sources. This has been identified as a major nationwide problem. It is recommended that the customer install an appropriate AC surge arrestor in the AC outlet to which this device is connected. An appropriate AC surge arrestor is defined as one that is suitably rated, and certified by UL (Underwriter's Laboratories), another NRTL (Nationally Recognized Testing Laboratory), or a recognized safety certification body in the country/region of use. This is to avoid damage to the equipment caused by local lightning strikes and other electrical surges.

This equipment uses CA11A telephone jacks.

#### Avis réservé aux utilisateurs du réseau téléphonique du Canada

Ce produit est conforme aux spécifications techniques d'Industrie Canada.

Le numéro REN (ringer equivalence number : numéro d'équivalence de sonnerie) indique le nombre maximum d'appareils pouvant être connectés à l'interface téléphonique. En bout de ligne, le nombre d'appareils qui peuvent être connectés n'est pas directement limité, mais la somme des REN de ces appareils ne doit pas dépasser cinq. Le numéro REN est indiqué sur l'étiquette produit.

Les compagnies de téléphone constatent que les surtensions électriques, en particulier celles dues à la foudre, entraînent d'importants dégâts sur les terminaux privés connectés à des sources d'alimentation CA. Il s'agit-là

d'un problème majeur d'échelle nationale. En conséquence, il vous est recommandé de brancher un parasurtenseur dans la prise de courant à laquelle l'équipement est connecté. Utilisez un parasurtenseur répondant à des caractéristiques nominales satisfaisantes et certifié par le laboratoire d'assureurs UL (Underwriter's Laboratories), un autre laboratoire agréé de type NRTL (Nationally Recognized Testing Laboratory) ou un organisme de certification agréé dans votre région ou pays. Ceci prévient tout endommagement de l'équipement causé par les orages et autres surtensions électriques.

Cet équipement utilise des prises de téléphone CA11A.

## Notice to users of the New Zealand telephone network

The following are special conditions for the Facsimile User Instructions. The grant of a telepermit for any item of terminal equipment indicates only that Telecom has accepted that the item complies with minimum conditions for connection to its network. It indicates no endorsement of the product by Telecom, nor does it provide any sort of warranty. Above all, it provides no assurance that any item will work correctly in all respects with another item of telepermitted equipment of a different make or model, nor does it imply that any product is compatible with all of Telecom's network services.

This equipment shall not be set up to make automatic calls to the Telecom "111" Emergency Service.

This equipment may not provide for the effective hand-over of a call to another device connected to the same line.

This equipment should not be used under any circumstances that may constitute a nuisance to other Telecom customers.

This equipment is not capable, under all operating conditions, of correct operation at the higher speeds for which it is designed. Telecom will accept no responsibility should difficulties arise in such circumstances.

The decadic (or pulse) dialing on this device is unsuitable for use on the Telecom network in New Zealand.

For correct operation, the total of all the Ringer Equivalence Numbers (RENs) of all parallel devices connected to the same telephone line may not exceed 5. The REN of this device is located on the label.

This device uses an RJ-11C modular connector. Contact your point of purchase if a BT adapter is required. The Lexmark part number is 80D1873.

Some parameters required for compliance with Telecom's telepermit requirements are dependent on the equipment associated with this device. The associated equipment shall be set to operate within the following limits for compliance to Telecom's specifications:

- There shall be no more than 10 call attempts to the same number within any 30 minute period for any single manual call initiation, and
- The equipment shall go on-hook for a period of not less than 30 seconds between the end of one attempt and the beginning of the next call attempt.
- The equipment shall be set to ensure that automatic calls to different numbers are spaced such that there is not less than 5 seconds between the end of one call attempt and the beginning of another.

# Japanese telecom notice

**Note:** To determine which fax card model your product contains, refer to the labeling on your machine or go to <a href="http://support.lexmark.com">http://support.lexmark.com</a>.

For products containing the LEX-M03-002 fax card, the following JATE notice applies:

The installed optional modem is in compliance with Japanese Telecommunication Law and has been Certified by JATE, with Certification Number A11-0160001.

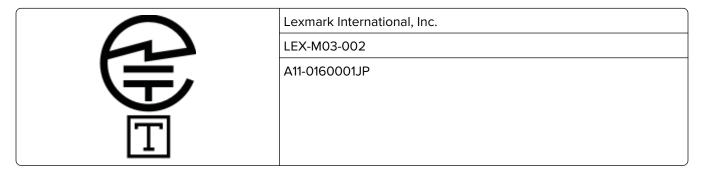

# Verwendung dieses Produkts in Deutschland

Für dieses Produkt muss ein deutscher Billing Tone Filter zur Zählzeichenübertragung (Lexmark Teilenummer 80D1888) für jede Leitung installiert werden, über die in Deutschland Zeitsteuertakte übertragen werden. Zeitsteuertakte sind in analogen Leitungen in Deutschland möglicherweise nicht vorhanden. Der Teilnehmer kann die Bereitstellung von Zeitsteuertakten veranlassen oder beim deutschen Netzanbieter telefonisch deren Deaktivierung beantragen. Im Regelfall werden Zeitsteuertakte nur dann bereitgestellt, wenn dies vom Teilnehmer bei der Installation ausdrücklich erwünscht wird.

## Using this product in Switzerland

This product requires a Swiss billing tone filter (Lexmark part number 80D1877) to be installed on any line which receives metering pulses in Switzerland.

# Utilisation de ce produit en Suisse

Cet appareil nécessite l'utilisation d'un filtre de tonalité de facturation suisse (n° de référence Lexmark : 80D1877) devant être installé sur toute ligne recevant des impulsions de comptage en Suisse.

# Verwendung dieses Produkts in der Schweiz

Für dieses Produkt muss ein schweizerischer Billing Tone Filter zur Zählzeichenübertragung (Lexmark Teilenummer 80D1877) für jede Leitung installiert werden, über die in der Schweiz Zeitsteuertakte übertragen werden.

# Uso del prodotto in Svizzera

Questo prodotto richiede un filtro toni Billing svizzero, (codice Lexmark 80D1877) da installare su tutte le linee che ricevono impulsi remoti in Svizzera.

# Regulatory notices for wireless products

This section contains regulatory information that applies only to wireless models.

If in doubt as to whether your model is a wireless model, go to http://support.lexmark.com.

#### Modular component notice

Depending on your particular wireless model, your model contains one or more of the following modular components:

Lexmark Regulatory Type/Model Number LEX-M01-005; FCC ID:IYLLEXM01005; IC:2376A-M01005 Lexmark Regulatory Type/Model Number LEX-M06-001; FCC ID:IYLLEXM06001; IC:2376A-LEXM06001 Lexmark Regulatory Type/Model Number LEX-M07-001; FCC ID:IYLLEXM07001; IC:2376A-LEXM07001

To determine which modular components are installed in your particular product, refer to the labeling on your actual product.

# **Exposure to radio frequency radiation**

The radiated output power of this device is far below the radio frequency exposure limits of the FCC and other regulatory agencies. A minimum separation of 20 cm (8 inches) must be maintained between the antenna and any persons for this device to satisfy the RF exposure requirements of the FCC and other regulatory agencies.

# **Industry Canada (Canada)**

Under Industry Canada regulations, this radio transmitter may only operate using an antenna of a type and maximum (or lesser) gain approved for the transmitter by Industry Canada. To reduce potential radio interference to other users, the antenna type and its gain should be so chosen that the equivalent isotropically radiated power (EIRP) is not more than that necessary for successful communication.

This device complies with Industry Canada license-exempt RSS standards. Operation is subject to the following two conditions: (1) this device may not cause interference, and (2) this device must accept any interference, including interference that may cause undesired operation of the device.

To prevent radio interference to the licensed service and to reduce the potential for harmful interference to cochannel mobile satellite systems, this device is intended to be operated indoors and away from windows to provide maximum shielding.

High-power radars are allocated as primary users (i.e., priority users) of the bands 5250–5350MHz and 5650–5850MHz. These radars could cause interference and/or damage to LE-LAN devices.

#### Industrie Canada (Canada)

Selon la réglementation d'Industrie Canada, l'émetteur radio ne fonctionne qu'avec une antenne dont le type et le gain maximal (ou inférieur) ont été approuvés par Industrie Canada. Pour réduire les interférences radio potentielles auprès d'autres utilisateurs, le type d'antenne et son gain doivent être choisis de telle sorte que la puissance isotrope rayonnée équivalente (PIRE) ne soit pas supérieure à ce qui est nécessaire pour assurer la réussite de la communication.

Cet appareil est conforme aux normes RSS exemptes de licence d'Industrie Canada. Son fonctionnement est soumis aux deux conditions suivantes : (1) cet appareil ne doit pas causer d'interférences et (2) il doit accepter toutes les interférences, y compris les celles qui peuvent entraîner un fonctionnement indésirable.

Afin de prévenir les interférences radio des services sous licence et pour réduire le risque d'interférences nuisibles aux systèmes de satellites mobiles utilisant les mêmes canaux, cet appareil est destiné à être utilisé à l'intérieur et loin des fenêtres afin de fournir une protection maximale.

Les radars à haute puissance sont définis comme les utilisateurs principaux (p. ex., utilisateurs prioritaires) dans les bandes de 5250-5350 MHz et 5650-5850 MHz. Ces radars peuvent causer des interférences ou des dommages aux appareils RELOC-EL.

#### Taiwan NCC RF notice statement

NCC 型式認證設備注意事項

台灣低功率射頻電機設備之使用注意事項

依據低功率電波輻射性電機管理辦法

第十二條 經型式認證合格之低功率射頻電機,非經許可,公司、商號或使用者均不得擅自變更頻率、加大功率或變更原設計之特性及功能。

第十四條 低功率射頻電機之使用不得影響飛航安全及干擾合法通信;經發現有干擾現象時,應立即停用,並改善至無干擾時方得繼續使用。前項合法通信,指依電信法規定作業之無線電通信。低功率射頻電機須忍受合法通信或工業、科學及醫療用電波輻射性電機設備之干擾。

在 5.25 ~ 5.35 秭赫頻帶內操作之無線資訊傳輸設備, 限於室內使用。

## **European Community (EC) directives conformity**

This product is in conformity with the protection requirements of EC Council directive 2014/53/EU on the approximation and harmonization of the laws of the Member States relating to radio equipment.

The manufacturer of this product is: Lexmark International, Inc., 740 West New Circle Road, Lexington, KY, 40550 USA. The authorized representative is: Lexmark International Technology Hungária Kft., 8 Lechner Ödön fasor, Millennium Tower III, 1095 Budapest HUNGARY. A declaration of conformity to the requirements of the Directives is available upon request from the Authorized Representative or may be obtained at <a href="https://www.lexmark.com/en\_us/about/regulatory-compliance/european-union-declaration-of-conformity.html">www.lexmark.com/en\_us/about/regulatory-compliance/european-union-declaration-of-conformity.html</a>.

Compliance is indicated by the CE marking:

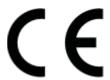

#### Restrictions

This radio equipment is restricted to indoor use only. Outdoor use is prohibited. This restriction applies to all the countries listed in the table below:

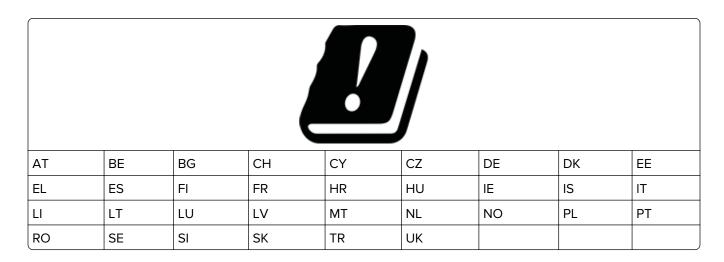

#### EU statement of radio transmitter operational frequency bands and maximum RF power

This radio product transmits in either the 2.4GHz (2.412–2.472 GHz in the EU) or 5GHz (5.15–5.35, 5.47–5.725 in the EU) bands. The maximum transmitter EIRP power output, including antenna gain, is  $\leq$  20dBm for both bands.

## **Class A products**

| Product name                                                                                                    | Machine type | Model                                            |
|----------------------------------------------------------------------------------------------------|--------------|--------------------------------------------------|
| C6160de, CS820de, CS820dte, CS820dtfe, CS827de                                                                                       | 5063         | 530, 539, 571                                    |
| C9235, CS921de, CS923de, CS927de                                                                                                    | 5059         | 130, 190, 530                                    |
| CX820de, CX820dtfe, CX827de, XC6152de, XC6152dtfe                                                                                    | 7563         | 136, 137, 196, 197                               |
| CX825de, CX825dte, CX825dtpe, CX825dtfe, CX860de, CX860dte, CX860dtpe, CX860dtfe, XC8155de, XC8155dte, XC8160de, XC8160dte           | 7564         | 336, 337, 536, 537, 596, 598                     |
| CX920de, CX921de, CX922de, CX923de, CX923dte, CX923dxe, CX924de, CX924dte, CX924dxe, CX927de, XC9225, XC9235, XC9245, XC9255, XC9265 | 7559         | 078, 098, 178, 198, 378, 398, 578, 598, 778, 798 |
| M3250, MS622de, MS622dte                                                                                                    | 4600         | 835, 895                                         |
| MB2546ade, MX521de, MX521ade, MX521adte, MX522adhe, XM1246                                                                           | 7017         | 636, 676, 678, 679                               |
| MB2650ade, MX622ade, MX622adhe, MX622adthe, XM3250                                                                                   | 7018         | 676, 678, 679                                    |

# Federal Communications Commission (FCC) compliance information statement

This product has been tested and found to comply with the limits for a Class A digital device, pursuant to Part 15 of the FCC Rules. Operation is subject to the following two conditions: (1) this device may not cause harmful interference, and (2) this device must accept any interference received, including interference that may cause undesired operation.

The FCC Class A limits are designed to provide reasonable protection against harmful interference when the equipment is operated in a commercial environment. This equipment generates, uses, and can radiate radio frequency energy and, if not installed and used in accordance with the instruction manual, may cause harmful interference to radio communications. Operation of this equipment in a residential area is likely to cause harmful interference, in which case the user will be required to correct the interference at his own expense.

The manufacturer is not responsible for any radio or television interference caused by using other than recommended cables or by unauthorized changes or modifications to this equipment. Unauthorized changes or modifications could void the user's authority to operate this equipment.

**Note:** To assure compliance with FCC regulations on electromagnetic interference for a Class A computing device, use a properly shielded and grounded cable such as Lexmark part number 1021231 for parallel attach or 1021294 for USB attach. Use of a substitute cable not properly shielded and grounded may result in a violation of FCC regulations.

Any questions regarding this compliance information statement should be directed to:

Director of Lexmark Technology & Services Lexmark International, Inc. 740 West New Circle Road Lexington, KY 40550 Telephone: (859) 232–3000

E-mail: regulatory@lexmark.com

#### **BSMI EMC** notice

Warning to user:

This is a Class A ITE. In a residential area, this product may cause radio interference, in which case the user may be required to take adequate measures.

# **Industry Canada compliance statement**

This Class A digital apparatus meets all requirements of the Canadian Interference-Causing Equipment Standard ICES-003.

#### Avis de conformité aux normes de l'industrie du Canada

Cet appareil numérique de classe A est conforme aux exigences de la norme canadienne relative aux équipements pouvant causer des interférences NMB-003.

#### **CCC EMC notice**

警告 此为A级产品。在生活环境中,该产品可能会造成无线电干 扰。在这种情况下,可能需要用户对干扰采取切实可行的措施。

#### Japanese VCCI notice

製品にこのラベルが表示されている場合、 次の要件を満たしています。

この装置は、クラス A 情報技術装置です。この装置を家庭環境で使用する と電波妨害を引き起こすことがあります。この場合には使用者が適切な対策 を講ずるよう要求されることがあります。 VCCI-A

この装置は、クラスA情報技術装置です。この装置を家庭環境で使用すると電波妨害を引き起こすことがあります。この場合には使用者が適切な対策を講ずるよう要求されることがあります。 VCCI-A

#### Korean KC statement

제품에 이 기호가 있는 경우 다음 문구가 적용됩니다.

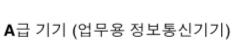

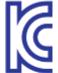

이 기기는 업무용으로 전자파적합등록을 한 기기이오니 판매자 또는 사용자는 이 점을 주의 하시기 바라며, 만약 잘못 판매 또는 구입하였을 때에는 가정용으로 교환하시기 바랍니다.

# Notice to users of Class A products in Brazil

Este produto não é apropriado para uso em ambientes domésticos, pois poderá causar interferências eletromagnéticas que obrigam o usuário a tomar medidas necessárias para minimizar estas interferências.

# **European Community (EC) directives conformity**

This product is in conformity with the protection requirements of EC Council directives 2014/30/EU, 2014/35/EU, and 2011/65/EU on the approximation and harmonization of the laws of the Member States relating to electromagnetic compatibility, safety of electrical equipment designed for use within certain voltage limits, and on the restrictions of use of certain hazardous substances in electrical and electronic equipment.

The manufacturer of this product is: Lexmark International, Inc., 740 West New Circle Road, Lexington, KY, 40550 USA. The authorized representative is: Lexmark International Technology Hungária Kft., 8 Lechner Ödön fasor, Millennium Tower III, 1095 Budapest HUNGARY. A declaration of conformity to the requirements of the Directives is available upon request from the Authorized Representative or may be obtained at <a href="https://www.lexmark.com/en\_us/about/regulatory-compliance/european-union-declaration-of-conformity.html">www.lexmark.com/en\_us/about/regulatory-compliance/european-union-declaration-of-conformity.html</a>.

This product satisfies the Class A limits of EN 55022 and EN55032 and safety requirements of EN 60950-1 or EN 62368-1.

#### Radio interference notice

#### Warning

This is a product that complies with the emission requirements of EN55022 and EN55032 Class A limits and immunity requirements of EN55024. This product is not intended to be used in residential/domestic environments.

This is a Class A product. In a domestic environment, this product may cause radio interference, in which case the user may be required to take adequate measures.

#### **Class B products**

| Product name                                                                                                    | Machine type | Model                                     |
|----------------------------------------------------------------------------------------------------|--------------|-------------------------------------------|
| B2338dn, B2338dw, B2442dn, B2442dw, B2546dn, B2650dn, M1242, M1246, MS321dn, MS421dn, MS421dw, MS521dn, MS621dtn | 4600         | 230, 238, 430, 438, 490, 630, 690,<br>830 |
| C4150, CS720de, CS720dte, CS725de, CS725dte, CS727de, CS728de                                                    | 5028         | 135, 630, 639                             |
| CX725de, CX725dhe, CX725dthe, CX727de, XC4140, XC4150                                                            | 7528         | 196, 576, 578, 598                        |
| MB2338adn, MB2338adw, MB2338dw, MB2442ade, MB2442adwe, MX321adn, MX321adw, MX421ade, XM1238, XM1242              | 7017         | 238, 276, 278, 296, 476, 478, 496         |

# Federal Communications Commission (FCC) compliance information statement

This product has been tested and found to comply with the limits for a Class B digital device, pursuant to Part 15 of the FCC Rules. Operation is subject to the following two conditions: (1) this device may not cause harmful interference, and (2) this device must accept any interference received, including interference that may cause undesired operation.

The FCC Class B limits are designed to provide reasonable protection against harmful interference when the equipment is operated in a residential installation. This equipment generates, uses, and can radiate radio frequency energy and, if not installed and used in accordance with the instructions, may cause harmful interference to radio communications. However, there is no guarantee that interference will not occur in a particular installation. If this equipment does cause harmful interference to radio or television reception, which can be determined by turning the equipment off and on, the user is encouraged to try to correct the interference by one or more of the following measures:

- Reorient or relocate the receiving antenna.
- Increase the separation between the equipment and receiver.
- Connect the equipment into an outlet on a circuit different from that to which the receiver is connected.
- Consult your point of purchase or service representative for additional suggestions.

The manufacturer is not responsible for radio or television interference caused by using other than recommended cables or by unauthorized changes or modifications to this equipment. Unauthorized changes or modifications could void the user's authority to operate this equipment.

**Note:** To assure compliance with FCC regulations on electromagnetic interference for a Class B computing device, use a properly shielded and grounded cable such as Lexmark part number 1021231 for parallel attach or 1021294 for USB attach. Use of a substitute cable not properly shielded and grounded may result in a violation of FCC regulations.

Any questions regarding this compliance information statement should be directed to:

Director of Lexmark Technology & Services Lexmark International, Inc. 740 West New Circle Road Lexington, KY 40550 Telephone: (859) 232–3000

E-mail: regulatory@lexmark.com

#### **Industry Canada compliance statement**

This Class B digital apparatus meets all requirements of the Canadian Interference-Causing Equipment Standard ICES-003.

#### Avis de conformité aux normes de l'industrie du Canada

Cet appareil numérique de classe B est conforme aux exigences de la norme canadienne relative aux équipements pouvant causer des interférences NMB-003.

# 日本の VCCI 規定

製品にこのマークが表示されている場合、次の要件を満たしています。

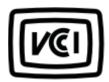

この装置は、クラス B 情報技術装置です。この装置は、家庭環境で使用することを目的としていますが、この装置がラジオやテレビジョン受信機に近接して使用されると、受信障害を引き起こすことがあります。 取扱説明書に従って正しい取り扱いをしてください。

VCCI-B

#### Korean KC statement

제품에 이 기호가 있는 경우 다음 문구가 적용됩니다.

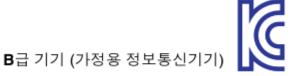

이 기기는 가정용으로 전자파적합등록을 한 기기로서 주거지역에서는 물론 모든 지역에서 사용할 수 있습니다.

#### **European Community (EC) directives conformity**

This product is in conformity with the protection requirements of EC Council directives 2014/30/EU, 2014/35/EU, 2009/125/EC, and 2011/65/EU on the approximation and harmonization of the laws of the Member States relating to electromagnetic compatibility, safety of electrical equipment designed for use within certain voltage limits, the ecodesign of energy-related products, and on the restrictions of use of certain hazardous substances in electrical and electronic equipment.

The manufacturer of this product is: Lexmark International, Inc., 740 West New Circle Road, Lexington, KY, 40550 USA. The authorized representative is: Lexmark International Technology Hungária Kft., 8 Lechner Ödön fasor, Millennium Tower III, 1095 Budapest HUNGARY. A declaration of conformity to the requirements of the Directives is available upon request from the Authorized Representative or may be obtained at <a href="https://www.lexmark.com/en\_us/about/regulatory-compliance/european-union-declaration-of-conformity.html">www.lexmark.com/en\_us/about/regulatory-compliance/european-union-declaration-of-conformity.html</a>.

This product satisfies the Class B limits of EN 55022 and EN55032 and safety requirements of EN 60950-1 or EN 62368-1.